Guía del usuario del taller

# GRAFCET

#### © FAMIC<sup>®</sup> Technologies Inc.

Todos los derechos reservados.

Guía del usuario del taller GRAFCET, Automation Studio. Referencia del documento : AS5\_GUI\_SF02\_003

#### **REPRODUCCION**

Toda reproducción parcial o total de esta guía o del programa, está prohibida sin el consentimiento escrito de **FAMIC**' **Technologies Inc.**

IBM es una marca registrada de IBM Corporation.

Windows es una marca registrada de Microsoft Corp.

PNEUSIM es una marca registrada de FAMIC<sup>®</sup> Technologies Inc.

AUTOMATION STUDIO es una marca registrada de FAMIC® Technologies Inc.

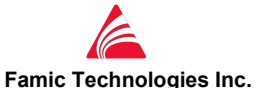

9999, boul. Cavendish, bureau 350, St-Laurent, QC, Canada, H4M 2X5 Tél. : 514-748-8050, Fax : 514-748-7169, Url : [www.automationstudio.com](http://www.automationstudio.com)

## **Sumario**

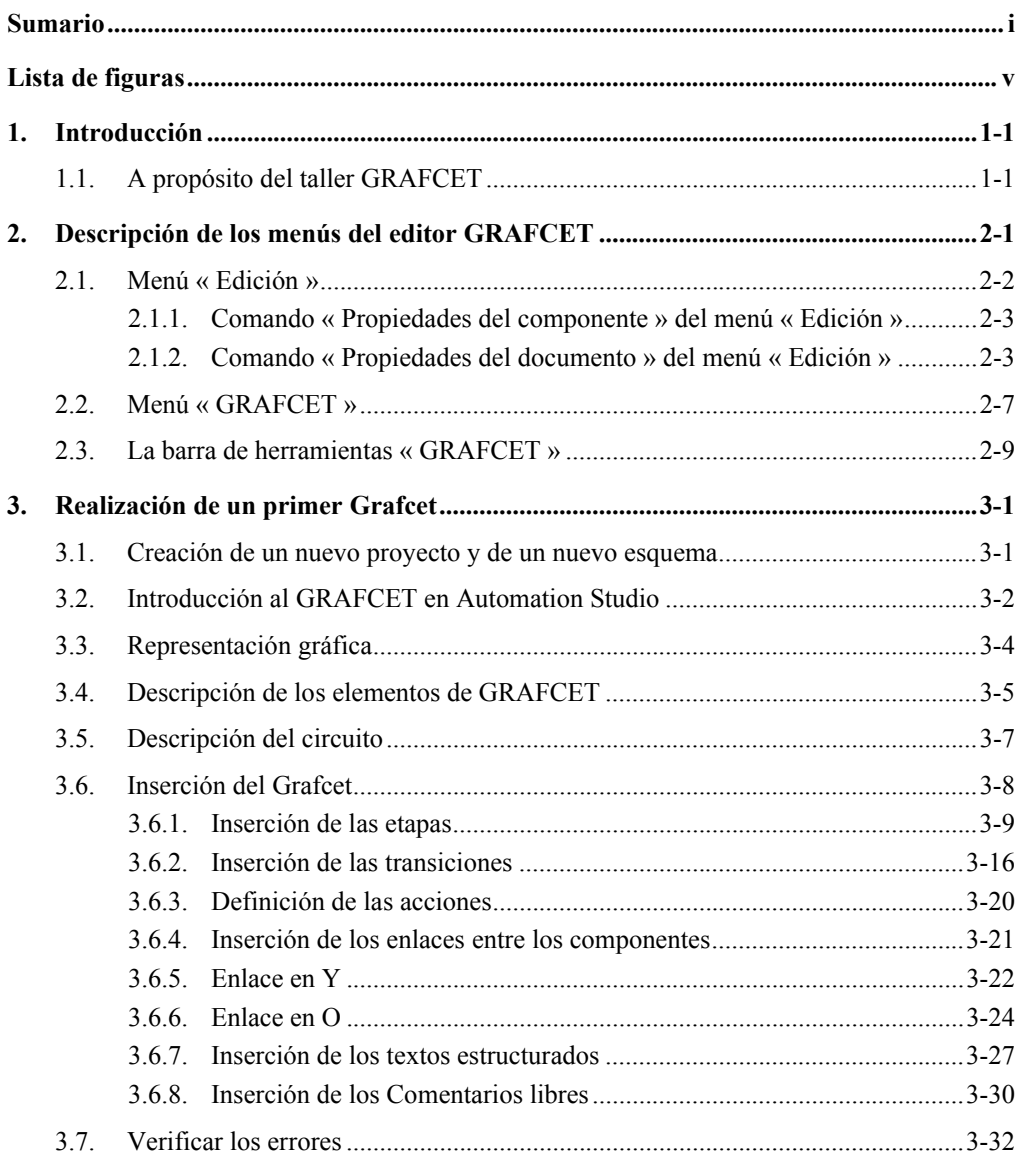

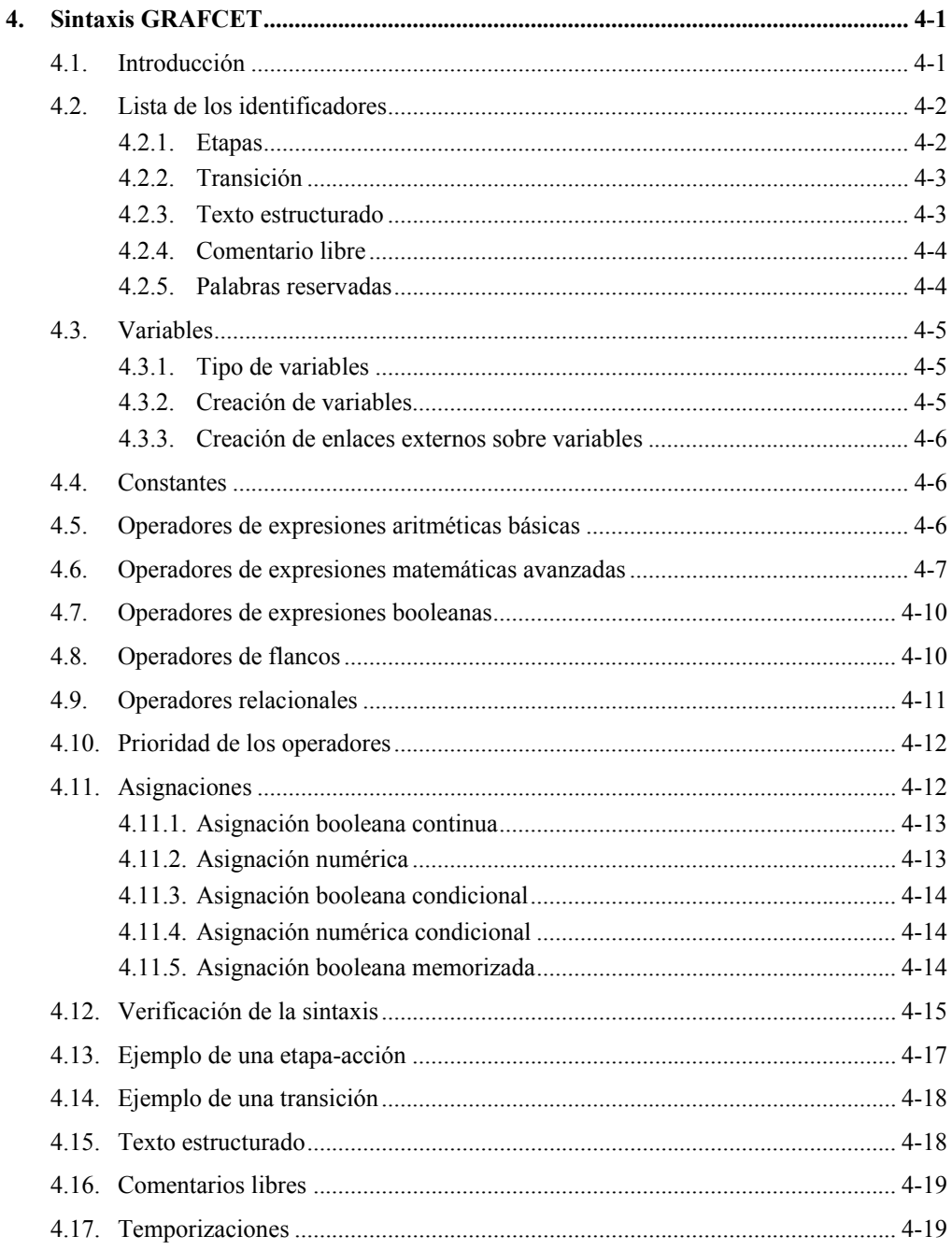

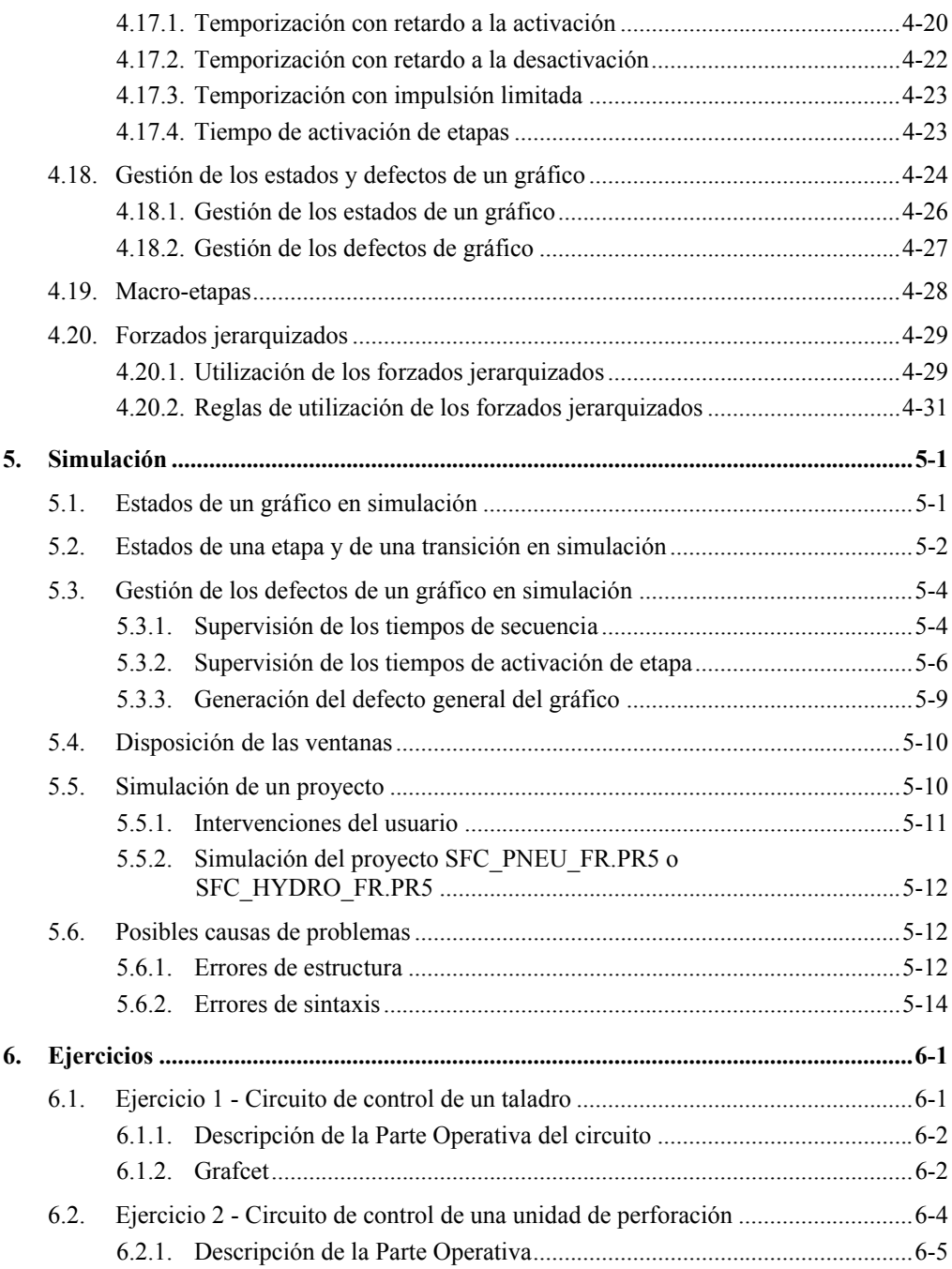

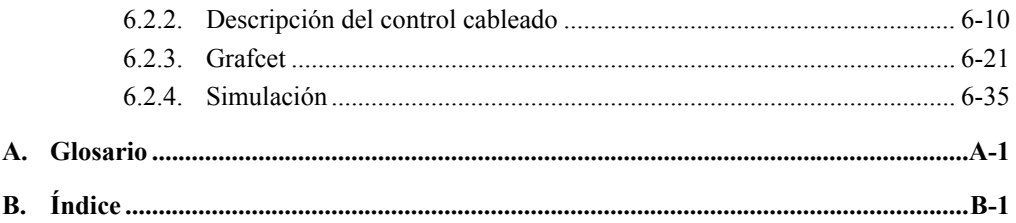

# **Lista de figuras**

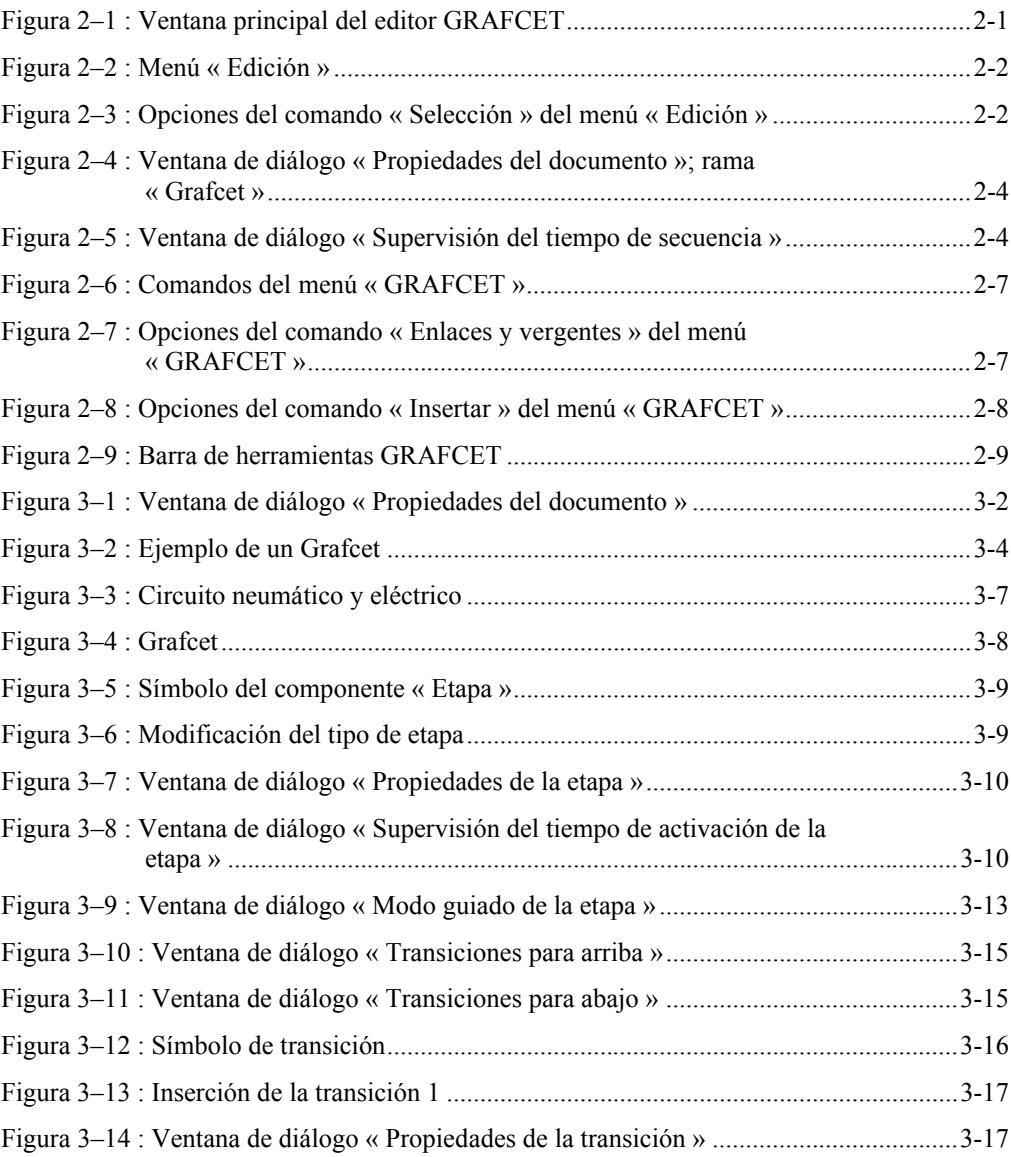

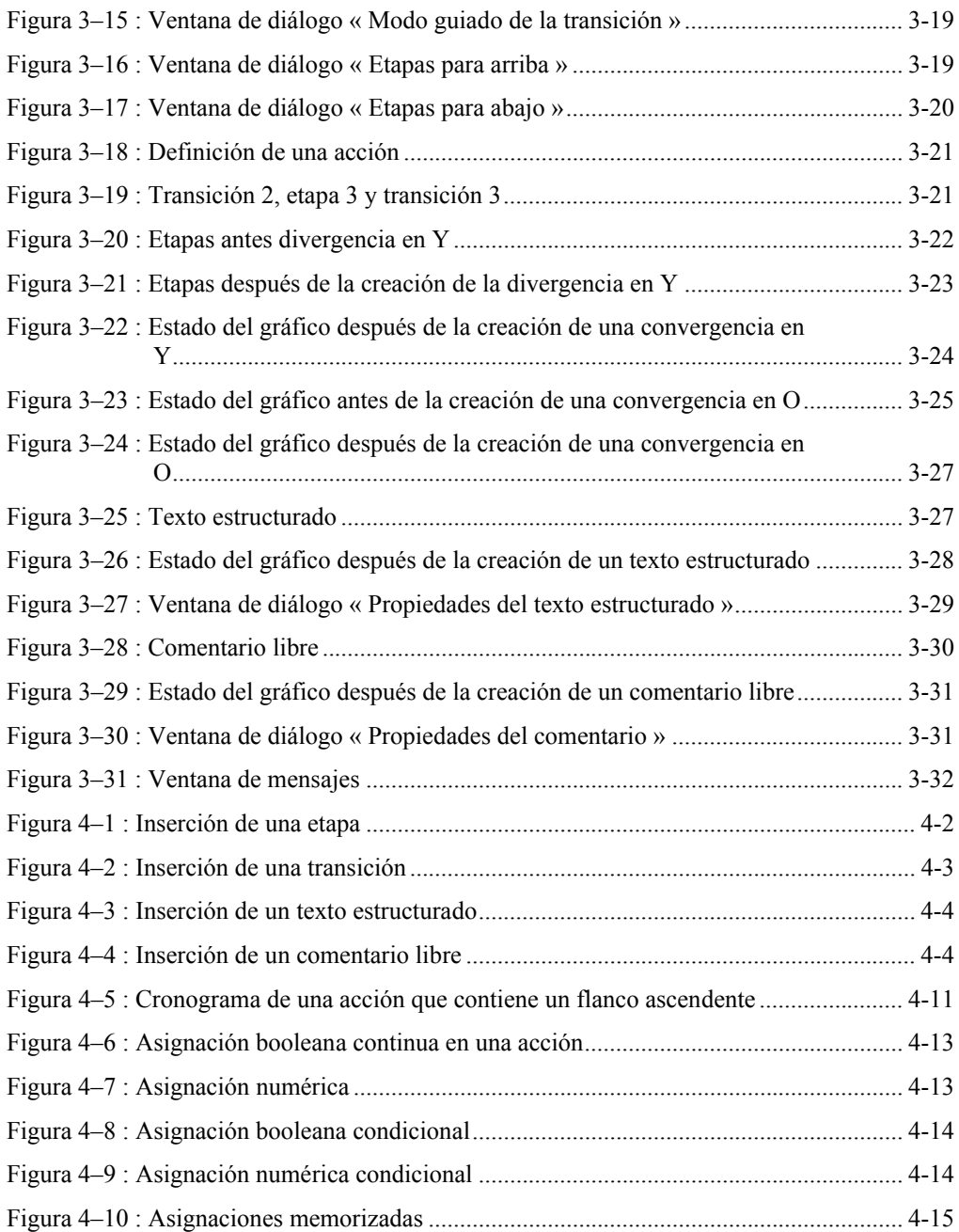

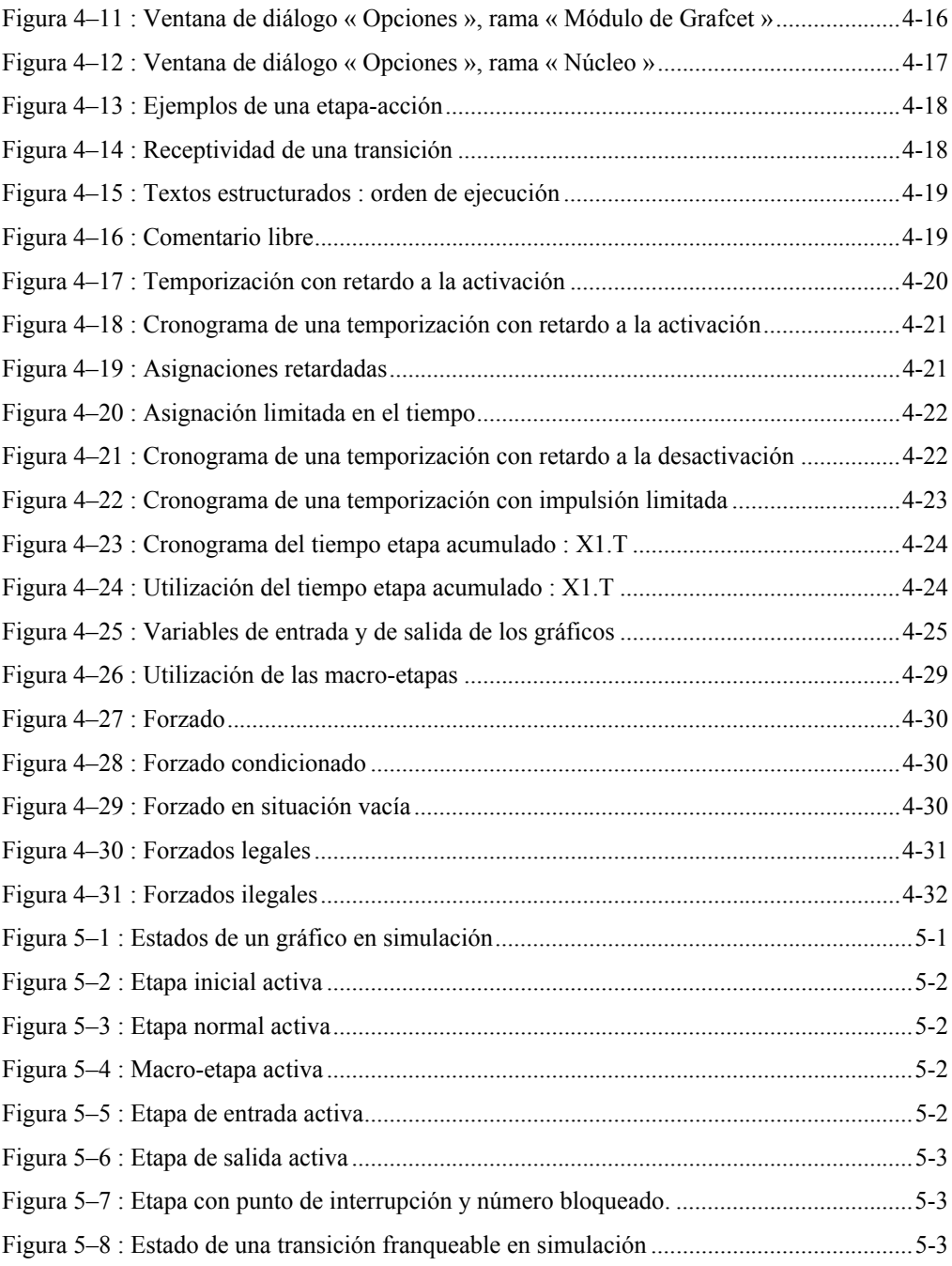

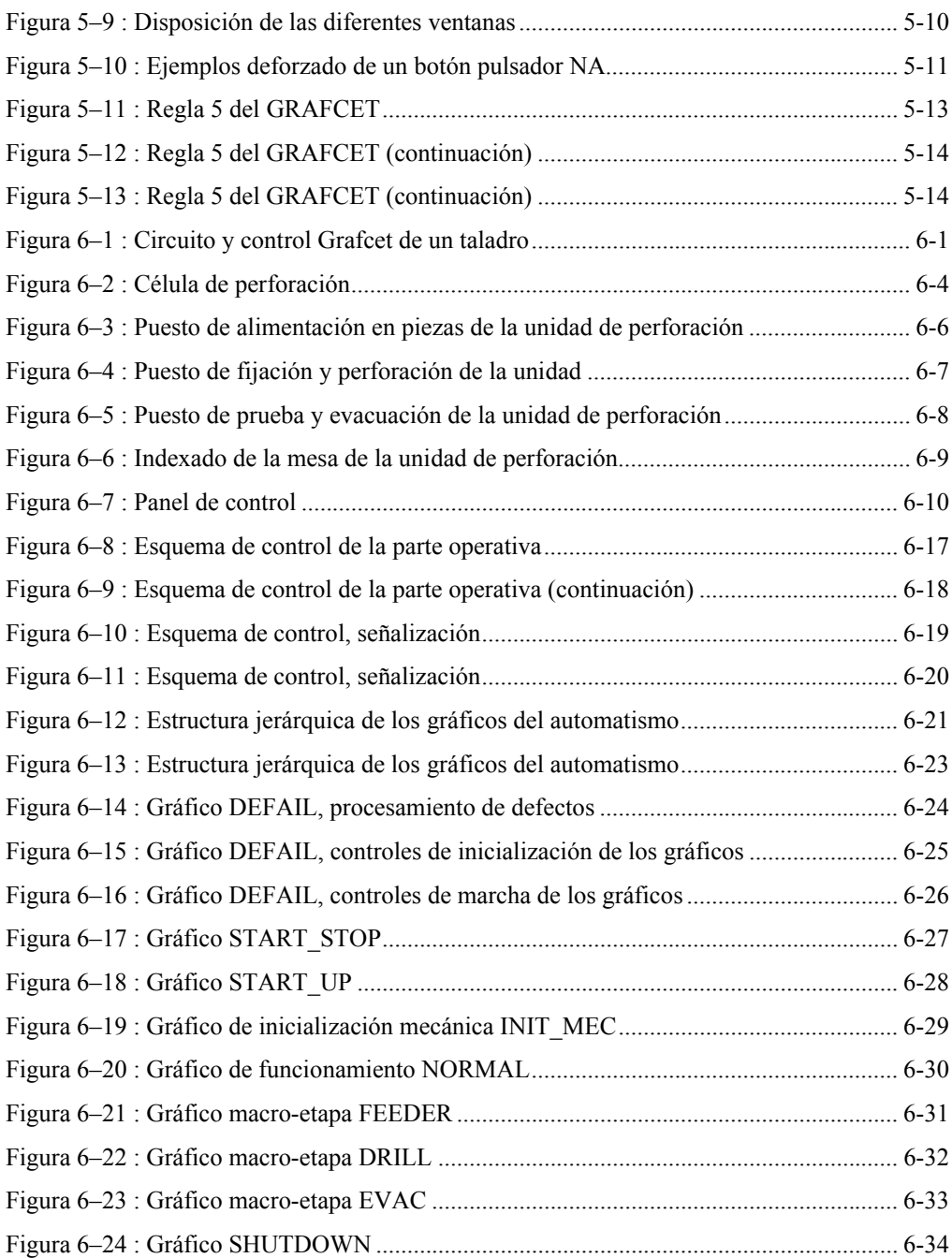

# **1. Introducción**

Esta *Guía del usuario del taller GRAFCET* presenta las informaciones necesarias para el uso de este taller con Automation Studio. Estas informaciones incluyen las descripciones de los componentes, el procedimiento de ajuste de los mismos, la realización y simulación de un circuito y ejemplos prácticos.

Automation Studio es un programa modular de simulación. Está constituido de un núcleo al que se le adjuntan diferentes módulos de simulación.

Los módulos llamados « talleres », comprenden bibliotecas de componentes que le permiten realizar circuitos de distinta naturaleza - GRAFCET, eléctricos, etc. – de manera independiente o combinada.

El núcleo comprende las funciones de edición, de simulación, de gestión de archivos, de impresión y de visualización.

## *1.1. A propósito del taller GRAFCET*

El taller GRAFCET es un instrumento de edición gráfica de manipulación directa y de simulación de GRAFCET (SFC). La escritura utilizada es conforme a la norma international CEI 61131-3 y a las proposiciones de extensión definidas por el grupo GRAFCET de la AFCET y por el proyecto de norma PR NF EN 60848.

## **2. Descripción de los menús del editor GRAFCET**

Este capítulo describe los menús del editor GRAFCET que no son tratados en la *Guía del usuario*. Para la descripción de items cuya funcionalidad es compartida por los otros talleres, consulte la *Guía del usuario* .

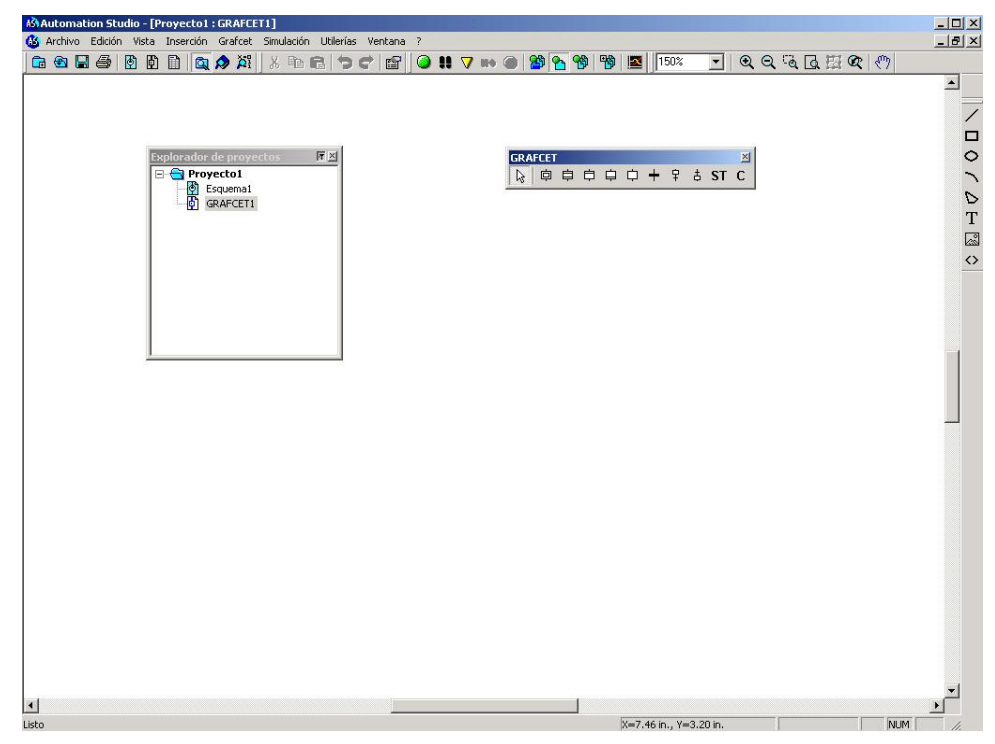

*Figura 2–1 : Ventana principal del editor GRAFCET*

### *2.1. Menú « Edición »*

| Edición                              |                       |
|--------------------------------------|-----------------------|
| Anular                               | $C$ <sub>r</sub> $+7$ |
| Rehacer                              | Ctrl+Y                |
| Cortar                               | $Ctrl+X$              |
| Copiar                               | $Ctrl + C$            |
| Pegar                                | $C$ trl+V             |
| Duplicar                             | $Ctrl + D$            |
| Borrar                               | Del                   |
| Seleccionar                          |                       |
| Propiedades del componente Alt+Enter |                       |
| Propiedades del documento            |                       |

*Figura 2–2 : Menú « Edición »*

Los comandos del menú « Edición » del editor GRAFCET son :

#### **Seleccionar**

Permite seleccionar los siguientes elementos : todas las etapas, transiciones, textos estructurados, comentarios, enlaces, todo lo que está a continuación de la transición/etapa seleccionada y en fin, todo elemento del gráfico.

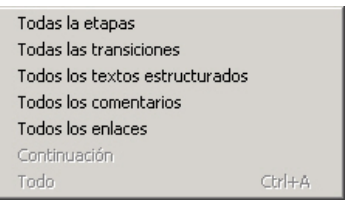

*Figura 2–3 : Opciones del comando « Selección » del menú « Edición »*

Las opciones del comando « Selección » del menú « Edición » son :

- · Todas las etapas : Permite seleccionar todas las etapas.
- · Todas las transiciones : Permite seleccionar todas las transiciones.
- · Todos los textos estructurados : Permite seleccionar todos los textos estructurados.
- · Todos los comentarios : Permite seleccionar todos los comentarios.
- · Todos los enlaces : Permite seleccionar todos los enlaces.
- · Continuación : Permite seleccionar todo lo que está a continuación de la transición/etapa seleccionada, incluyendo el elemento seleccionado.
- · Todo : Permite seleccionar todos los elementos del esquema.

#### **Propiedades del componente**

Da acceso a las propiedades del elemento seleccionado, (ver 3.6 Inserción del Grafcet).

#### **Propiedades del documento**

Da acceso a las propiedades del documento : Configuración de página, Información sumaria, Grafcet, Reseña.

### **2.1.1. Comando « Propiedades del componente » del menú « Edición »**

Este comando da acceso a la ventana de diálogo de las propiedades del componente seleccionado. Les propiedades de los componentes Grafcet son descriptas en los capítulos siguientes (ver 3.6 Inserción del Grafcet).

### **2.1.2. Comando « Propiedades del documento » del menú « Edición »**

Este comando da acceso a la ventana de diálogo « Propiedades del documento ». Las propiedades de un documento Grafcet se agrupan en cuatro ramas :

- · Configuración de página ;
- · Información sumaria ;
- Grafcet :
- · Reseña.

Las propiedades « Configuración de página », « Información sumaria » y « Reseña » son similares para todos los documentos de Automation Studio, refiérase a la Guía del usuario para tener mayores detalles.

Cuando se abre esta ventana de diálogo, la rama Grafcet es seleccionada por defecto.

#### *Guía del usuario del taller GRAFCET*

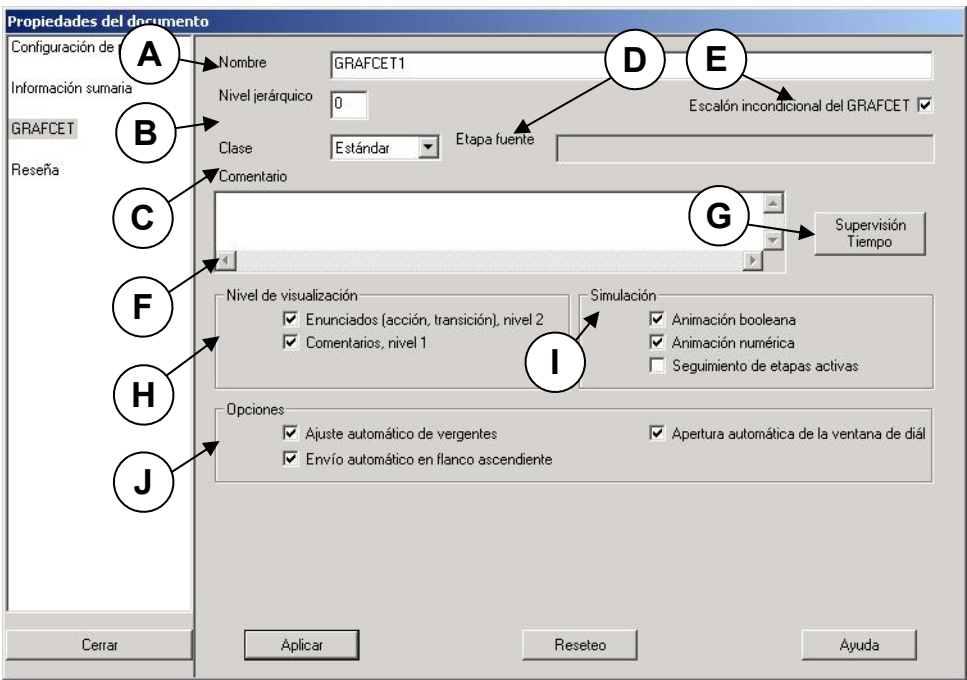

*Figura 2–4 : Ventana de diálogo « Propiedades del documento »; rama « Grafcet »*

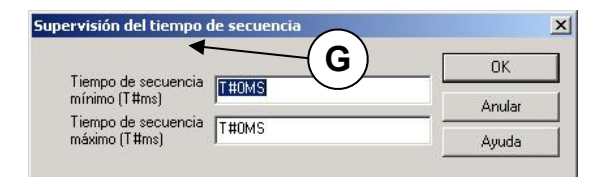

*Figura 2–5 : Ventana de diálogo « Supervisión del tiempo de secuencia »*

Las zonas de la ventana de diálogo « Propiedades del documento » son :

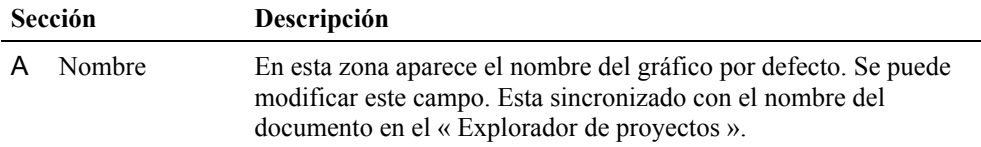

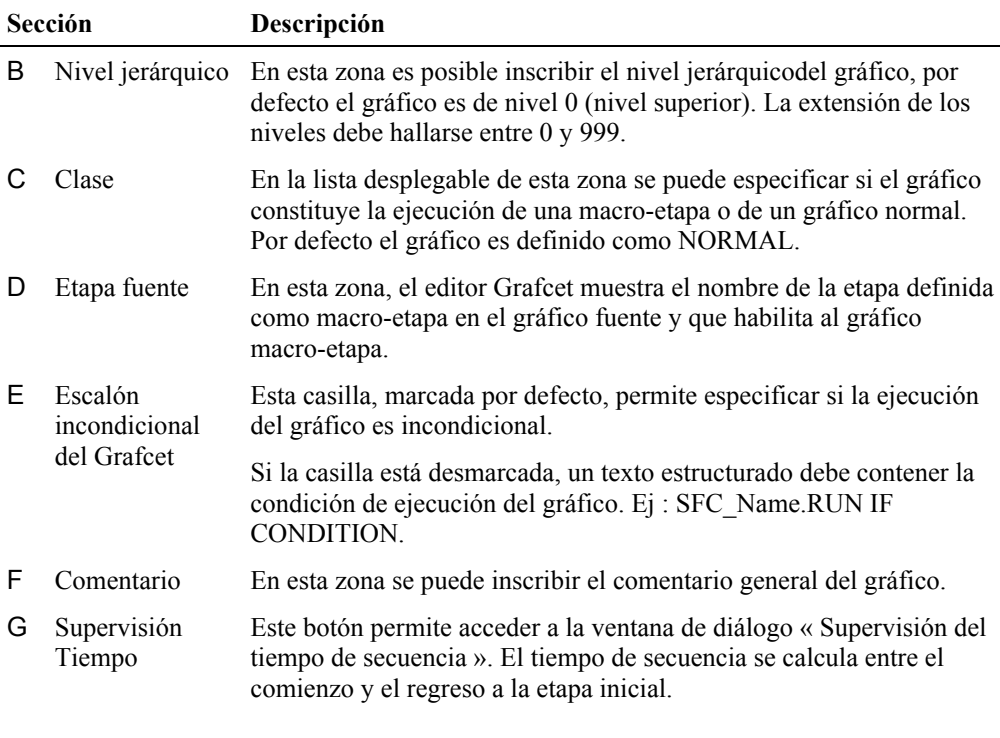

Fara usar esta funcionalidad, no debe haber más que una etapa inicial en el gráfico y esta debe ser obligatoriamente la etapa 1.

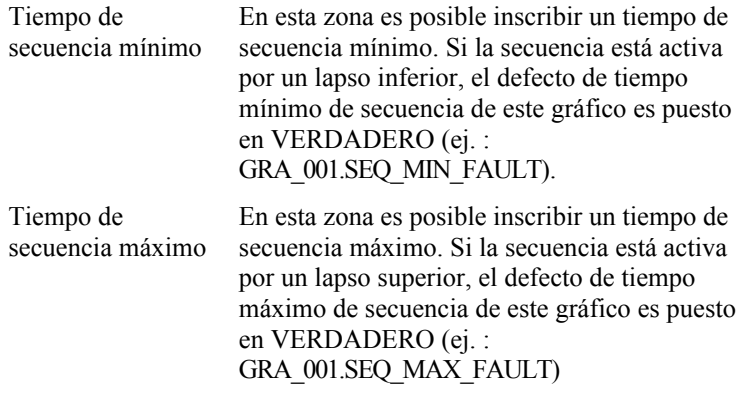

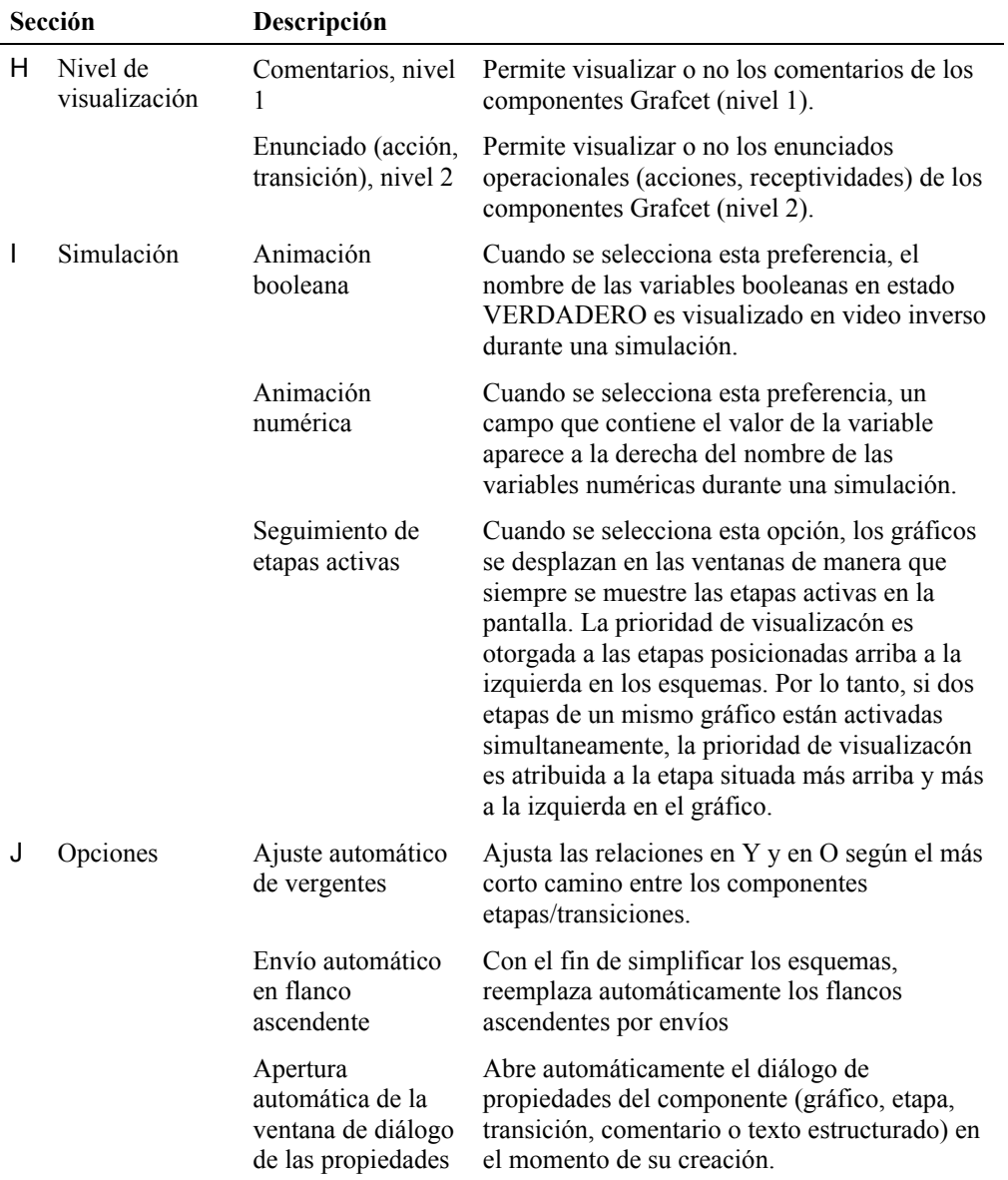

### *2.2. Menú « GRAFCET »*

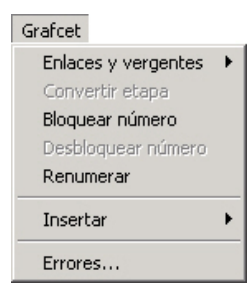

*Figura 2–6 : Comandos del menú « GRAFCET »*

Los comandos del menú « GRAFCET » son :

#### **Enlaces y vergentes**

Da acceso a las acciones sobre enlaces y vergentes (convergencia/divergencia en Y o en O).

Las opciones del comando « Enlaces y vergentes » del menú « GRAFCET » son :

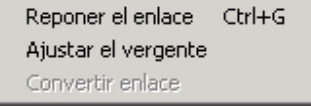

*Figura 2–7 : Opciones del comando « Enlaces y vergentes » del menú « GRAFCET »*

- · Reponer el enlace : Permite redibujar el vergente seleccionado y los enlaces que están asociados con él según el camino más corto entre los elementos.
- · Ajustar el vergente : Permite ajustar un vergente seleccionado conteniendo envíos según el camino más corto.
- Convertir enlace en envío/ Convertir envío en enlace : Permite convertir un enlace en envío e inversamente según el contexto.

#### **Convertir etapa**

Permite convertir una etapa normal en etapa inicial y a la inversa.

#### **Bloquear número**

Comando que permite bloquear el número del item seleccionado para impedir que se le atribuya un nuevo número.

#### **Desbloquear número**

Comando que permite desbloquear el número del item seleccionado para permitir que se le atribuya un nuevo número.

#### **Renumerar**

Permite renumerar los elementos seleccionados salvo aquellos cuyo número ha sido previamente bloqueado.

#### **Insertar**

Permite acceder a las herramientas de inserción de elementos en el Grafcet. Los elementos pueden también ser insertados a partir de la barra de herramientas.

Las opciones del comando « Insertar » del menú « GRAFCET » son :

| Etapa inicial                |  |
|------------------------------|--|
| Macro-etapa                  |  |
| Etapa de entrada             |  |
| Etapa de salida              |  |
| Etapa normal                 |  |
| Transición                   |  |
| Alternancia etapa/transición |  |
| Alternancia transición/etapa |  |
| Texto estructurado           |  |
| Comentario                   |  |

*Figura 2–8 : Opciones del comando « Insertar » del menú « GRAFCET »*

- · Etapa inicial : Permite insertar una etapa inicial en un Grafcet.
- Macro-etapa : Permite insertar una macro-etapa en un Grafcet.
- · Etapa de entrada : Permite insertar una etapa de entrada en un Grafcet definido como macro.
- · Etapa de salida : Permite insertar una etapa de salida en un Grafcet definido como macro.
- · Etapa normal : Permite insertar una etapa normal en un Grafcet.
- · Transición : Permite insertar una transición en un Grafcet.
- · Alternancia etapa/transición :Permite insertar una alternancia de etapa normal/transición en un Grafcet.
- · Alternancia transición/etapa : Permite insertar una alternancia de transición/etapa normal en un Grafcet.
- · Texto estructurado : Permite insertar un texto estructurado en un Grafcet.
- · Comentario : Permite insertar un comentario libre en un Grafcet.

#### **Errores**

Permite detectar todos los erores del gráfico. Los mensajes de error y/o de advertencia aparecen en la ventana de mensajes (ver la *Ventana de mensajes en la Guía del usuario*).

### *2.3. La barra de herramientas « GRAFCET »*

La barra de herramientas GRAFCET contiene todos los botones que corresponden a los comandos más usados del explorador de proyectos y del Editor de esquemas. La barra de herramientas se justa automáticamente a los utilitarios activos. Cuando un comando no está disponible en un utilitario, el botón correspondiente aparece bloqueado en gris.

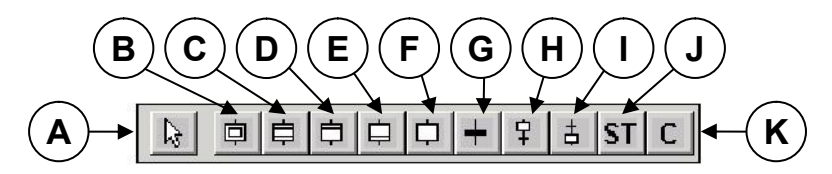

*Figura 2–9 : Barra de herramientas GRAFCET*

Las herramientas de la barra de herramientas GRAFCET son :

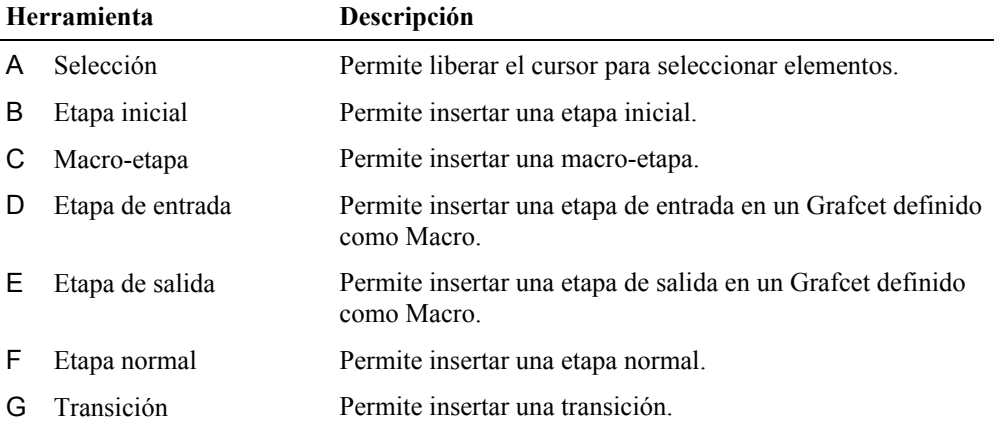

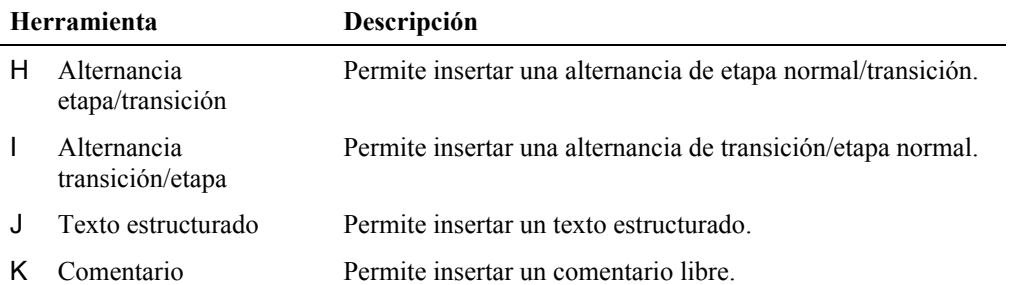

## **3. Realización de un primer Grafcet**

Este ejemplo quiere familiarizar al usuario con los comandos del programa. Presenta paso a paso un método que le permite contruir un Grafcet.

### *3.1. Creación de un nuevo proyecto y de un nuevo esquema*

Para crear un nuevo proyecto que contenga los esquemas, proceda así :

1. Elija « Archivo »  $\rightarrow$  « Nuevo proyecto ».

La ventana del Editor de esquemas presenta los menús y comandos de gestión de los esquemas. La nueva ventana creada es una carpeta que contendrá la lista de todos los esquemas de ese proyecto.

Para crear un nuevo Grafcet.

2. Elija « Archivo »  $\rightarrow$  « Nuevo »  $\rightarrow$  « Grafcet ».

La ventana de diálogo « Modelo de Grafcet » aparece en la pantalla.

- 3. Seleccione el modelo que le conviene.
- En este ejemplo, los modelos no hay sido aún creados, por eso su única opción es « Ninguno ».
- 4 Pulse «  $OK \rightarrow$

La ventana de diálogo « Propiedades del documento » que contiene las propiedades del gráfico aparece en la pantalla.

- 5. Para este gráfico, inscriba GRA\_001 en el campo « Nombre », el nivel jerárquico y la clase son definidos por defecto en « 0 » y « estándar ». Inscriba *Realización de un primer Grafcet* como comentario.
- 6. Pulse en « Aplicar » para validar los cambios.
- 7. Pulse en « Cerrar » para cerrar la ventana de diálogo y volver al esquema.

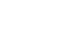

Ġ.

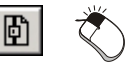

El Editor de Grafcet agrega a la barra de menú y a la barra de herramientas todos los comandos necesarios para la realización del Grafcet. La barra de estado presenta informaciones útiles cuando usted navega en un esquema.

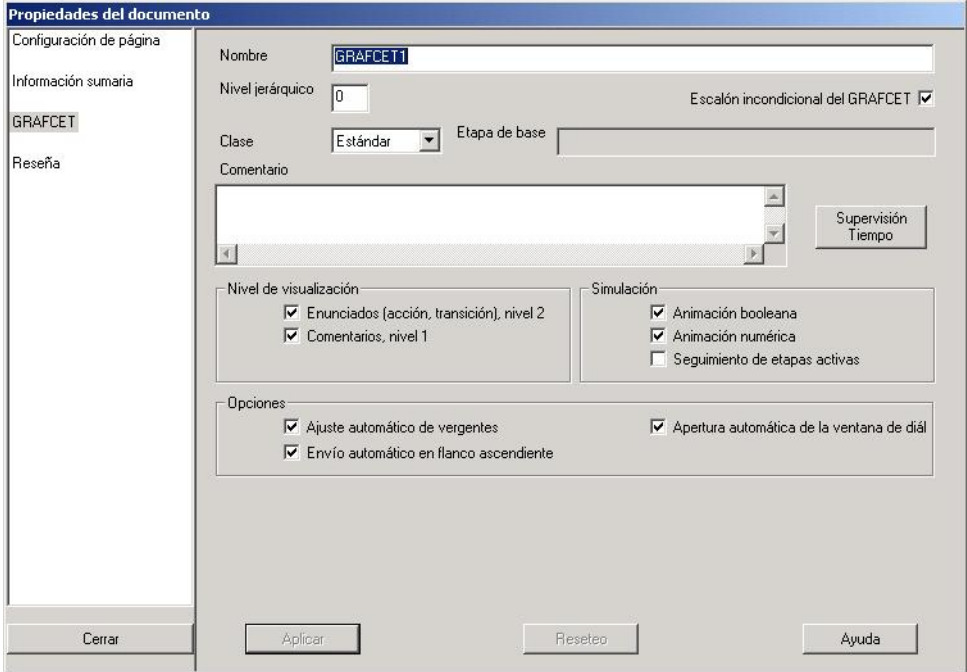

*Figura 3–1 : Ventana de diálogo « Propiedades del documento »*

### *3.2. Introducción al GRAFCET en Automation Studio*

Generalmente, un sistema automatizado está organizado en dos partes interdependientes :

- La Parte Operativa (PO) : proceso físico que se quiere automatizar.
- · La Parte Control (PC) : la unidad lógica que, en función de las ENTRADAS, elabora como SALIDA órdenes destinadas a la Parte Operativa o a elementos exteriores.

Un Grafcet es un modelo de representación gráfica que usa los elementos de base del GRAFCET para representar un sistema automatizado.

Los elementos de base del GRAFCET son :

- · Las etapas a las que son asociadas acciones;
- · Las transiciones a las que son asociadas receptividades;
- · Los textos estructurados que corresponden a acciones autónomas no asociadas a una etapa;
- · Los enlaces orientados que unen las etapas y las transiciones.

### *3.3. Representación gráfica*

La figura sigueinte muestra un Grafcet típico que contiene los diferentes elementos de base del GRAFCET.

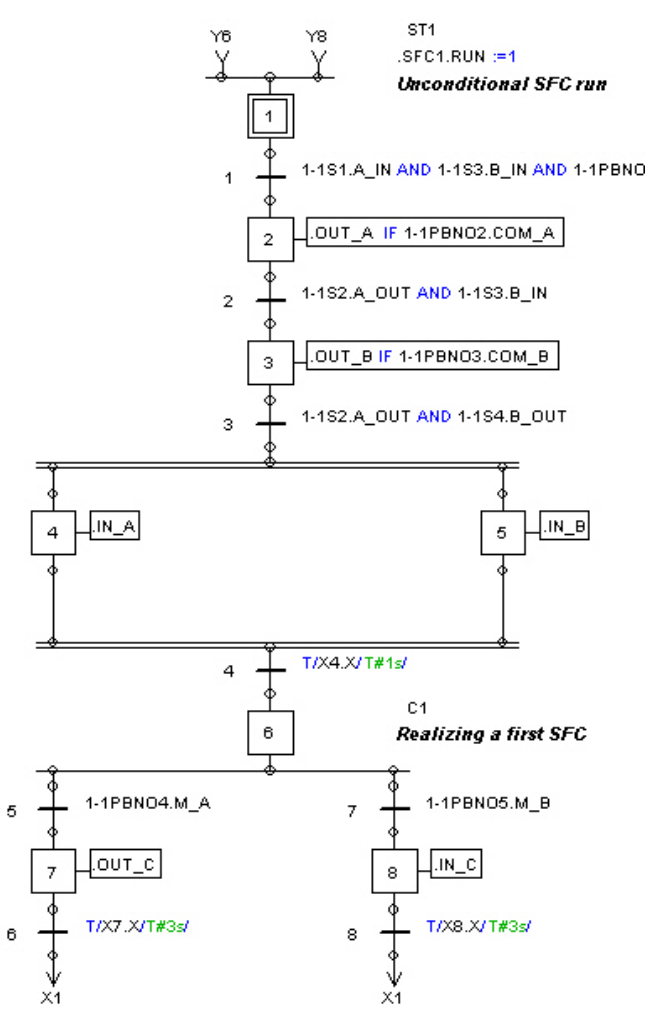

*Figura 3–2 : Ejemplo de un Grafcet*

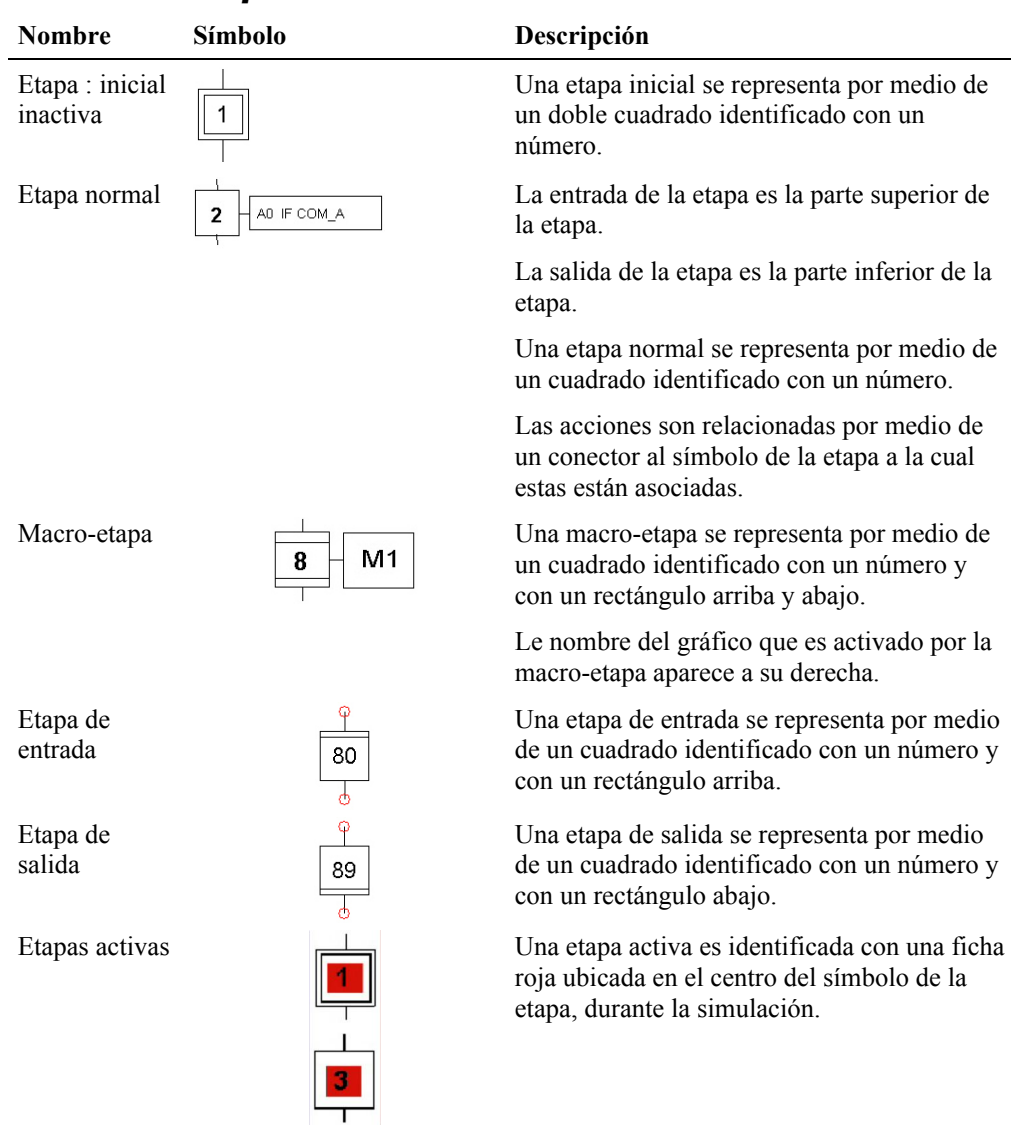

### *3.4. Descripción de los elementos de GRAFCET*

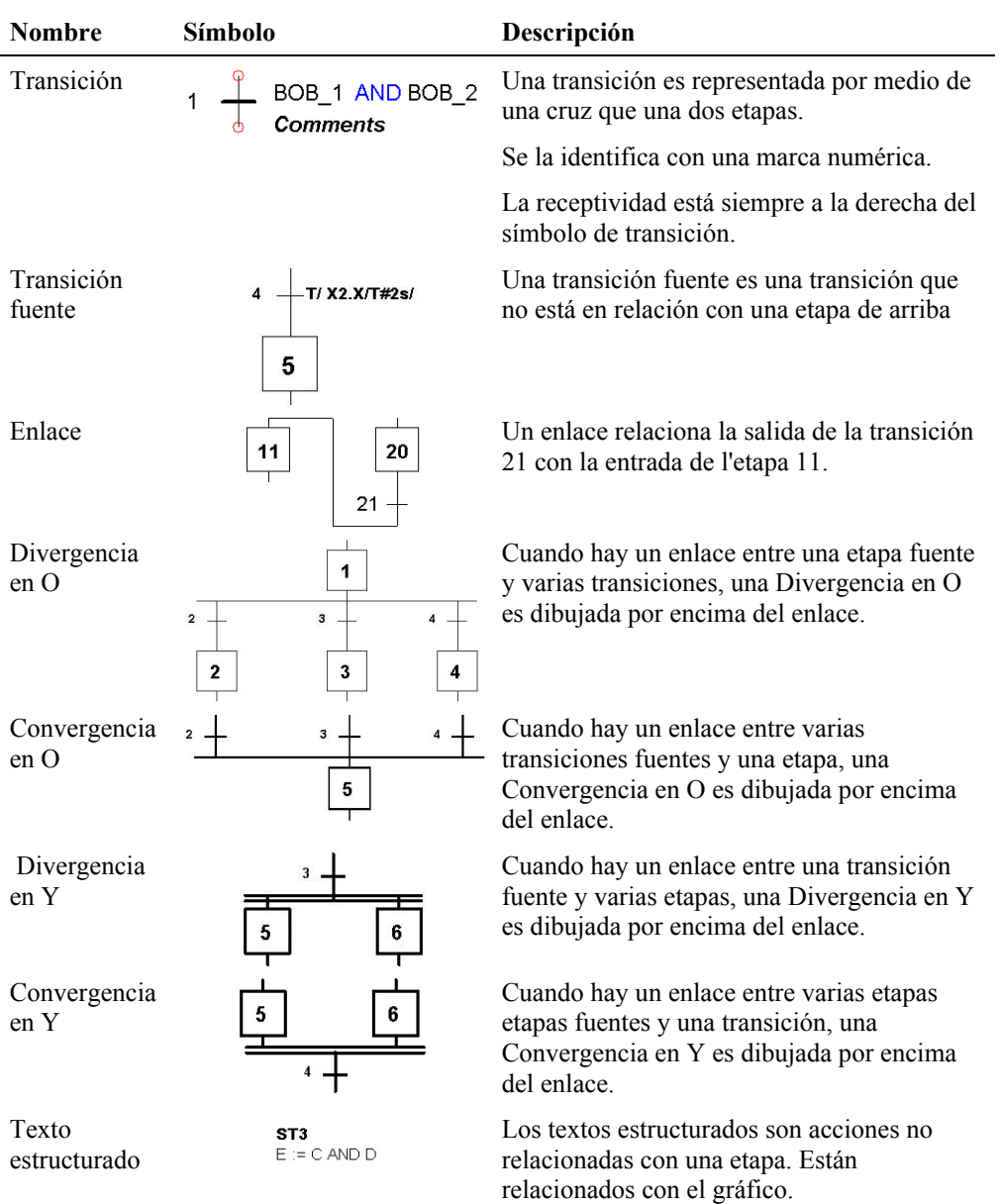

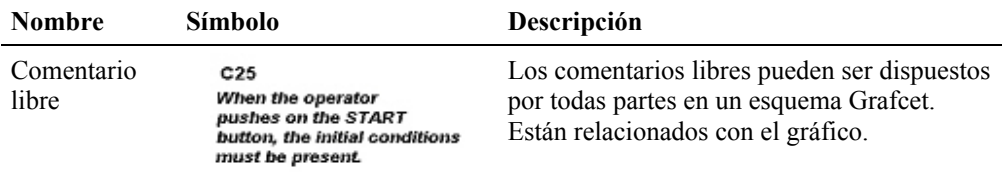

### *3.5. Descripción del circuito*

Antes de construir su primer Grafcet, abra el archivo SFC\_PNEU\_FR.PR5 si usted tiene el taller neumático o abra el archivo SFC\_HYDRO\_FR.PR5 si usted tiene el taller Hidráulico. Estos archivos contienen un circuito neumático o hidráulico y el Grafcet que los controla. Los encontrará en la carpeta EXERC del programa. Puede usar estos ejemplos para construir sus propios Grafcet.

1. Cree un nuevo proyecto, disponga los componentes neumáticos/ hidráulicos como los del archivo que usted ha abierto. Atribuya los mismos nombres a los componentes.

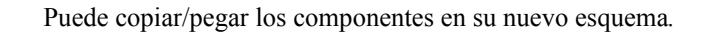

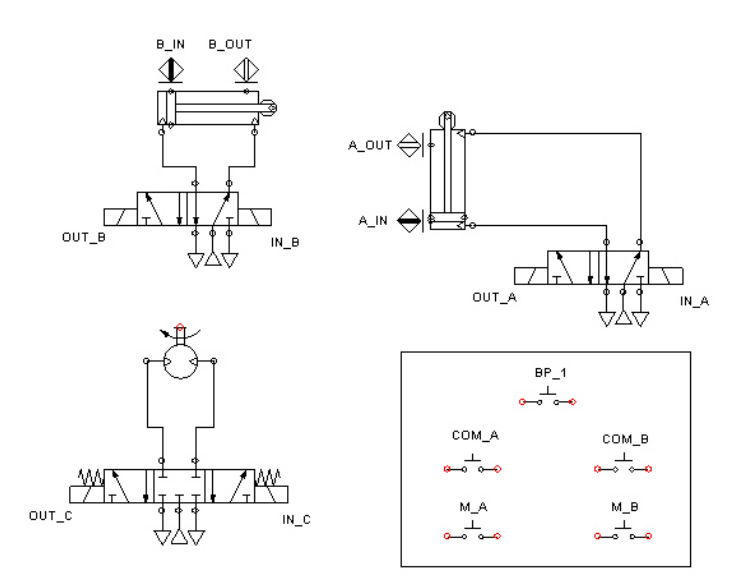

*Figura 3–3 : Circuito neumático y eléctrico*

El circuito anterior permite desplazar una carga del nivel 1 al nivel 2 para depositarla en el recipiente de izquierda o de derecha en función de su masa. La subida de la carga es realizada por la salida del vástago del cilindro A. La carga es luego empujada al nivel 2 por el avance del vástago del cilindro B. La rotación del motor en un sentido o en otro simula el depósito de la carga en los recipientes.

### *3.6. Inserción del Grafcet*

En las secciones siguientes, vamos a detallar las operaciones que permiten la realización del Grafcet de la figura siguiente. Para insertar el Grafcet, cree el esquema de la Figura 3– 3 : Circuito neumático y eléctrico. Tome en cuenta que la etiqueta del solenoide debe estar asociada luego de la creación de las variables internas en el Grafcet.

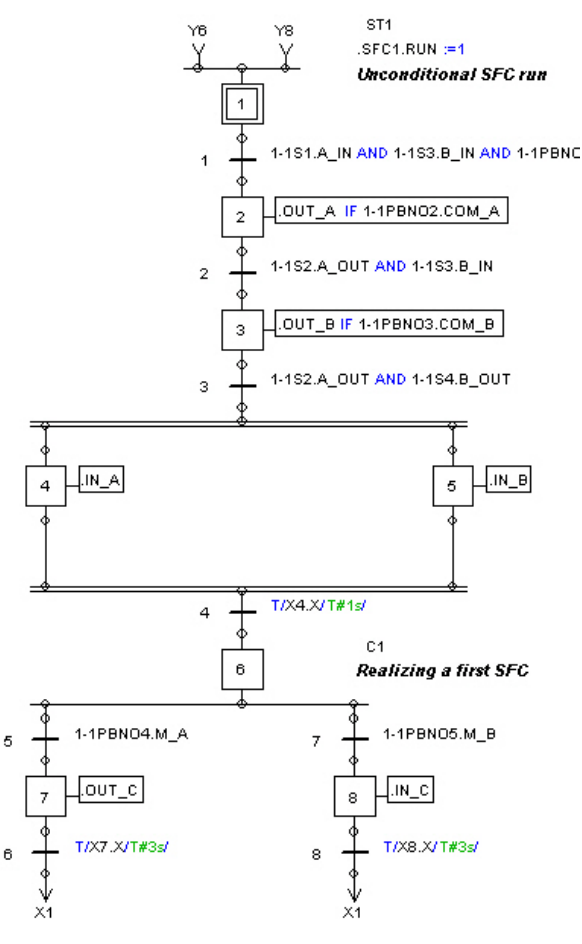

*Figura 3–4 : Grafcet*

F Atención, un componente del taller GRAFCET puede ser conectado solamente con componentes del mismo taller.

### **3.6.1. Inserción de las etapas**

- 1. Cree un nuevo Grafcet. Desmarque la casilla « Escalón incondicional Grafcet ».
- 2. En la barra de herramientas GRAFCET, elija el componente « Etapa Normal ».

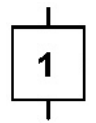

*Figura 3–5 : Símbolo del componente « Etapa »*

3. En el nuevo esquema, desplace el cursor hasta el lugar en donde quiere insertar la etapa y pulse en el botón izquierdo del ratón.

La ventana de diálogo que contiene las propiedades de la etapa aparece en la pantalla (vea la Figura 3–7 : Ventana de diálogo « Propiedades de la etapa »).

Para esta « Etapa » :

- 4. Inscriba el número 1 en el campo « Número de etapa ».
- 5. Selecciona « Etapa inicial » en la lista desplegable del campo « Tipo ».
- 6. Pulse « OK ».

F Las etapas son numeradas según el primer número libre.

Estado del Grafcet :

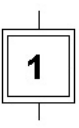

*Figura 3–6 : Modificación del tipo de etapa*

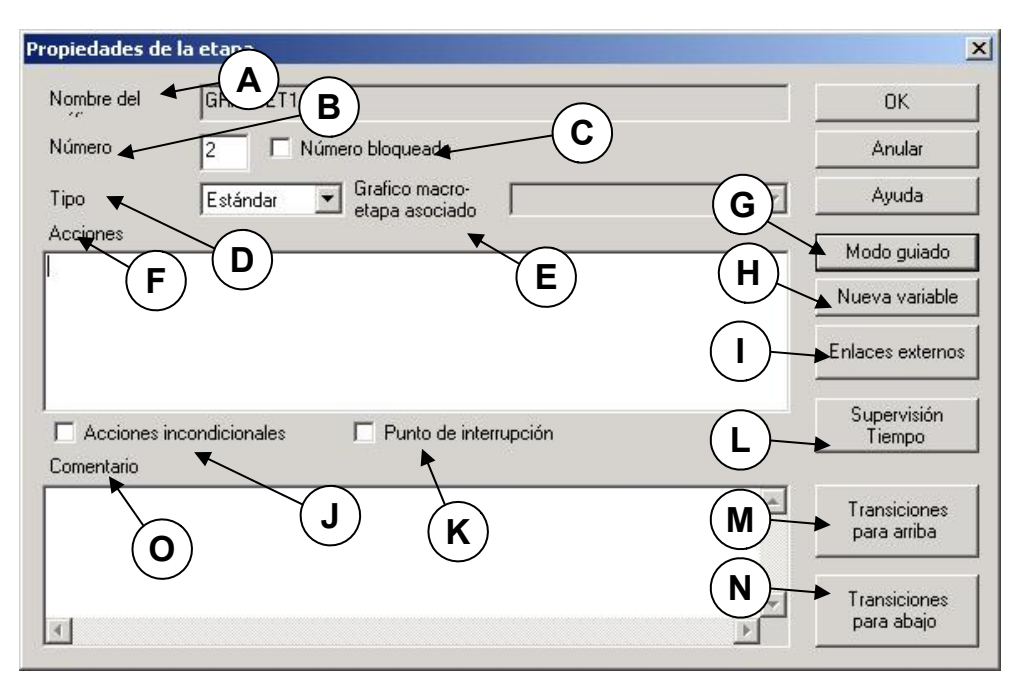

*Figura 3–7 : Ventana de diálogo « Propiedades de la etapa »*

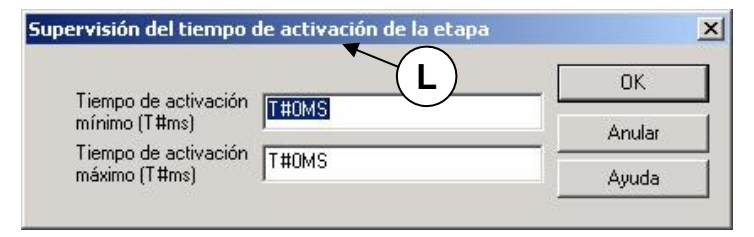

*Figura 3–8 : Ventana de diálogo « Supervisión del tiempo de activación de la etapa »*

Las zonas y botones de esta ventana de diálogo son :

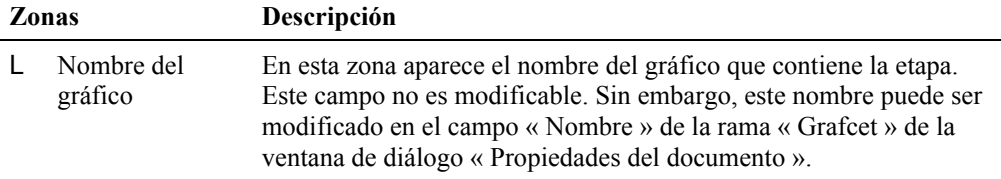

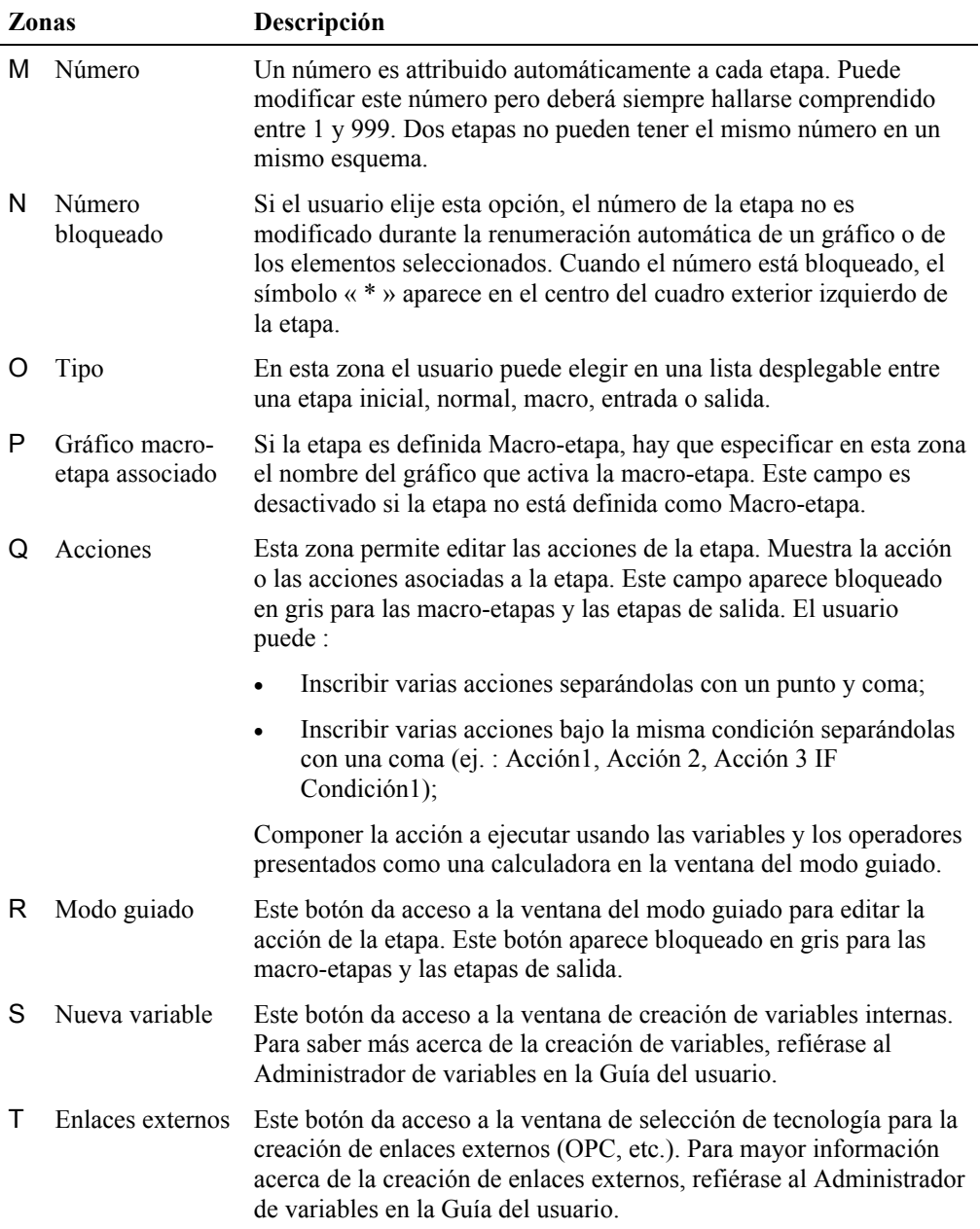

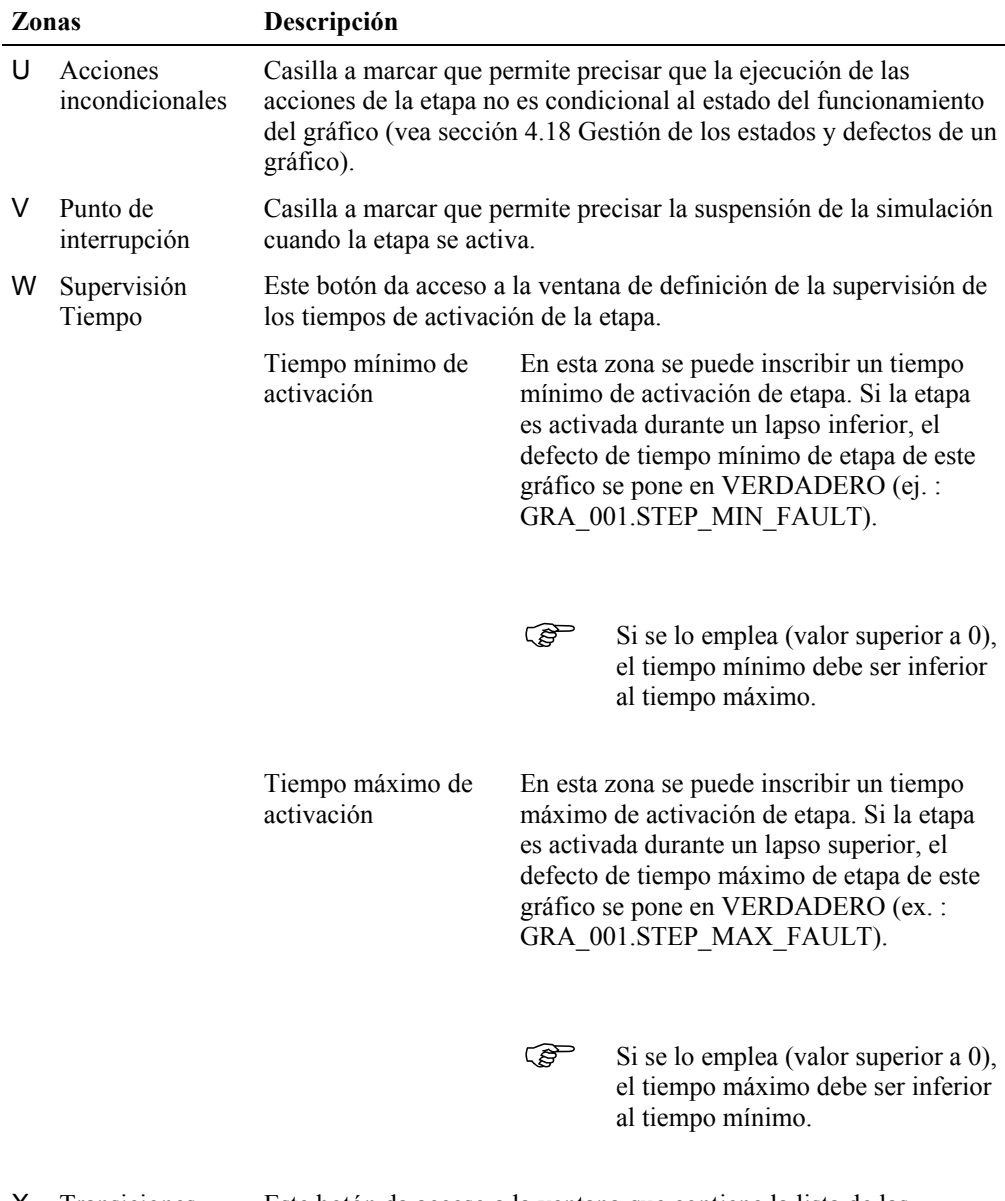

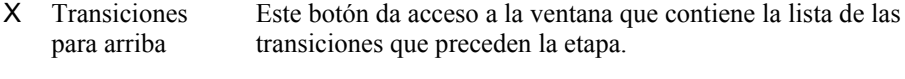

Y Transiciones para abajo Este botón da acceso a la ventana que contiene la lista de las transiciones que vienen a continuación de la etapa.
|   | Zonas                                                              |                    |                 | Descripción                        |           |                                     |                       |                    |  |  |
|---|--------------------------------------------------------------------|--------------------|-----------------|------------------------------------|-----------|-------------------------------------|-----------------------|--------------------|--|--|
| Ζ | Permite inscribir comentarios relativos a la acción.<br>Comentario |                    |                 |                                    |           |                                     |                       |                    |  |  |
|   | Modo guiado etapa                                                  |                    |                 |                                    |           |                                     |                       | $\vert x \vert$    |  |  |
|   | Número                                                             | <b>Declaración</b> |                 |                                    |           |                                     |                       | <b>OK</b>          |  |  |
|   | $\vert$ <sub>2</sub>                                               |                    |                 | В                                  |           |                                     |                       | Anular             |  |  |
|   | A                                                                  |                    |                 |                                    |           |                                     | F                     | Ayuda              |  |  |
|   |                                                                    | C                  |                 |                                    |           |                                     |                       |                    |  |  |
|   |                                                                    |                    |                 |                                    |           |                                     |                       | Sintaxis<br>⊽      |  |  |
|   | Variables                                                          | Proyecto1          |                 |                                    |           |                                     | G                     |                    |  |  |
|   |                                                                    | Etiqueta           | $\mathcal{E}$   |                                    | Dirección |                                     | ID interno            | Nueva variable     |  |  |
|   | ACTIVE SIMULATION<br>ESC                                           |                    |                 |                                    |           |                                     |                       | Enlace             |  |  |
|   | FIRST_CYCLE_SIM                                                    | D                  |                 |                                    |           |                                     | Н                     | externo            |  |  |
|   | FORCED<br>FORCED                                                   |                    |                 |                                    |           | X3<br>$\times1$                     |                       |                    |  |  |
|   | FORCED                                                             |                    |                 |                                    |           | $\times4$                           |                       |                    |  |  |
|   | <b>EQBCED</b>                                                      | E                  |                 |                                    |           |                                     | $\blacktriangleright$ |                    |  |  |
|   | <b>Sintaxis</b>                                                    |                    |                 |                                    |           |                                     |                       |                    |  |  |
|   |                                                                    |                    |                 |                                    |           |                                     |                       |                    |  |  |
|   | $=0$                                                               | $=1$               | (=              | $:=1$                              | $:= 0$    | IF<br>F/                            | T/                    | $\pmb{\mathsf{J}}$ |  |  |
|   | TON/                                                               | TOF/               | TP/             |                                    | F_TRIG(a) |                                     | R_TRIG(a)             |                    |  |  |
|   | AND                                                                | 0R                 | X <sub>OR</sub> | <b>NOT</b>                         | $\ddot{}$ | ×                                   | $\overline{1}$        |                    |  |  |
|   | MOD                                                                | $\langle$          | $\leq$ =        | $=$                                |           | $\overline{ }$<br>$\leftrightarrow$ |                       | << Menos           |  |  |
|   | xx                                                                 | ABS(a)             |                 | SQRT(a)                            | LN(a)     | LOG(a)                              | EXP(a)                |                    |  |  |
|   | SHL(a,n)                                                           | SHR(a,n)           |                 | ROL(a,n)                           | ROR(a,n)  | INC(a,b)                            | DEC(a,b)              |                    |  |  |
|   | SIM(a)                                                             | COS(a)             |                 | TAN(a)                             | ASIN(a)   | ACOS(a)                             | ATAN(a)               |                    |  |  |
|   | RAD_TO_DEG(a)                                                      |                    |                 | $DEC\_TO\_BCD(a)$<br>DEG_TO_RAD(a) |           |                                     | BCD_TO_DEC(a)         |                    |  |  |
|   | SEL(g,a,b)                                                         |                    | MIN(a,b,p)      | MAX(a,bp)                          |           | LIMIT(a,mn,mx)                      | MUX[k,a,b,p]          |                    |  |  |
|   |                                                                    |                    |                 |                                    |           |                                     |                       |                    |  |  |

*Figura 3–9 : Ventana de diálogo « Modo guiado de la etapa »*

La lista de las « Etiquetas » en la ventana de diálogo anterior, contiene las variables del proyecto en el que usted construye el Grafcet. Vea el Administrador de variables en la Guía del usuario.

F Las variables de componentes son creadas automáticamente durante la edición de los esquemas neumáticos, hidráulicos, eléctricos y Ladder.

En simulación, si un gráfico utiliza variables no definidas, los mensajes de advertencia correspondientes aparecen en la ventana de mensajes. La simulación se ejecuta pero las acciones, las receptividades y textos estructurados erróneos son ignorados. Las transiciones sin receptividad o cuya receptividad es errónea tienen una receptividad siempre falsa. La opción de forzado en el menú contextual de la transición en simulación permite franquear estas transiciones.

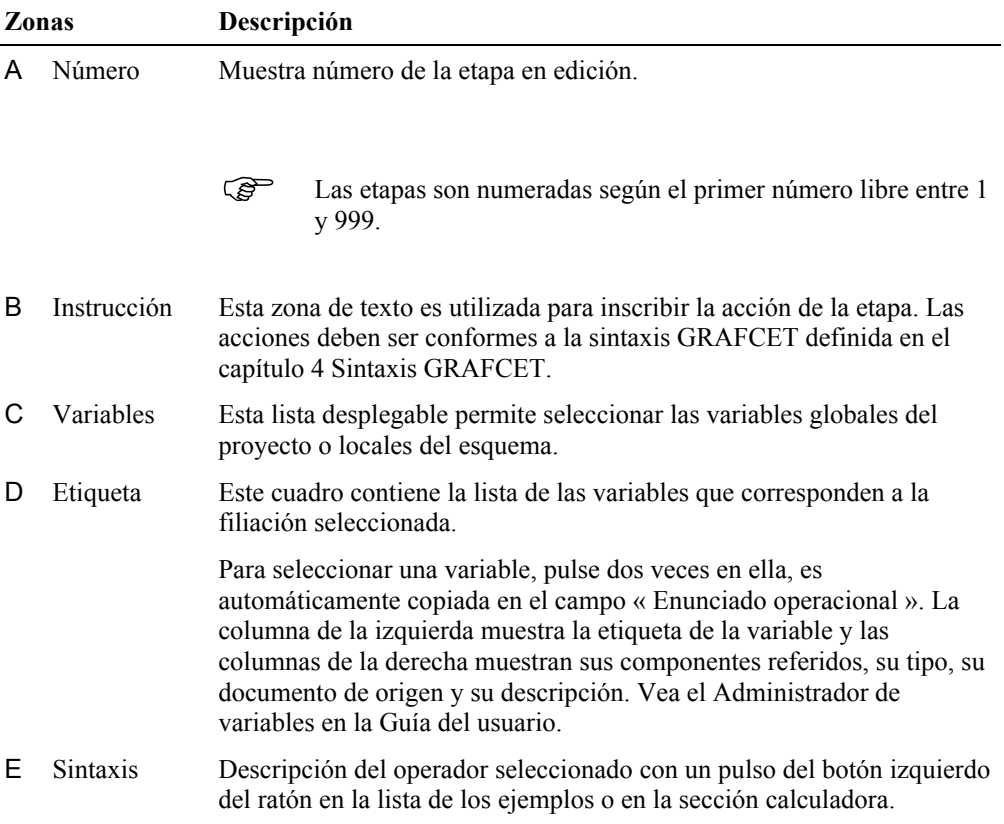

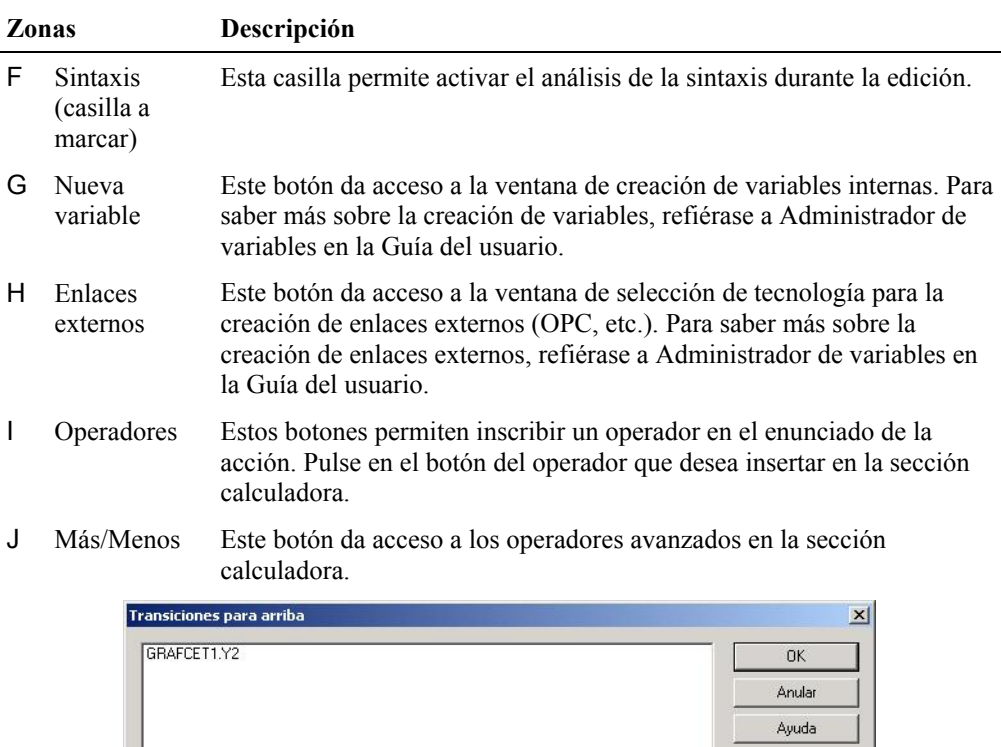

*Figura 3–10 : Ventana de diálogo « Transiciones para arriba »*

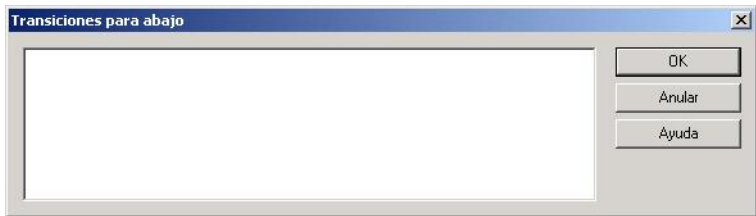

*Figura 3–11 : Ventana de diálogo « Transiciones para abajo »*

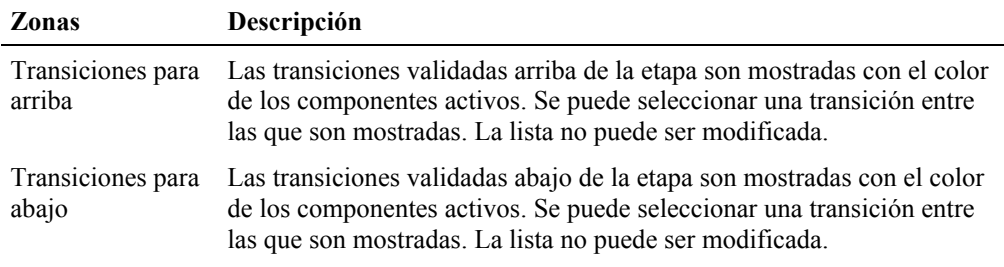

#### **3.6.2. Inserción de las transiciones**

1. En la barra de herramientas del taller GRAFCET, elija el componente « Transición ».

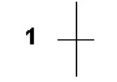

*Figura 3–12 : Símbolo de transición*

- 2. Desplace en el esquema, el cursor del ratón hasta la salida de la etapa 1.
- 3. Una vez que los dos conectores están asociados (el conector de la transición y el conector inferior de la etapa), pulse en el botón izquierdo del ratón.

La ventana de diálogo « Propiedades de la transición » aparece en la pantalla (vea Figura 3– 14 : Ventana de diálogo « Propiedades de la transición »).

Para esta « Transición » debe :

- 4. Verificar que el número 1 está inscrito en el campo « Número de la transición ».
- 5. Inscriba .**1-1S1.A\_IN AND.1-1S3.B\_IN AND.1-1PBNO1.BP\_1** en el campo « Instrucción » de la ventana del « Modo guiado » (hay que respetar la sintaxis).

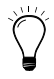

Para una inscripción más rapida y evitar errores, puede usar el « Modo guiado », la lista de las « Variables » y los botones de la calculadora situados en la parte de abajo de la ventana :

- · Pulse dos veces en « **A\_IN** » en la lista de las etiquetas. La variable « .**1- 1S1.A\_IN** » aparece en la zona « Condiciones ».
- Pulse en el botón  $\Box$
- · Y continue de esta manera.
- 6. Pulse en el botón « OK ».

Estado del Grafcet :

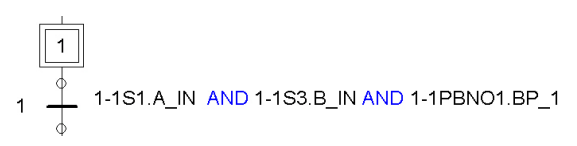

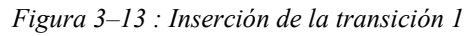

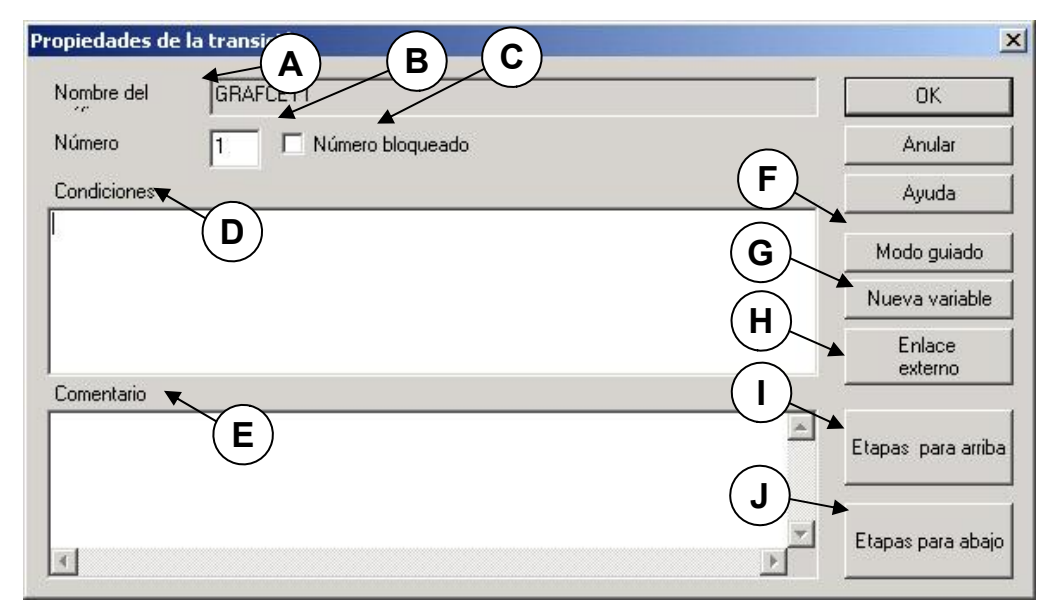

*Figura 3–14 : Ventana de diálogo « Propiedades de la transición »*

Las zonas y botones de esta ventana de diálogo son :

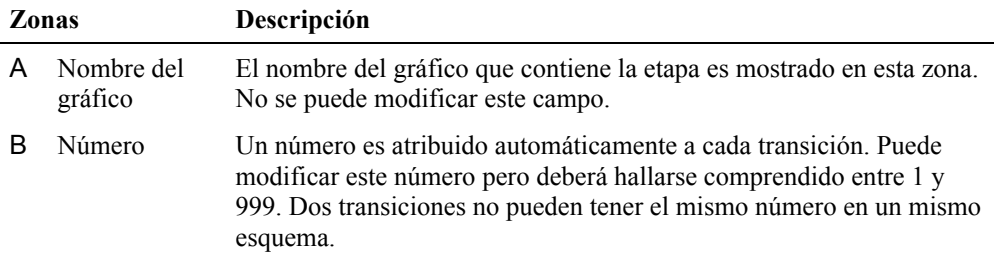

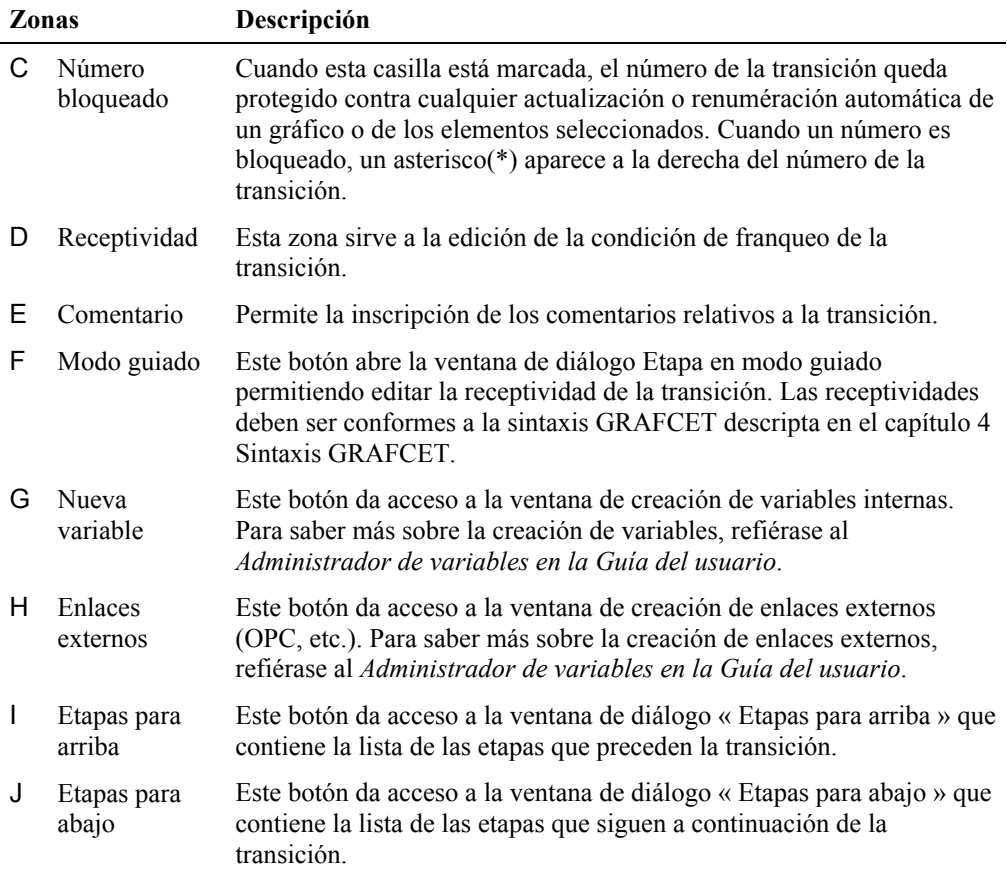

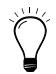

Una transición sin receptividad es considerada falsa. Sólo el menú contextual de la transición en simulación permite pasar una transición sin receptividad.

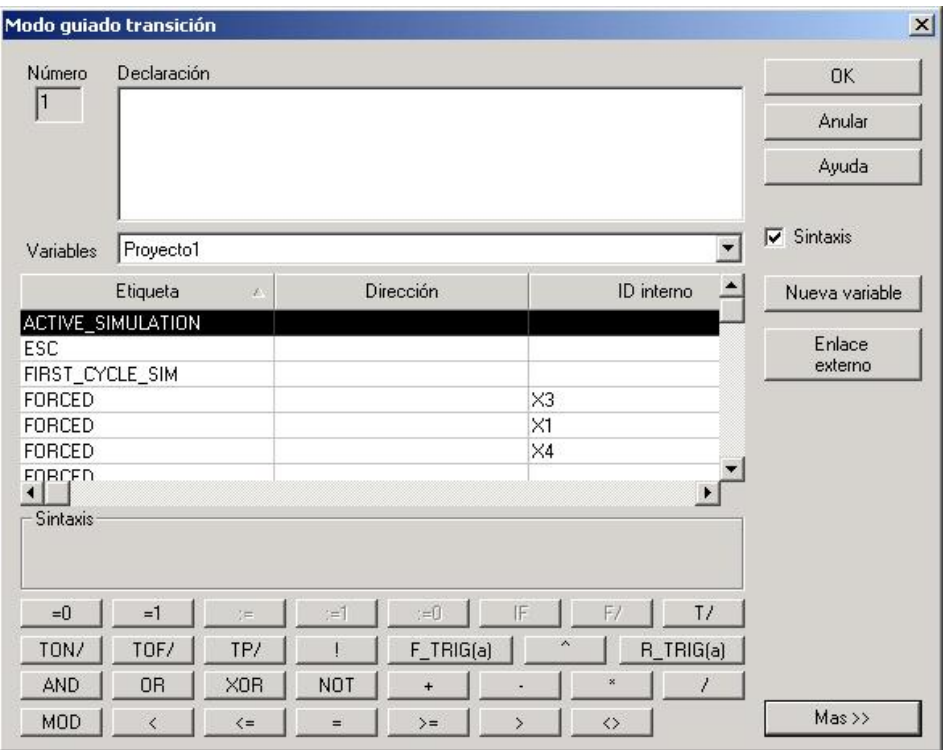

*Figura 3–15 : Ventana de diálogo « Modo guiado de la transición »*

 $\ddot{\phantom{1}}$ 

En la zona calculadora de la ventana de diálogo, los operadores no disponibles para las transiciones aparecen bloqueados en gris.

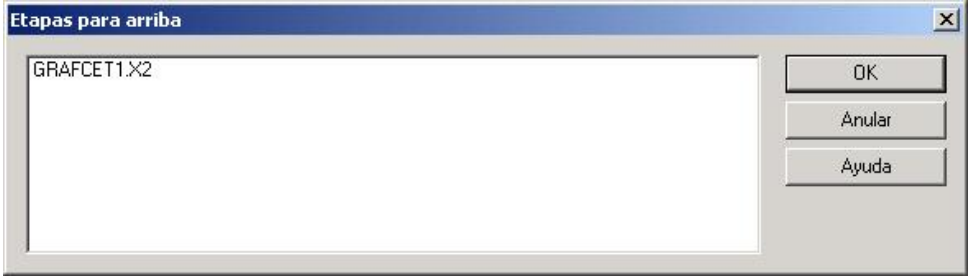

*Figura 3–16 : Ventana de diálogo « Etapas para arriba »*

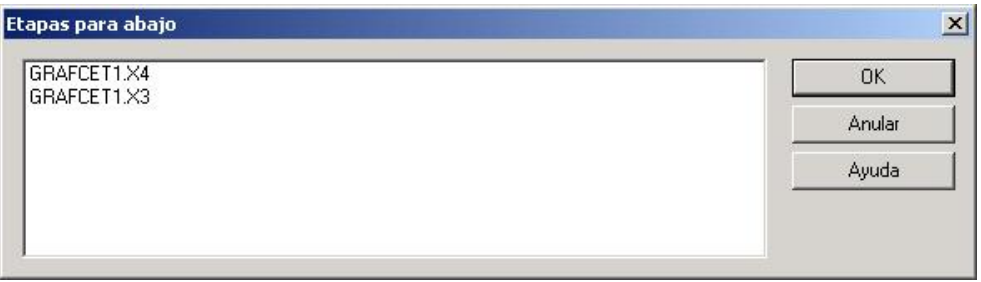

*Figura 3–17 : Ventana de diálogo « Etapas para abajo »*

#### **3.6.3. Definición de las acciones**

- 1. En la barra de herramientas del taller GRAFCET, elija el componente « Etapa normal ».
- 2. En el campo del esquema (donde se halla el Grafcet), desplace el cursor del ratón hasta el conector de la transición 1.

Una vez que el conector superior de la etapa 2 y el conector inferior de la transición 1 están alineados, pulse una vez en el botón izquierdo del ratón.

La ventana de diálogo que contiene las propiedades de la etapa aparece en la pantalla.

Para esta « Acción » :

- 3. Oprima el botón « Modo guiado ».
- 4. Oprima el botón « Nueva variable ».
- 5. Inscriba OUT\_A como nombre de variable, elija « Booleano » como tipo de variable y oprima el botón « OK ». La variable aparece en el campo « Instrucción » de la ventana del « Modo guiado ».
- 6. Pulse en el botón « IF » de la calculadora. La instrucción « IF » aparece en el campo « Instrucción ».
- 7. Luego, elija la variable **1-1PBNO2.COM\_A** en la lista de las variables con un doble pulso del ratón. La variable aparece en el campo « Instrucción ».
- 8. Pulse en el botón « OK » de la ventana del « Modo guiado » y en el de la ventana de diálogo de las propiedades de la etapa.

Estado del Grafcet :

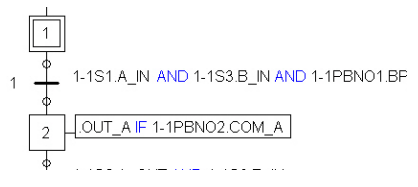

*Figura 3–18 : Definición de una acción*

Luego de haber insertado un símbolo (Etapa o Transición) del GRAFCET, puede modificar sus propiedades. Para eso basta con pulsar dos veces sobre el símbolo. La ventana de diálogo del símbolo aparece en la pantalla.

#### **3.6.4. Inserción de los enlaces entre los componentes**

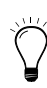

Para facilitar la tarea de inserción de los enlaces, los conectores de los componentes son mostrados. Se trata de círculos que rodean los puntos de conexión de los componentes y de los enlaces. Estos círculos cambian de color cuando la conexión es efectuada correctamente. Cuando el cursor está posicionado en uno de esos puntos, la herramineta de conexión aparece. (Para mayor detalle, refiérase a la *Inserción de enlaces* en la *Guía del usuario*).

1. Inserte la transición 2, la etapa 3 y la transición 3. Cree la variable OUT\_B.

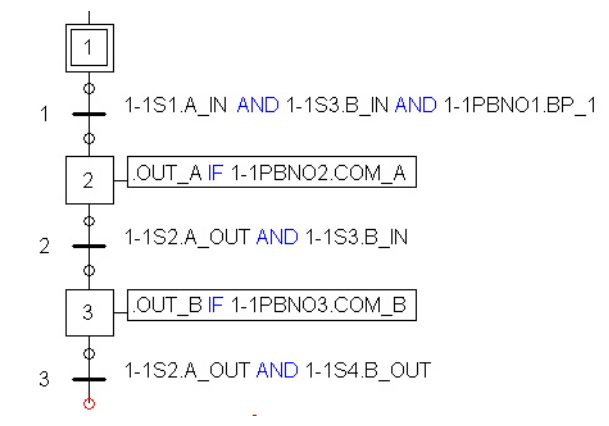

*Figura 3–19 : Transición 2, etapa 3 y transición 3*

#### **3.6.5. Enlace en Y**

Para crear una divergencia en Y o una convergencia en Y, primero hay que crear las etapas en el esquema siguiendo lo que indica la figura siguiente.

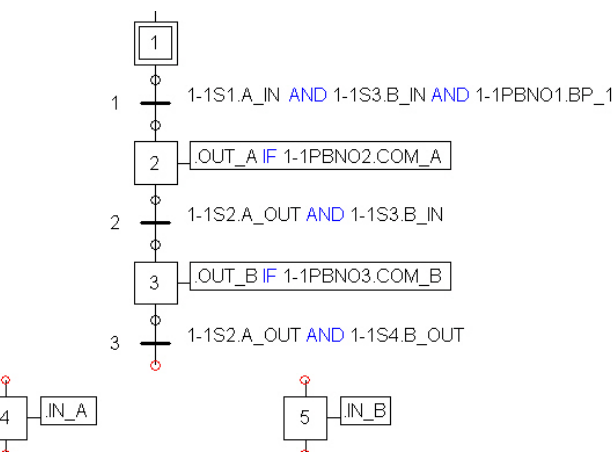

*Figura 3–20 : Etapas antes divergencia en Y*

- 1. Cree la etapa 4.
- 2. En el campo « Acción » de la etapa 4, cree e inscriba la variable .IN\_A.
- 3. Cree la etapa 5.
- 4. En el campo « Acción » de la etapa 5, cree e inscriba la variable .IN\_B.
- 5. En el esquema, desplace el cursor sobre el conector hasta el lugar donde quiere crear el enlace (transición 3) y pulse en el botón izquierdo del ratón. Manteniendo el botón izquierdo, desplace el cursor hasta el punto de conexión siguiente (etapa 4) y suelte el botón.

Se ha insertado un enlace en el esquema.

- 6. Recomience para el enlace siguiente (entre la transición 3 y la etapa 5).
- 7. Una divergencia en Y es creada de la transición 3 hacia las etapas 4 y 5.

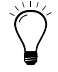

Una divergencia en Y es creada si una transición está ligada a más de una etapa. Una convergencia en Y es creada si más de una etapa está ligada con una transición.

Para ampliar un enlace en Y, basta con agregar un enlace sobre otra etapa/transición. Puede también desplazar una etapa o una transición y ajustar el enlace con ayuda de la opción « Reponer el vergente » del menú contextual del enlace.

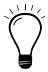

Para desplazar un enlace en Y, basta con pulsar sobre el enlace con el botón izquierdo y desplazar el ratón manteniendo el botón oprimido.

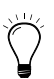

Para reponer un enlace en Y, basta con seleccionar el enlace y elegir « GRAFCET »  $\rightarrow$  « Enlaces y vergentes »  $\rightarrow$  « Reponer el vergente ». El enlace es redibujado según el camino más corto entre los componentes.

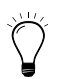

Para facilitar la creación de enlaces sucesivos, deseleccione el enlace anterior antes de crear uno nuevo.

Estado del Grafcet después de los enlaces :

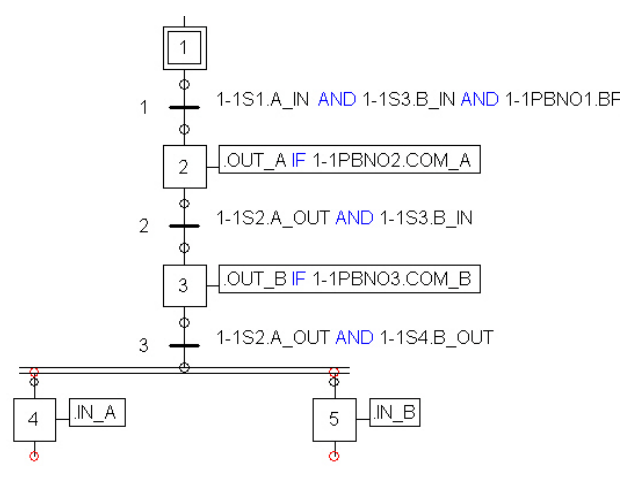

*Figura 3–21 : Etapas después de la creación de la divergencia en Y*

- 8. Agregue la transición 4 y, para la receptividad asociada con la transición 4, inscriba **T/X4.X/T#1s/**.
- 9. Conecte la transición 4 a las etapas 4 y 5.

#### 10. Agregue la etapa 6.

Estado del Grafcet :

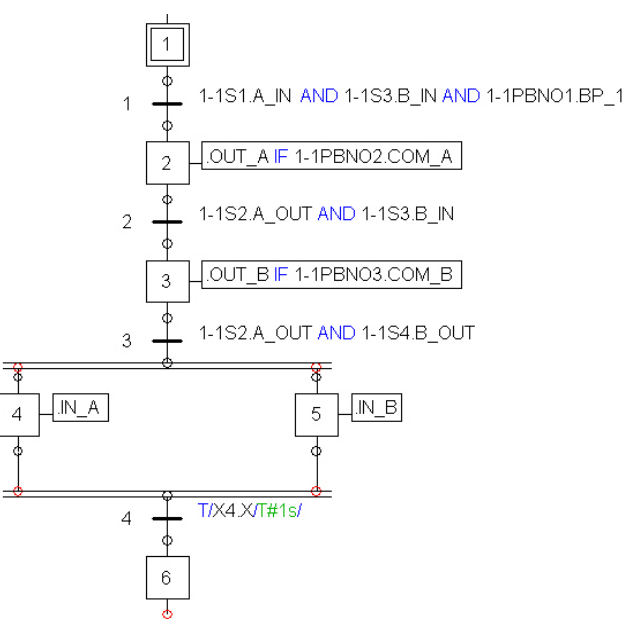

*Figura 3–22 : Estado del gráfico después de la creación de una convergencia en Y*

#### **3.6.6. Enlace en O**

Para crear una convergencia o una divergencia en O, primero hay que crear las etapas/transiciones en el esquema.

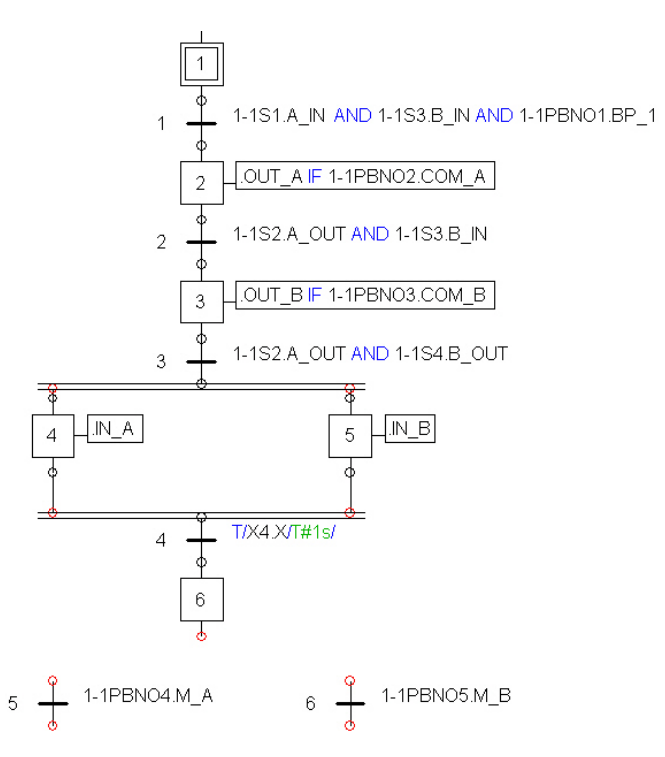

*Figura 3–23 : Estado del gráfico antes de la creación de una convergencia en O*

- 1. Agregue la transición 5 e inscriba **.1-1PBNO4.M\_A** en el campo « Receptividad ».
- 2. Agregue la transición 6 e inscriba **.1-1PBNO5.M\_B** en el campo « Receptividad ».
- 3. En el esquema, desplace el cursor sobre el conector hasta el lugar donde quiere insertar el enlace y pulse en el botón izquierdo del ratón. Mantenga el botón izquierdo, desplace el cursor hasta el punto de conexión siguiente y suelte el botón.

Un enlace queda ubicado en el esquema.

- 4. Recomience para el enlace que sigue.
- 5. Agregue la etapa 7. En el campo « Acción », cree la variable **OUT\_C**.
- 6. Agregue la transición 8 e inscriba **T/X7.X/T#300ms /** en el campo « Receptividad ».
- 7. Agregue la etapa 8. En el campo « Acción », cree la variable **IN\_C**.
- 8. Agregue la transición 7 e inscriba **T/X8.X/T#300ms/** en el campo « Receptividad ».
- 9. Agregue un enlace en O para las transiciones 7 y 8 hacia la etapa 1.

10. En otro esquema, del taller de control eléctrico JIC, elija cinco pulsadores para constituir la unidad de control y desígnelos respectivamente **PB\_1**, **COM\_A**, **COM\_B**, **M\_A** y **M\_B**. Estos pulsadores permiten controlar el Grafcet.

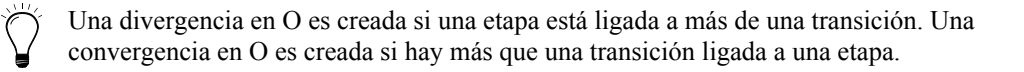

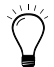

Para ampliar un enlace en O, basta con agregar un enlace en otra etapa/transición. Puede también desplazar una etapa o una transición y ajustar el enlace por medio de la opción « Reponer el vergente » del menú contextual del enlace.

Para desplazar un enlace en en O, basta con pulsar sobre un enlace con el botón izquierdo y desplazar el ratón manteniendo el botón apretado.

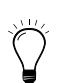

Para reponer un enlace en O, basta con seleccionar el enlace y elegir « GRAFCET »  $\rightarrow$  « Enlaces y convergencia »  $\rightarrow$  « Reponer el vergente ». El enlace es así redibujado según el camino más corto entre los componentes.

Para ajustar un enlace en O que contiene envíos, basta con seleccionar el enlace y elegir « GRAFCET »  $\rightarrow$  « Enlaces y vergentes »  $\rightarrow$  « Ajustar el vergente ». El enlace es así redibujado según el camino más corto.

Estado del Grafcet :

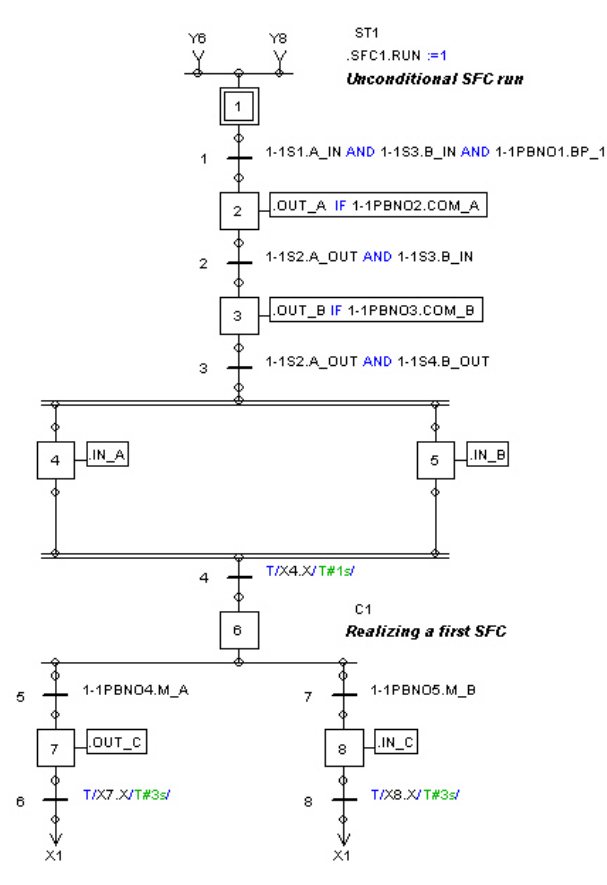

*Figura 3–24 : Estado del gráfico después de la creación de una convergencia en O*

#### **3.6.7. Inserción de los textos estructurados**

Los textos estructurados son acciones autónomas que no están ligadas a una etapa. Se los ejecuta si la simulación está activa. Su sintaxis es la misma que la de las etapas y transiciones. Para insertar un « Texto estructurado » :

**ST3** 

 $E := C$  AND  $D$ 

*Figura 3–25 : Texto estructurado*

1. En la barra de herramientas del taller GRAFCET, elija el componente « Texto estructurado ».

2. En el esquema 2, desplace el cursor del ratón a la derecha de la etapa 1 y pulse en el botón izquierdo del ratón.

La ventana de diálogo que contiene las propiedades del Texto estructurado aparece en la pantalla.

3. Para este texto estructurado, inscriba *SFC1.RUN :=1* como enunciado y *Puesta en marcha incondicional del gráfico* como comentario.

Estado del esquema Grafcet :

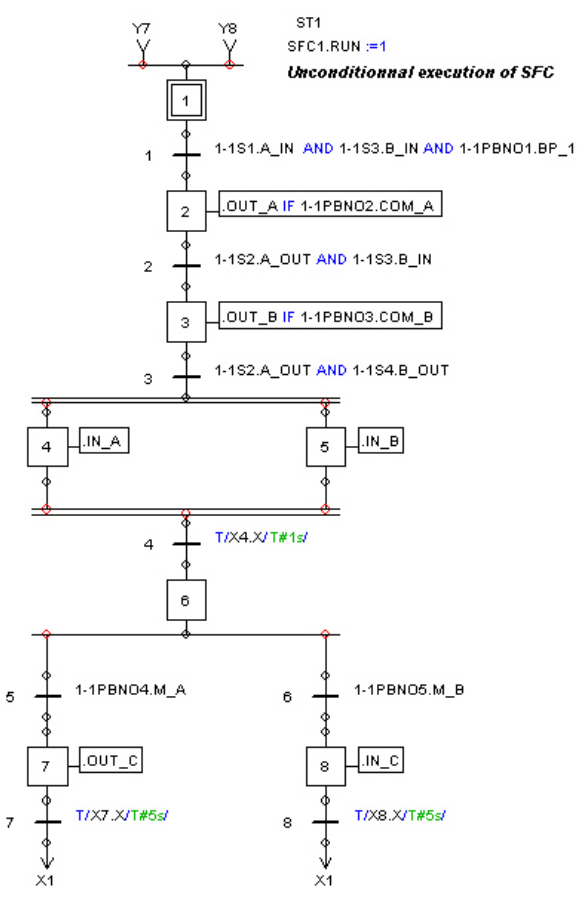

*Figura 3–26 : Estado del gráfico después de la creación de un texto estructurado*

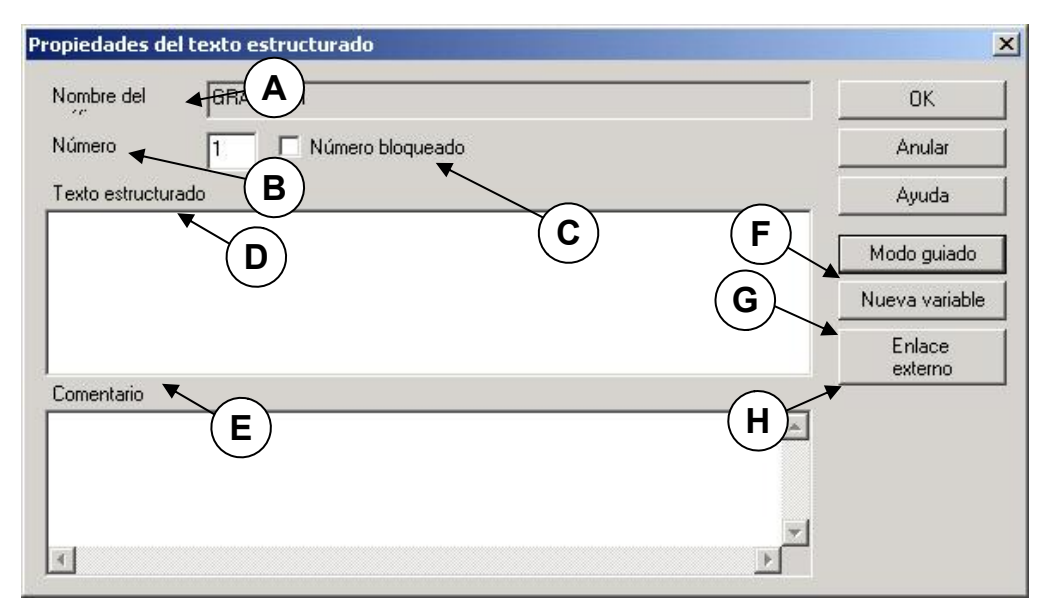

*Figura 3–27 : Ventana de diálogo « Propiedades del texto estructurado »*

Les zonas y botones de esta ventana de diálogo son :

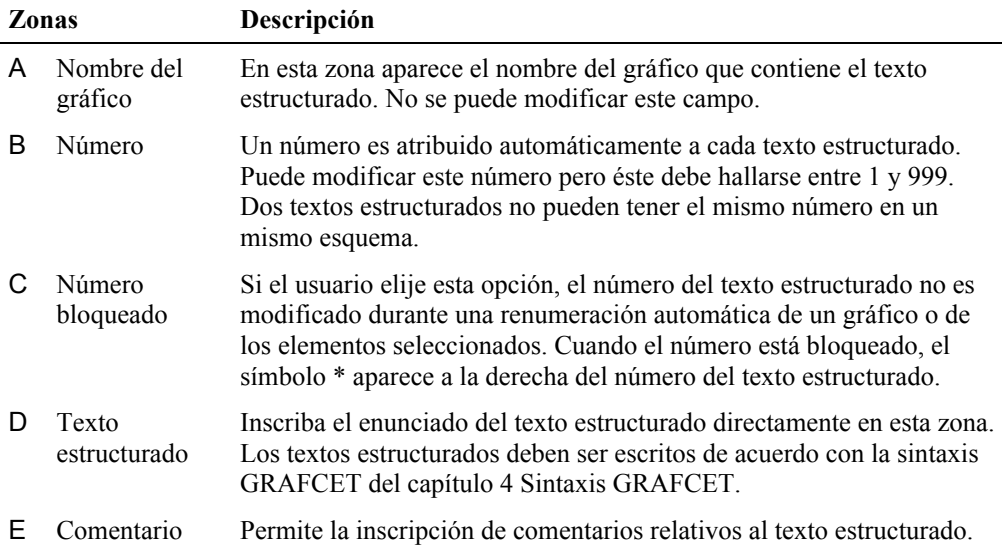

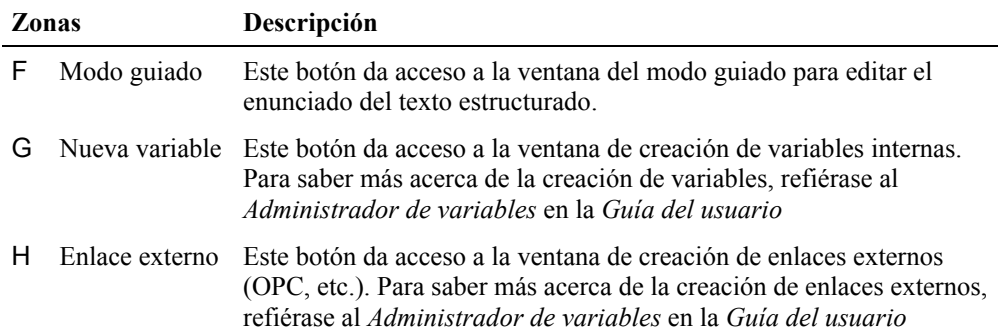

#### **3.6.8. Inserción de los Comentarios libres**

Los comentarios libres son comentarios que no están ligados a las etapas/transiciones.

 $C<sub>25</sub>$ When the operator pushes on the START button, the initial conditions must be present.

*Figura 3–28 : Comentario libre*

- 1. En la barra de herramientas del taller GRAFCET, elija el componente « Comentario libre ».
- 2. En el esquema 2, desplace el cursor del ratón bajo el texto estructurado.
- 3. Pulse en el botón izquierdo del ratón.

La ventana de diálogo que contiene las propiedades del Comentario libre aparece en la pantalla.

4. Para este comentario, inscriba *Realización de un primer Grafcet* como comentario.

Estado del esquema Grafcet :

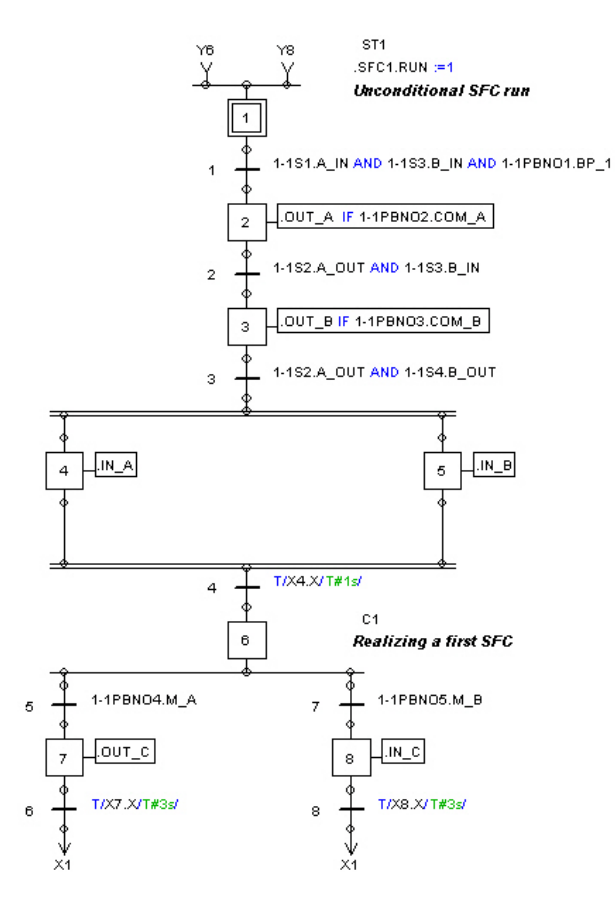

*Figura 3–29 : Estado del gráfico después de la creación de un comentario libre*

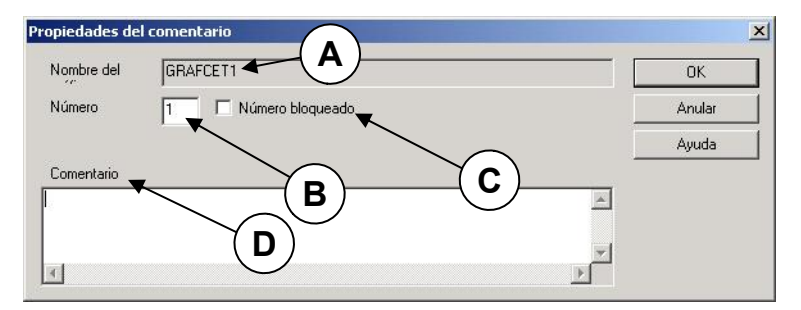

*Figura 3–30 : Ventana de diálogo « Propiedades del comentario »*

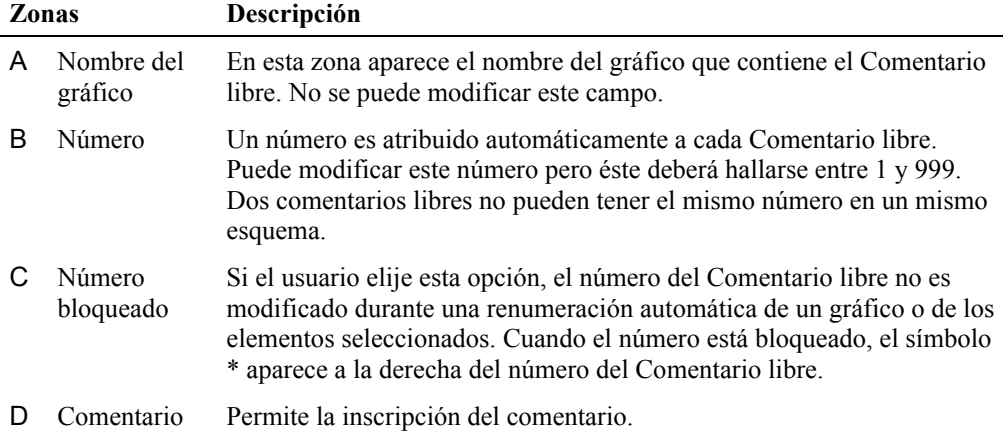

Les zonas y botones de esta ventana de diálogo son :

### *3.7. Verificar los errores*

En cualquier ocasión, usted puede verificar si quedan errores como conexiones libres entre las etapas/transiciones o variables no declaradas.

El comando « Errores » del menú « GRAFCET » le permite identificar los componentes que no están conectados, las transiciones sin receptividad, las ecuaciones erróneas, etc. Estos errores aparecen en la ventana de mensajes.

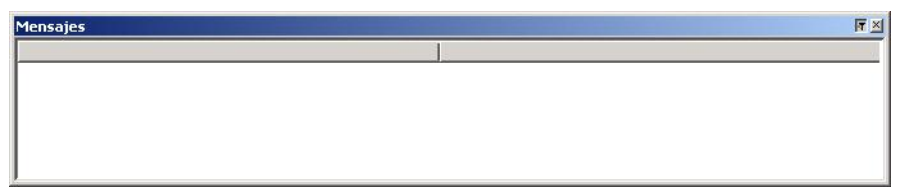

*Figura 3–31 : Ventana de mensajes*

Para mayores detalles, refiérase a la *Ventana de mensajes* en la *Guía del usuario*.

# **4. Sintaxis GRAFCET**

### *4.1. Introducción*

Un Grafcet que funciona contiene una o varias expresiones compuestas de variables, de constantes, de números y de operadores. La sintaxis precisa las reglas que deben ser respetadas en la identificación de los símbolos y la escritura de las expresiones.

Este capítulo presenta en detalle la sintaxis correspondiente a la declaración de los símbolos y el uso de procesos del taller GRAFCET. Aborda los siguientes temas :

- · Lista de los identificadores;
- Variables:
- · Constantes;
- · Operadores de expresiones enteras y reales;
- · Operadores de expresiones booleanas;
- · Operadores de detección de flancos;
- · Operadores relacionales;
- · Prioridad de los operadores;
- · Usos;
- · Verificación de la sintaxis;
- · Ejemplo de etapas-acciones;
- · Ejemplo de transición;
- · Textos estructurados;
- · Comentarios libres;
- · Temporización;
- · Gestión de los estados de un gráfico;
- · Gestión de los defectos de un gráfico;
- · Forzado.

### *4.2. Lista de los identificadores*

La lista permite atribuir a todos los símbolos del Grafcet, una interpretación física. Esta interpretación se refiere a las etapas, las transiciones y las variables. Cuando se crea uno de estos items, Automation Studio genera automáticamente un nombre (salvo para las variables).

Los nombres son identificadores y deben respetar las reglas básicas siguientes :

- Son construidos a partir de carácteres alfanuméricos : " a-z, A-Z,  $0-9$ ,  $+, -$ ";
- Comienzan por una letra o por una cifra;
- · Los identificadores de variables y de componentes pueden estar compuestos de varios elementos, los elementos son separados por el símbolo (.) utilizado como separador de elementos. Por ejemplo, el estado de una etapa de un gráfico cualquiera es designado .SFC\_Name.X18.X. Salvo para las variables locales del gráfico, las etiquetas de variables deben venir precedidas del caracter « . »;
- · Deben estar compuestos de 1 a 32 carácteres por elemento ;
- · No contienen ningún caracter en blanco (espacio);
- · No contienen ningún caracter acentuado;
- Los carácteres pueden estar en minúscula o en mayúscula. Una vez que está reconocido por Automation Studio, el nombre de la entidad aparece en mayúscula.
- $\widehat{S}$  Si construye gráficos Grafcet para controlar circuitos neumáticos, Ladder, eléctricos o digitales – verifique bien si la lista de los componentes de estos circuitos respeta estas reglas.

### **4.2.1. Etapas**

Cuando una nueva etapa es insertada, Automation Studio le atribuye un número comprendido en el intervalo [1, 999]. Cada etapa tendrá así un número único (que varía de 1 a 999) en un gráfico determinado.

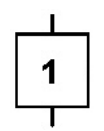

*Figura 4–1 : Inserción de una etapa*

Por convención, si *n* representa el número de la etapa de un gráfico determinado, entonces la variable *Xn.X* designa el estado lógico ({inactivo, activo}o {0,1}) de la etapa de ese gráfico. Por ejemplo, *X2.X* designa el estado lógico de la etapa 2 del gráfico actual*.* El estado lógico de una etapa puede ser empleado en una expresión lógica por medio de la utilización de su nombre *Xn.X*. En otro gráfico, el estado de esta misma variable será dado por SFC\_Name. *Xn.X.*

De la misma manera, Xn.T representa el cúmulo de tiempo **en milésimas de segundo** transcurrido desde la última activación de la etapa. Este valor puede ser comparado a otros valores por medio de los operadores relacionales.

F Las acciones de una etapa son procesadas según el orden de su declaración. Sin embargo, si varias etapas o textos estructurados provenientes de diferentes Grafcet hacen asignación de la misma variable, tales asignaciones serán ejecutadas después de las acciones del último Grafcet.

#### **4.2.2. Transición**

Cuando una nueva transición es insertada, Automation Studio le atribuye un número comprendido en el intervalo [1, 999]. Cada transición tendrá así un número único (que varía de 1 a 999) en un gráfico determinado.

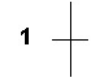

*Figura 4–2 : Inserción de una transición*

Por convención, si *n* representa el número de la transición, entonces la variable Y*n.Y* designa el estado lógico (validado y franqueable o no validado {1,0}) de transición. Por ejemplo*Y2.Y* designa el estado lógico de la transición 2*.* Notas :

- La notación "=1" asociada a una transición indica una receptividad siempre verdadera;
- · Si no se precisa la receptividad, entonces esto significa que es siempre falsa (equivalente  $a' = 0'$ ).

#### **4.2.3. Texto estructurado**

Cuando un nuevo texto estructurado es insertado, Automation Studio le atribuye un número comprendido en el intervalo [1, 999]. Cada texto estructurado tendrá de esta manera un número único (que varía de 1 a 999) en un esquema Grafcet determinado.

ST<sub>1</sub> A nl. =: A TUO. **Comment of the ST** 

*Figura 4–3 : Inserción de un texto estructurado*

Por convención, el texto estructurado es designado *STn, n* representa el número secuencial del texto estructurado.

Los textos estructurados son tratados en simulación en el orden numérico que sigue el procesamiento de las acciones de las etapas del gráfico.

#### **4.2.4. Comentario libre**

Cuando un nuevo comentario es insertado, Automation Studio le atribuye un número comprendido en el intervalo [1, 999]. Cada comentario libre tendrá así un número único (que varía de 1 a 999) en un esquema Grafcet determinado.

> $C<sub>25</sub>$ When the operator pushes on the START button, the initial conditions must be present.

*Figura 4–4 : Inserción de un comentario libre*

Por convención, el comentario es designado *Cn, n* representa el número secuencial del comentario.

#### **4.2.5. Palabras reservadas**

El taller GRAFCET contiene palabras reservadas, es decir que no pueden ser usadas en los identificadores.

- · Un nombre de variable que comienza por **X** es reservado para las etapas;
- · Un nombre de variable que comienza por **Y** es reservado para las transiciones;
- · Las palabras clave **OR**, **XOR**, **AND** y **NOT** están reservadas para los operadores de expresiones booleanas en palabras o en variables variables booleanas;
- · Las palabras claves **F/** y **T/** están reservadas para los operadores de forzado y de temporización;
- · Las palabras claves **MOD**, **ABS**, **SQRT**, **LN**, **LOG**, **EXP**, **SHL**, **SHR**, **ROL**, **ROR**, **INC**, **DEC**, **SIN**, **COS**, **TAN**, **ASIN**, **ACOS**, **ATAN**, **RAD\_DEG**, **DEG\_RAD**, **DEC\_BCD**, **BCD\_DEC**, **SEL**, **MIN**, **MAX**, **LIMIT** y **MUX** están reservadas para los operadores matemáticos;
- La palabra clave **IF** está reservada para el operador de condición.
- $\mathbb{G}^{\mathbb{F}}$  Si usted construye Grafcet para controlar circuitos neumáticos, eléctricos o digitales – verifique bien que la lista de componentes de estos circuitos no emplee palabras reservadas del taller GRAFCET.
- $\mathbb{CP}$  Cuando se insertan acciones y transiciones en un esquema, las expresiones contenidas en ellas serán mostradas con un color diferente si la sintaxis es incorrecta. El color será el mismo que en los componentes incorrectos. Vea 4-12 Verificación de la sintaxis.

### *4.3. Variables*

#### **4.3.1. Tipo de variables**

El tipo de una variable depende de la información que esta contiene. Los tipos de variables son presentados en el *Administrador de variables en la Guía del usuario.* El cuadro que sigue presenta los tipos disponibles para las variables internas lógicas.

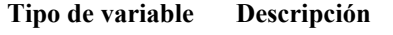

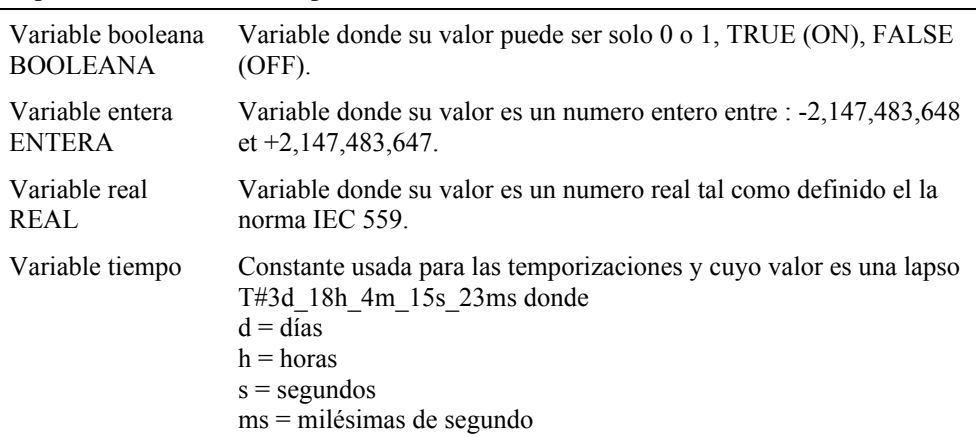

#### **4.3.2. Creación de variables**

Se puede crear variables internas con ayuda del botón « Nueva variable » que aparece en las ventanas de diálogo de propiedades de las etapas/transiciones/textos estructurados. Para

mayores detalles sobre la creación de variables, refiérase al *Administrador de variables* en la *Guía del usuario*.

#### **4.3.3. Creación de enlaces externos sobre variables**

Es posible crear enlaces externos (OPC) sobre variables variables con ayuda del botón « Enlaces externos » que aparece en las ventanas de diálogo de propiedades de las etapas/transiciones/textos estructurados. Para mayores detalles sobre la creación de enlaces externos, refiérase al *Administrador de variables* en la *Guía del usuario*.

### *4.4. Constantes*

Las constantes son valores fijos. Pueden ser del mismo tipo que las variables.

### *4.5. Operadores de expresiones aritméticas básicas*

Estos operadores permiten realizar operaciones sobre variables enteras y/o reales. Las expresiones dan un resultado de tipo entero o real según el tipo de variable al que está destinado el resultado de la operación. La conversión de tipo es hecha automáticamente cuando es requerida. El cuadro que sigue da la categoría de operador, el tipo de los operandos cuando es necesario y una breve descripción de los operadores en las expresiones.

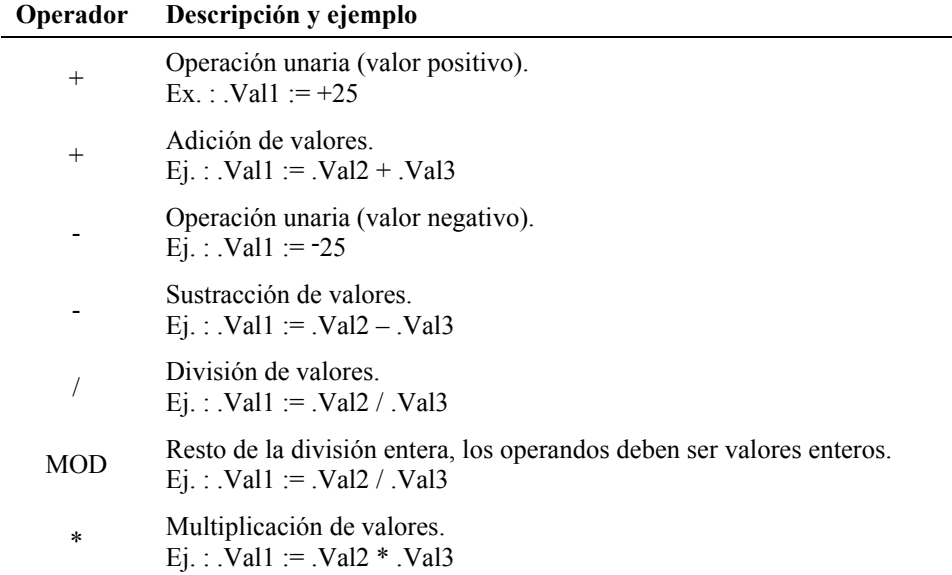

### *4.6. Operadores de expresiones matemáticas avanzadas*

Estosoperadores permiten realizar operaciones sobre variables y/o reales. Las expresiones dan un resultado de tipo entero o real según el tipo de variable al que se destina el resultado de la operación. La conversión de tipo es hecha automáticamente cuando es requerida. El cuadro que sigue da la categoría del operador, el tipo de los operandos cuando es necesario y una breve descripción de los operadores en las expresiones.

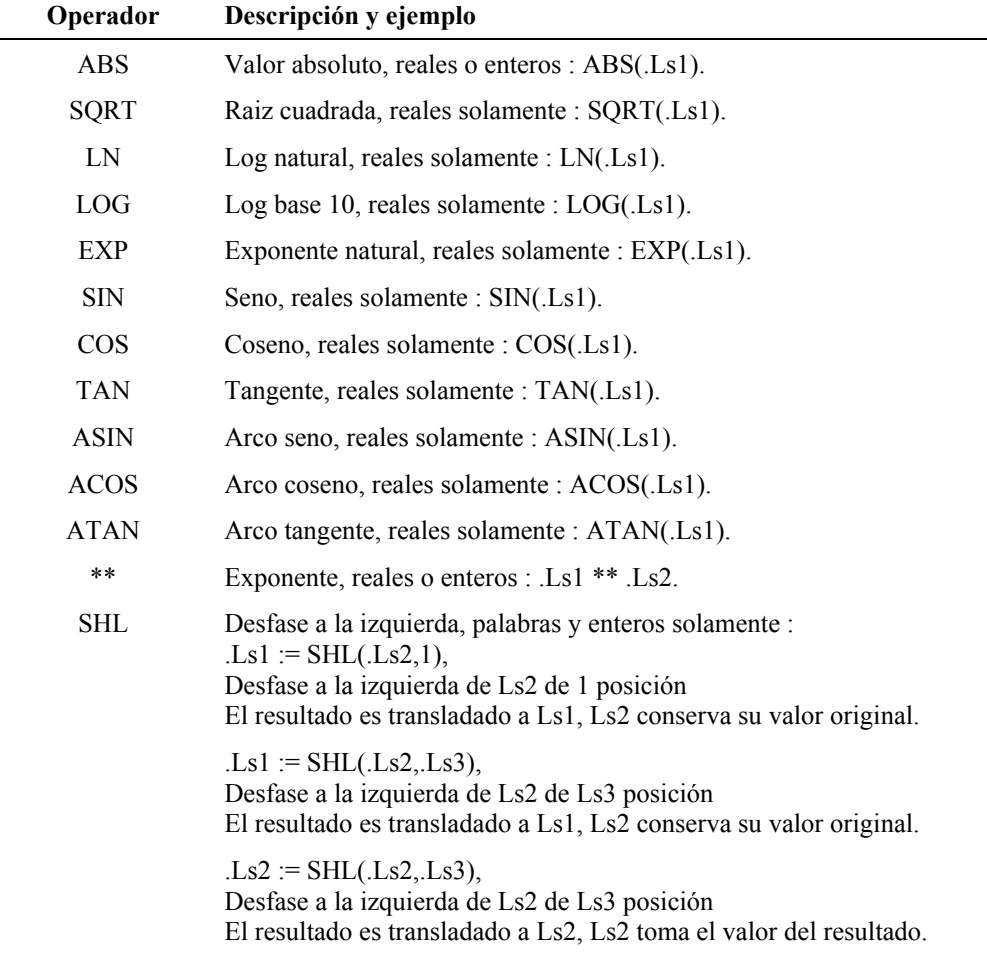

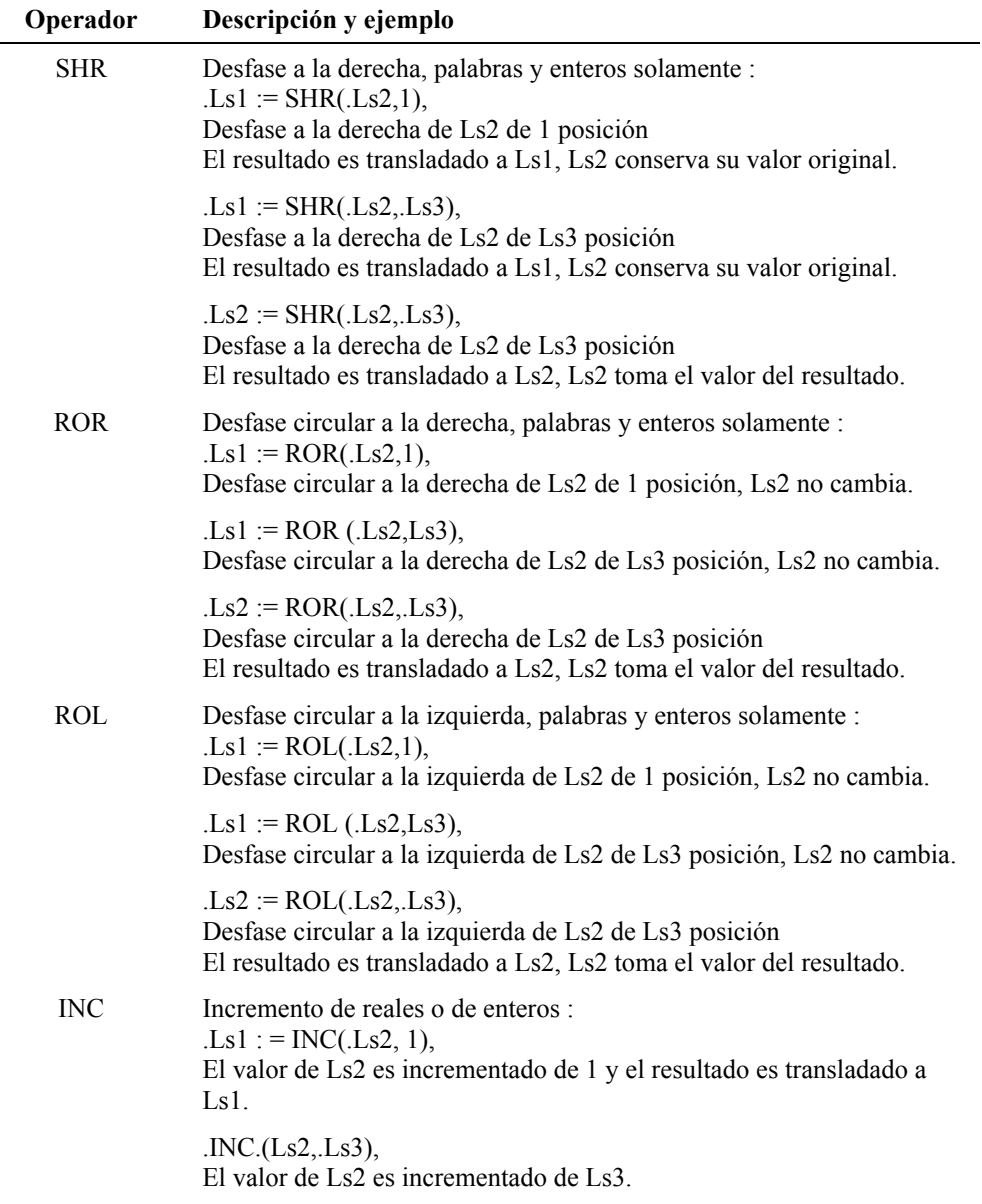

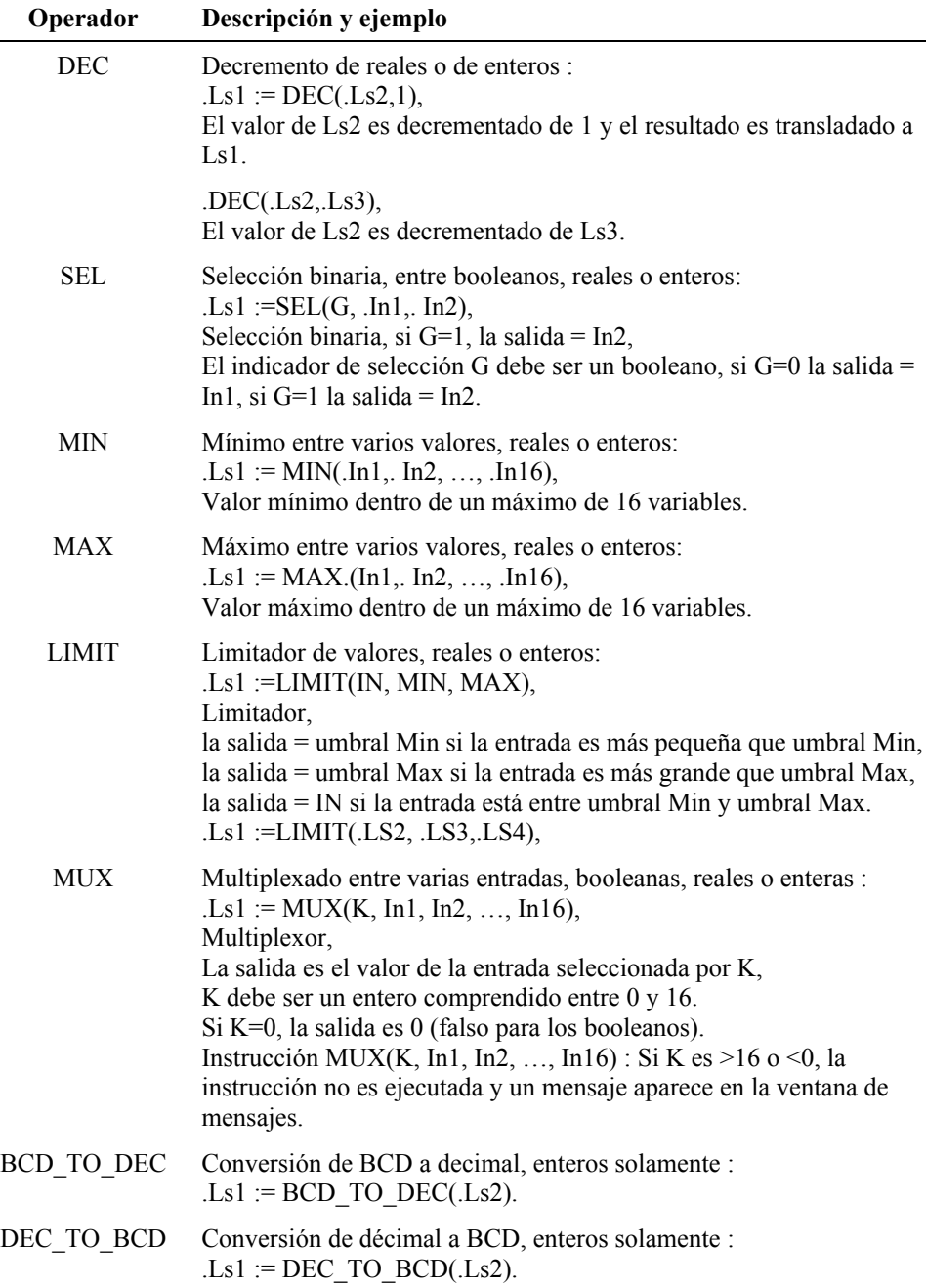

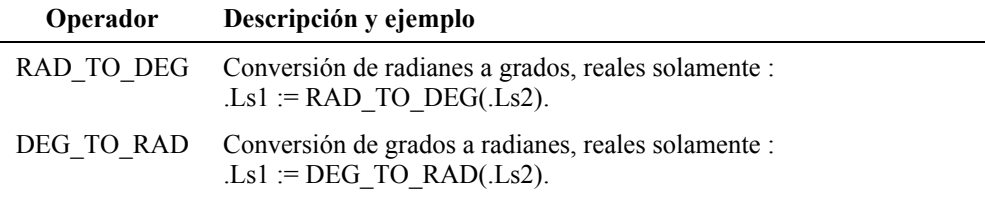

### *4.7. Operadores de expresiones booleanas*

Estos operadores pueden ser utilizados para afectar el valor de una expresión a una variable o para condicionar las asignaciones en las receptividades. Las expresiones booleanas arrojan resultados de tipo booleano. El cuadro siguiente menciona la categoría del operador, el tipo de los operandos y una breve descripción de los operadores en las expresiones booleanas.

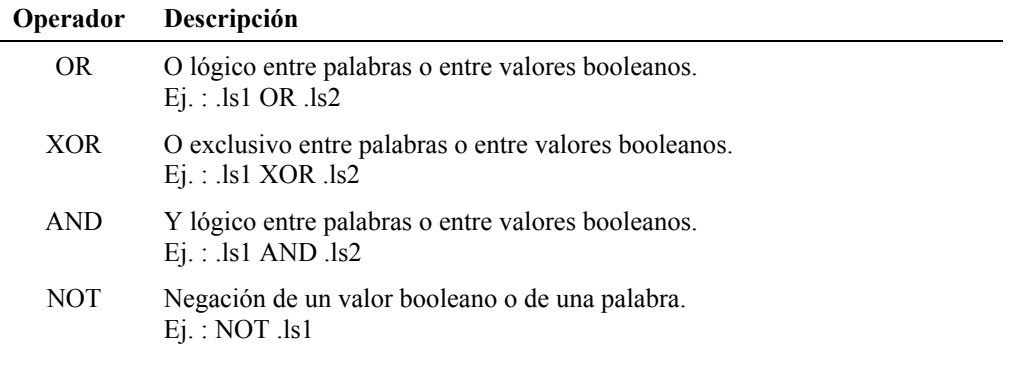

### *4.8. Operadores de flancos*

La expresión formada con un operador de flanco es una expresión booleana que reacciona a un cambio de estado.

Un flanco es asimilable a un operador particular que indica el paso de una variable booleana o de una expresión booleana del valor 0 al valor 1 y del valor 1 al valor 0.

El flanco de la variable *a* puede ser un flanco ascendente o descendente tal como queda definido en el cuadro siguiente.

| Operador                                    | Descripción                                                                                                    |  |  |
|---------------------------------------------|----------------------------------------------------------------------------------------------------|--|--|
| $^{\wedge}B$<br>$\Omega$<br>$R$ TRIG( $B$ ) | Flanco ascendente.<br>Operador de flanco ascendente. La expresión de flanco vale<br>VERDADERO cuando se pasa de FALSO a VERDADERO en la variable<br>observada.<br>Ejemplo : $A \rvert F \wedge B$ .<br>A toma el valor VERDADERO cuando la variable B pasa de FALSO a<br><b>VERDADERO.</b> |  |  |
| O<br>F TRIG(0.B)                            | Flanco descendente.<br>Operador de flanco descendente. La expresión de flanco VERDADERO<br>cuando se pasa de VERDADERO a FALSO en la variable observada.<br>Ejemplo : $A$ IF $!B$ .<br>A toma el valor VERDADERO cuando la variable B pasa de<br><b>VERDADERO a FALSO.</b>                 |  |  |
|                                             | AIF ^B<br>J<br>1 cycle                                                                                                    |  |  |

*Figura 4–5 : Cronograma de una acción que contiene un flanco ascendente*

### *4.9. Operadores relacionales*

Estos operadores permiten efectuar comparaciones de variables o de valores numéricos (expresiones, constantes).

El resultado es booleano : si la comparacion se verifica, el resultado es VERDADERO; si no, el resultado es FALSO.

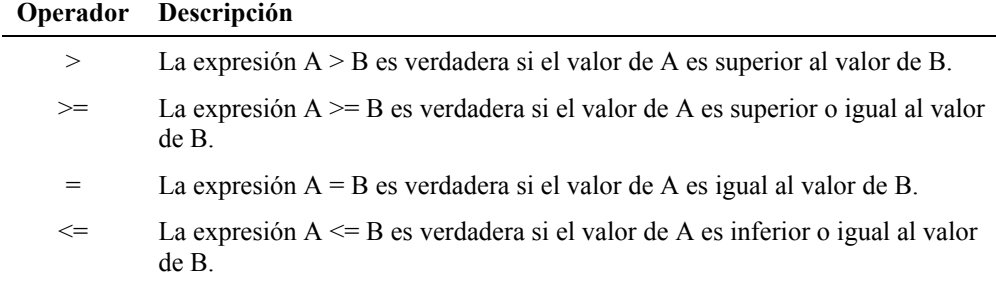

- < La expresión A < B es verdadera si el valor de A es inferior al valor de B.
- $\leq$  La expresión A  $\leq$  B es verdadera si el valor de A es diferente del valor de B.

### *4.10. Prioridad de los operadores*

Los operadores están unidos por relaciones de prioridad que hay que conocer. Esta prioridad va determinar el orden de tratamiento de las expresiones durante la simulación de un Grafcet.

La prioridad decrece de arriba para abajo según el siguiente cuadro. Cuando dos operadores se hallan sobre la misma línea, la prioridad de evaluación es atribuida de izquierda a derecha.

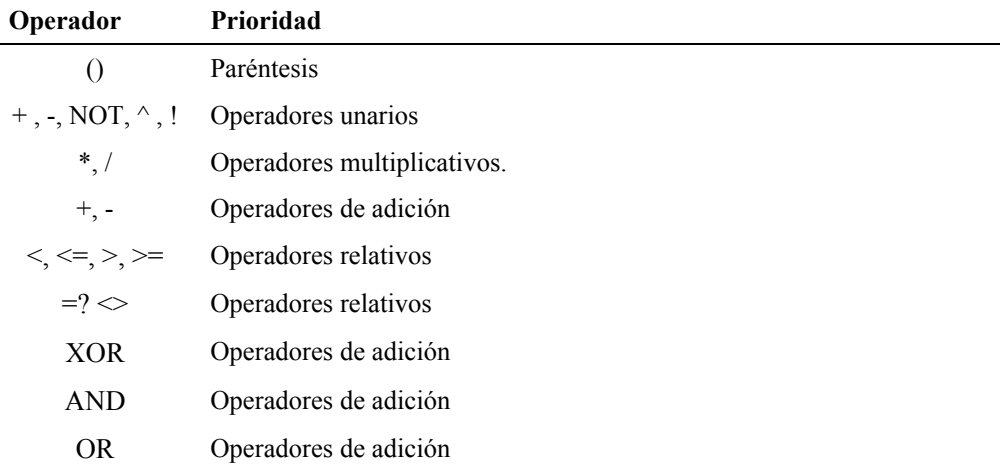

Es posible cambiar el orden usando paréntesis. En ese caso, las expresiones que se hallan dentro del mayor número de paréntesis tienen prioridad.

# *4.11. Asignaciones*

Los operadores de asignación definen los tipos de acciones y sus efectos. Se aplican a las variables enteras, reales, palabras y reales. Son empleados en las acciones y los textos estructurados. Los diversos tipos de asignación son presentados a continuación.

La ejecución de una acción está condicionada por el estado activo de la etapa y por el estado de funcionamiento del gráfico, salvo si la opción acción incondicional ha sido seleccionada para esa etapa. En este último caso, la ejecución de una acción es condicionada únicamente por el estado activo de la etapa.

#### **4.11.1. Asignación booleana continua**

La asignación booleana continua (o acción incondicional en una etapa) da el valor VERDADERO a la variable mientras dure la asignación. No hay operadores de asignación. La variable toma el valor VERDADERO durante la activation de la etapa y luego vuelve al estado FALSO con la desactivación de la etapa.

La sintaxis de una asignación booleana continua se resume al número de la variable. Ningún operador de asignación se usa en este caso.

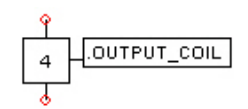

*Figura 4–6 : Asignación booleana continua en una acción*

En este ejemplo :

- COIL es una variable booleana global del proyecto;
- · Cuando la etapa 4 es activada la variable COIL toma el valor VERDADERO y lo conserva mientras la etapa 4 está activa;
- · Una vez que la etapa 4 es desactivada la variable COIL toma el valor FALSO.

### **4.11.2. Asignación numérica**

La asignación numérica permite atribuir un valor (variable, constante o resultado de un cálculo) a una variable numérica. El operador de asignación numérica es el signo : «  $:= \infty$ .

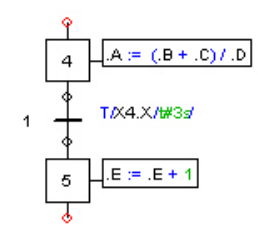

*Figura 4–7 : Asignación numérica*

En este ejemplo :

- Las variables A, B, C, D y E son variables numéricas reales;
- Cuando la etapa 4 está activa, la variable A toma el valor de la expresión ( $B + C$ ) /  $D$ ;
- La variable A conserva el último valor de  $(B+C)/D$  cuando se desactiva la etapa 4;

· Cuando la etapa 5 está activa, la variable E se incrementa de 1 a cada ciclo.

#### **4.11.3. Asignación booleana condicional**

La asignación booleana condicional permite atribuir el estado de una variable o de una expresión a una variable booleana, si una condición es respetada, en caso contrario el estado FALSO es asignado a la variable booleana. El operador de asignación condicional es el signo : « IF ».

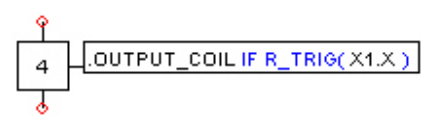

*Figura 4–8 : Asignación booleana condicional*

En este ejemplo :

- · Cuando la etapa 4 está activa, el estado de la variable COIL es el estado de la expresión R\_TRIG( $X1.X$ );
- · Cuando la etapa 4 está inactiva, COIL toma el valor FALSO.

#### **4.11.4. Asignación numérica condicional**

Este tipo de asignación es evaluado cuando la condición especificada se verifica. Los operadores de asignación numérica condicional son « IF » y « := ».

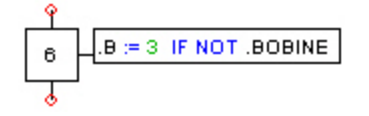

*Figura 4–9 : Asignación numérica condicional*

En este ejemplo :

- · Cuando la etapa 6 está activa, la variable B toma el valor 3 si la expresión NOT BOBINE es evaluada VERDADERO;
- · Cuando la etapa 6 está inactiva, B conserva su último valor.

#### **4.11.5. Asignación booleana memorizada**

La asignación booleana memorizada permite asignar a una variable un estado VERDADERO o FALSO, estado que conserva (memorización). Para asignar el estado VERDADERO o FALSO a una variable, los operadores de asignación son respectivamente : « := 1 » o « := 0 ».

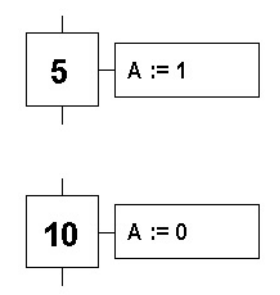

*Figura 4–10 : Asignaciones memorizadas*

En este ejemplo :

- · La variable A adquiere el estado VERDADERO con la activación de la etapa 5 y conserva este valor después de la desactivación de la etapa 5;
- · La variable A adquiere el estado FALSO con la activación de la etapa 10 y conserva este valor después de la desactivación de la etapa 10.

## *4.12. Verificación de la sintaxis*

Para ayudarlo a eliminar los errores de sintaxis durante la edición de las acciones, de las transiciones y de los textos estructurados, este programa atribuye un color distintivo al elemento erroneo de sintaxis ni bien lo reconoce. Así, si usted inscribe un operador y que el programa le atribuye el color correspondiente, usted sabrá que la sintaxis del operador es incorrecta.

Para asociar los colores a los elementos de la sintaxis :

- 1. Seleccione el comando « Opciones » del menú « Utilidades ».
- 2. Pulse en la rama « Módulo de Grafcet ».

El diálogo siguiente aparece en la pantalla.

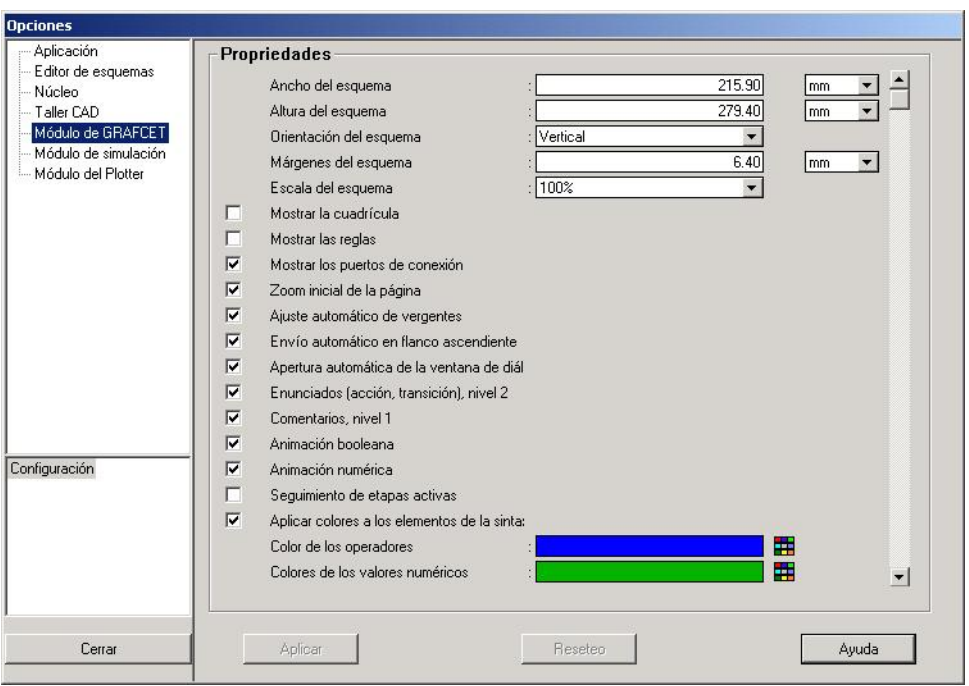

*Figura 4–11 : Ventana de diálogo « Opciones », rama « Módulo de Grafcet »*

- 3. Marque la opción « Aplicar los colores a los elementos de la sintaxis ».
- 4. Modifique los colores asociados a los elementos.
- 5. Pulse en « Aplicar » para efectuar el cambio.

Si la opción « Aplicar los colores a los elementos de la sintaxis » no está marcada, entonces ninguna verificación de la sintaxis será hecha durante la edición. Sin embargo, si la sintaxis es incorrecta, será mostrada con el mismo color que el que es asociado a los componentes en falta, dentro de su Grafcet.

Para modificar el color asociado a los componentes en falta :

- 1. Seleccione el comando « Opciones » del menú « Utilidades ».
- 2. Pulse en « Núcleo ».

El diálogo siguiente aparece en la pantalla :
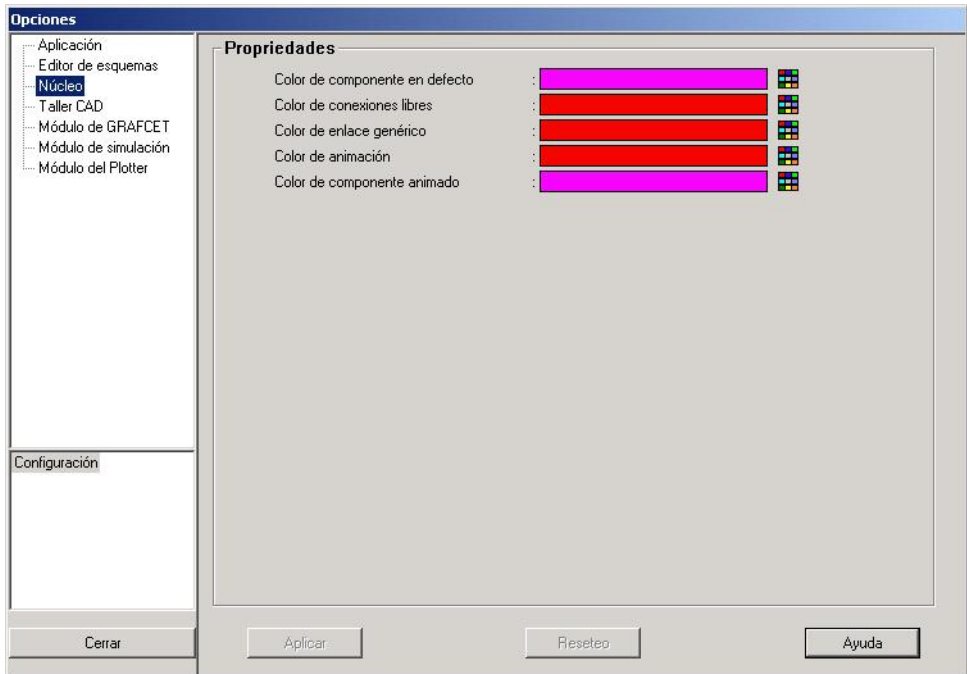

*Figura 4–12 : Ventana de diálogo « Opciones », rama « Núcleo »*

- 3. Seleccione el color que desea asociar a los componentes en falta.
- 4. Pulse en el botón « Aplicar » para efectuar los cambios.

# *4.13. Ejemplo de una etapa-acción*

Una acción de etapa es un procesamiento que se ejecuta cuando la etapa está activa y que el gráfico está en marcha. Las acciones se componen de expresiones, de operadores de asignación, de operadores de control. Sirven para emitir ordenes a la Parte Operativa cuando la etapa está activa y que el gráfico está en marcha.

Cuando varias acciones están asociadas a una etapa, se las separa con un punto y coma. Cuando varias acciones están condicionadas por la misma condición, se las separa con una coma.

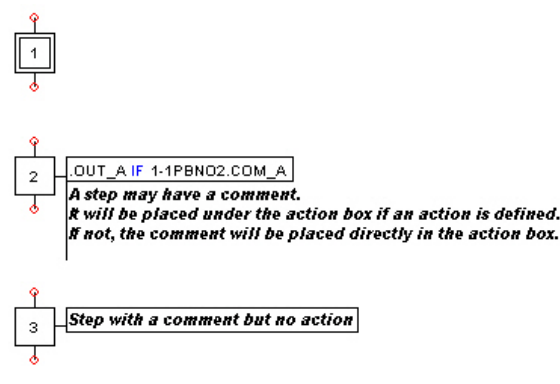

*Figura 4–13 : Ejemplos de una etapa-acción*

# *4.14. Ejemplo de una transición*

Una receptividad es asociada a cada transición (la falta de receptividad significa que la receptividad es siempres falsa). Una condition determina la posibilidad o no de evolución del sistema a través de esta transición. Se trata de una expresión booleana escrita con ayuda de las variables de entradas, de las variables de etapas Xn.X, de los operadores lógicos, de temporización y de flanco.

Las receptividades pueden contener un comentario situado a continuación de la expresión.

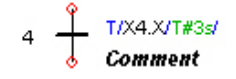

*Figura 4–14 : Receptividad de una transición*

## *4.15. Texto estructurado*

Los textos estructurados actuan exactamente como acciones con la excepción de que no están ligados con ninguna etapa. Son ejecutados a cada ciclo de simulación luego de las acciones de las etapas del gráfico en el que han sido declarados.

Puede insertar hasta 999 textos estructurados en un Grafcet y puede ubicarlos donde quiera. Cuando un esquema comporta varios textos estructurados, se los ejecuta según su orden numérico (ST3, ST9, ST14).

**ST14** ST3  $E = C$  AND D  $A := B \nI F C$  $F := 1$  IF A AND C:  $F := 0$  IF NOT(A AND C); ST9  $H := 19IF^A M$ 

*Figura 4–15 : Textos estructurados : orden de ejecución*

# *4.16. Comentarios libres*

Los comentarios libres están ligados al gráfico donde son declarados.

Puede insertar hasta 999 comentarios libres en un Grafcet y puede ubicarlos donde quiera.

 $C25$ When the operator pushes on the START button, the initial conditions must be present.

*Figura 4–16 : Comentario libre*

# *4.17. Temporizaciones*

Hay cuatro (4) tipos de temporizaciones:

- Temporización con retardo a la activación  $(T/$ ,  $TON/$ ).
- · Temporización con retardo a la desactivación (TOF/).
- · Temporización con impulsión limitada (TP/).
- Tiempo de activación de etapa acumulado (Xn.T).

Las temporizaciones son procesamientos con resultado booleano. Permiten tener en cuenta el tiempo (lapso, espera, retardo, etc.). Son escritas, generalmente, con una de las siguientes formas : « T/En/duración/ » , : « TON/En/duración/ », « TOF/En/duración/ », « TP/En/duración/ » donde :

- · *T/* o TON/ o TOF/ o TP/ es el operador de temporización;
- · *En* designa la variable de entrada, el nombre de la etapa o de la variable que inicia la cuenta de la temporización;
- · *Duración* es una variable de tipo tiempo que determina la duración de la temporización; ex. : T#3d21h45m30s454ms.

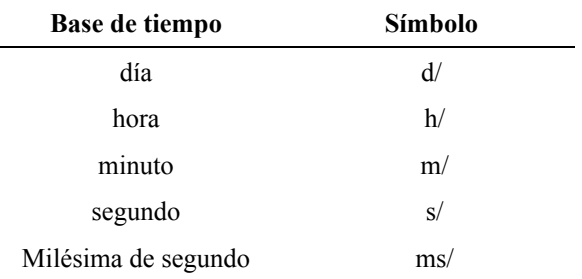

#### **4.17.1. Temporización con retardo a la activación**

La temporización « T/.Var  $a/T\#t1s/$  » toma el valor lógico « 1 » si « t1 » segundos han transcurrido desde el último flanco ascendente de la variable « Var\_a ». La temporización retoma el valor lógico « 0 » con cada flanco descendente de la variable « Var\_a ».

El ejemplo, descrito en la figura siguiente, muestra la evolución de las temporizaciones siguientes : « T/.Var\_a/T#3s/ » y « NOT( T/.Var\_a /T#3s/) ».

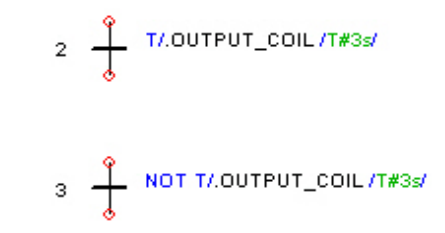

*Figura 4–17 : Temporización con retardo a la activación*

Si, en el transcurso de la simulación, la variable *Var\_a* es activada, la temporización es puesta en marcha, la fórmula booleana « T/Var\_a/ T#3s / » toma el valor FALSO y la fórmula booleana « NOT( T/Var\_a / T#3s /) » toma el valor VERDADERO.

Tres segundos después de la activación de la variable *Var\_a,* la fórmula booleana « T/Var\_a/T#3s/ » pasa del estado FALSO a VERDADERO y « NOT( T/Var\_a/T#3s /) » de VERDADERO a FALSO. Ellas conservan los valores hasta la próxima desactivación de la variable *Var\_a*.

Si en el transcurso de la temporización, la variable *Var\_a* es desactivada, la temporización es detenida y las fórmulas booleanas « T/ Var a /T#3s/ » y « NOT (T/ Var a / T#3s /) » toman respectivamente los valores FALSO y VERDADERO.

Las temporizaciones pueden ser usadas para definir acciones retardadas o limitadas en el tiempo.

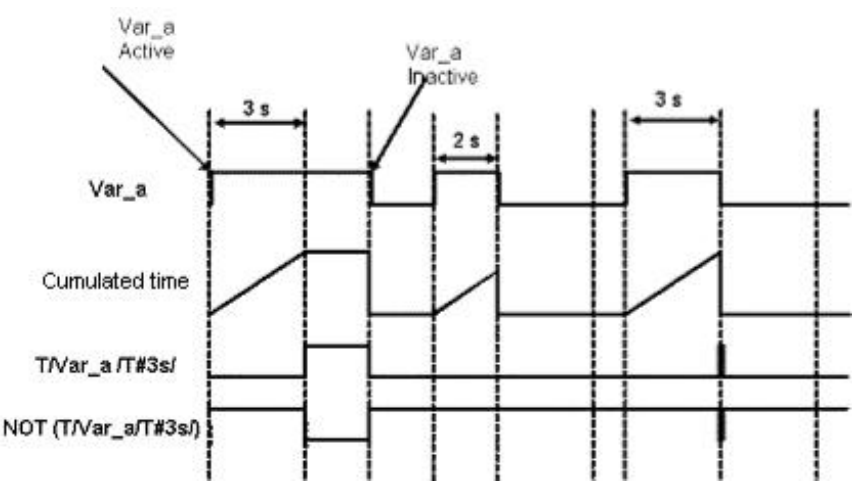

*Figura 4–18 : Cronograma de una temporización con retardo a la activación*

#### *4.17.1.1. Las acciones retardadas*

Son acciones realizadas al término del lapso especificado.

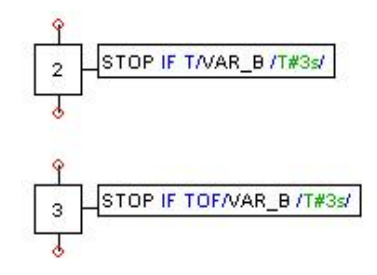

*Figura 4–19 : Asignaciones retardadas*

- · En la etapa 2 : La variable STOP toma el valor VERDADERO si la variable VAR\_B queda activada durante 3 segundos. Una vez que la etapa 2 es desactivada la variable STOP toma el valor FAUX;
- · En la etapa 3 : La variable STOP toma el valor VERDADERO si la variable VAR\_B queda desactivada durante 3 segundos. Una vez que la etapa 3 es desactivada, la variable STOP toma el valor FALSO.

#### *4.17.1.2. Las acciones limitadas en el tiempo*

Las acciones limitadas en el tiempo son acciones realizadas sólo durante el tiempo especificado.

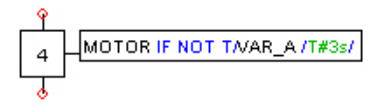

*Figura 4–20 : Asignación limitada en el tiempo*

MOTOR está en VERDADERO hasta que la variable VAR\_A sea desactivada durante tres segundos. MOTOR pasa entonces a FALSO. Cuando VAR\_A es desactivada, MOTOR vuelve a VERDADERO.

### **4.17.2. Temporización con retardo a la desactivación**

Cuando la temporización es alimentada (Var\_a), la temporización se activa y el cúmulo de tiempo es vuelto a cero (0).

Cuando la temporización deja de ser alimentada, el cúmulo de tiempo crece hasta que su valor iguala el de la duración.

Cuando el cúmulo de tiempo alcanza el valor de la duración, la temporización es desactivada y el cúmulo de tiempo cesa de crecer. Si la temporización es realimentada antes que la duración sea igualada, la temporizacion permanece activa.

Desde el momento en que la temporización es alimentada (Var\_a), la temporización se desactiva y el cúmulo de tiempo vuelve a cero.

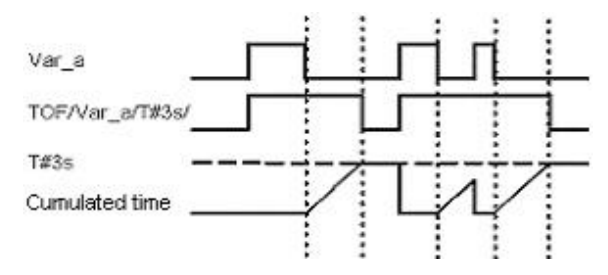

*Figura 4–21 : Cronograma de una temporización con retardo a la desactivación*

#### **4.17.3. Temporización con impulsión limitada**

Cuando la temporización es alimentada (Var\_a), la temporización es activada.

El cúmulo de tiempo crece hasta que el valor iguale la duración, incluso si la entrada Var\_a es desactivada antes que el cúmulo de tiempo iguale la duración.

Cuando el cúmulo de tiempo iguala la duración, la temporización es desactivada y el cúmulo de tiempo cesa de crecer.

Cuando la temporización cesa de ser alimentada(Var\_a), la temporización es desactivada solamente si el cúmulo de tiempo iguala la duración. El cúmulo de tiempo es vuelto a cero (0) si la temporización es desactivada y si no es más alimentada.

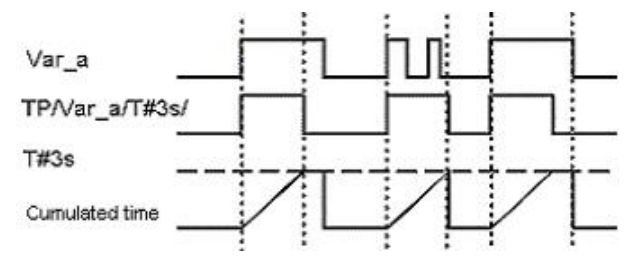

*Figura 4–22 : Cronograma de una temporización con impulsión limitada*

### **4.17.4. Tiempo de activación de etapas**

De acuerdo con la norma internacional IEC 1131-03, la duración de la activación de una etapa « SFC\_Name.Xn.T/ » es acumulada desde el flanco ascendente de la etapa « Xn ». *Ella no cambia de valor a la desactivación* de la etapa « Xn » pero retoma el valor « 0 » con cada nueva activación de la etapa « Xn ». El valor del tiempo acumulado es una variable entera que da el número de milésimas de segundo transcurridas.

El ejemplo de la figura siguiente, muestra la evolución del cúmulo de tiempo de activación de una etapa. Si en el transcurso de la simulación la etapa X1 es activada, su tiempo acumulado es repuesto en 0.

Cuando la etapa X1 es desactivada, el cumulo del tiempo cesa y queda fijo hasta la próxima activación de X1.

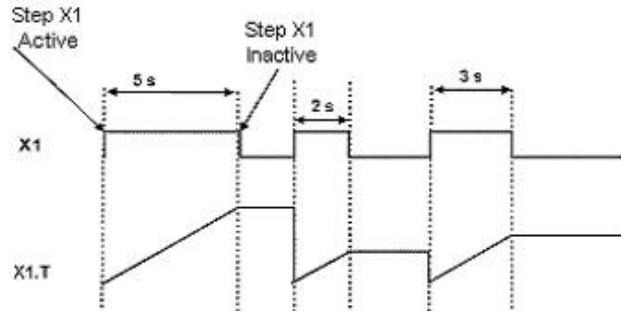

*Figura 4–23 : Cronograma del tiempo etapa acumulado : X1.T*

Los tiempos de etapa acumulados pueden ser usados para definir acciones retardadas, acciones limitadas en el tiempo, receptividades o condiciones de acciones con ayuda de los operadores relacionales. Ej. :

# $4 + \frac{2}{3}$  ×1.1 >= 3000<br>X1 step cumulated time is greather or equal to 3 secondes (3000 ms)

*Figura 4–24 : Utilización del tiempo etapa acumulado : X1.T*

# *4.18. Gestión de los estados y defectos de un gráfico*

Los gráficos pueden ser comprendidos como « black boxes » que reciben informaciones en entrada y proveen resultados en salida.

Variables y comandos sirven de entradas a los gráficos. Estos últimos generan en salida estados internos y nuevos estados de las variables.

Los comandos y los estados de gráfico son variables internas de los gráficos. El cuadro que sigue los describe.

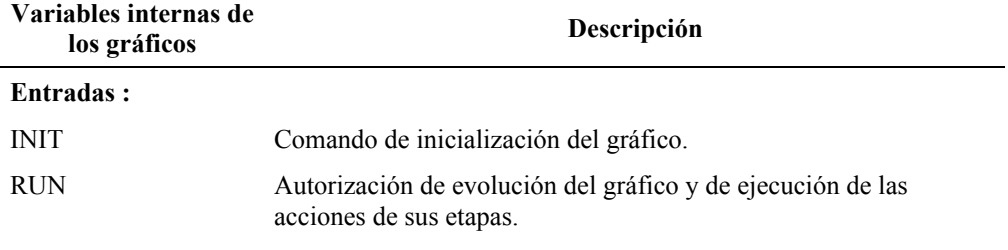

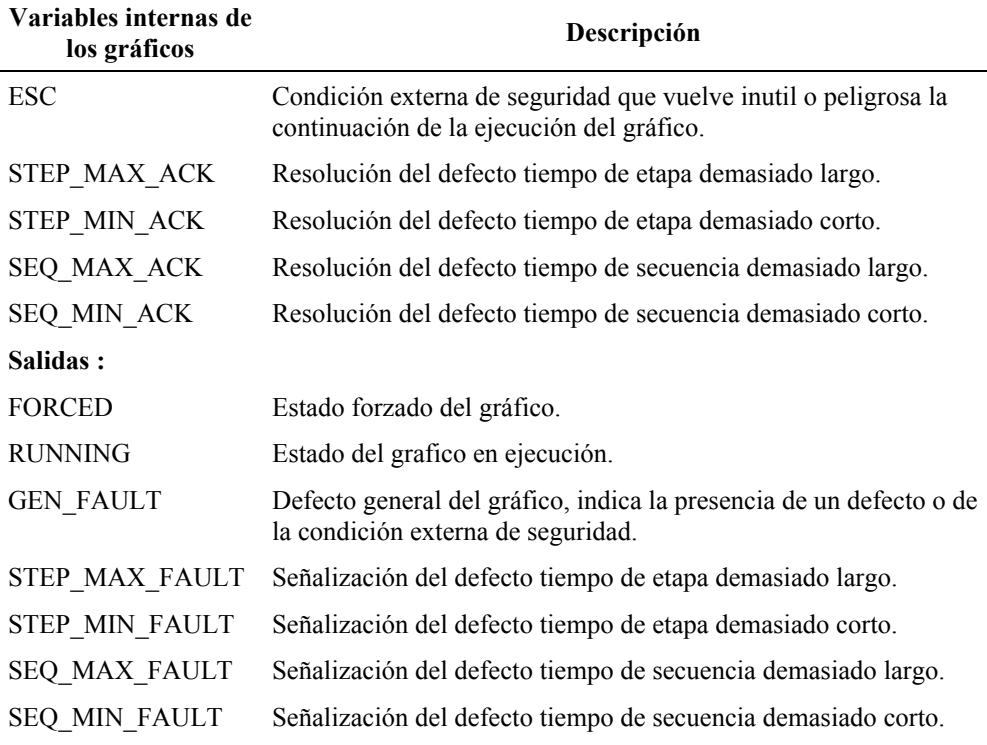

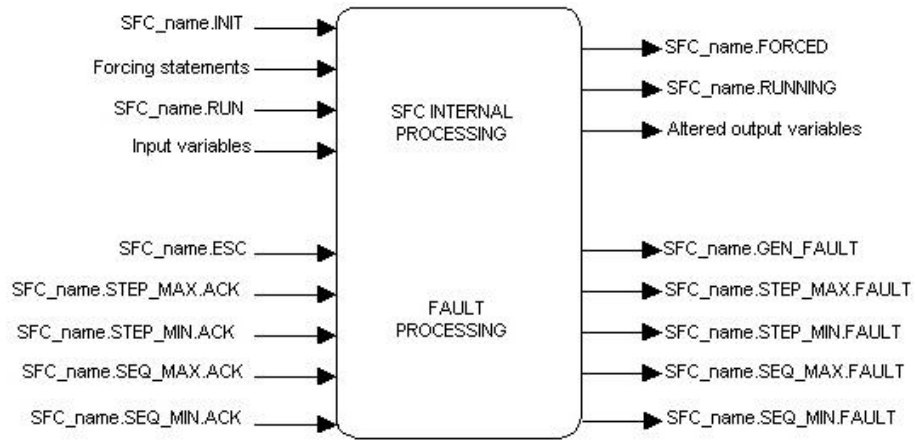

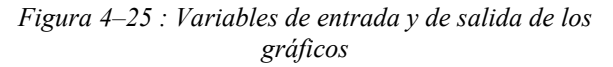

### **4.18.1. Gestión de los estados de un gráfico**

Los estados y comandos de los gráficos son accesibles a través de las acciones, las receptividades y los textos estructurados. Tales estados son detallados a continuación :

- INIT : Inicializa el gráfico en sus etapas iniciales y desactiva todas las otras cuando es puesto en el estado lógico VERDADERO. Por ejemplo : GRA\_003.INIT IF EM\_STOP.
- · RUN : Autoriza la evolución del gráfico y la ejecución de las acciones asociadas a las etapas cuando es puesto en el estado lógico VERDADERO. Por ejemplo: **GRA\_003.RUN** IF INITIAL\_CONDITIONS. Se puede definir una etapa de manera tal que sus acciones no estén condicionadas por la autorización de marcha (RUN) del gráfico.
- · RUNNING : Indica que el gráfico está siendo ejecutado (accesible sólo en lectura). Un gráfico está en ejecución si una de sus etapas iniciales no está activa. Para los gráficos macro-etapa, el gráfico está en ejecución si la macro-etapa fuente está activa. GRA\_003.RUNNING. Esta variable será implicitamente tratada por el programa de acuerdo con las ecuaciones siguientes:

Procesamiento interno para la memorización del estado del gráfico en ejecución :

 $SFC\_Name.RUNNING := 1 IF$  NOT  $SFC\_Name.X01.X$ 

Vuelta a cero de la memorización del gráfico en ejecución si el tiempo mínimo de secuencia es supervisado :

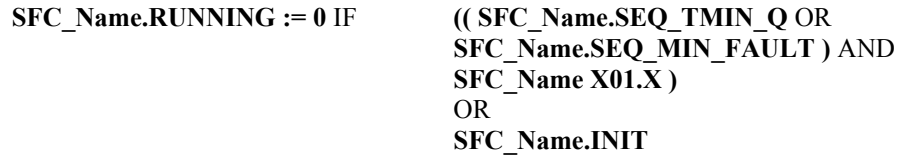

Vuelta a cero de la memorización del gráfico en ejecución si el tiempo mínimo de secuencia no es supervisado:

**SFC\_Name.RUNNING := 0** IF **SFC\_Name X01.X** OR **SFC\_Name.INIT** 

Memorización del gráfico macro-etapa en ejecución :

```
SFC_Name.RUNNING := 1 IF SFC_Name_Source.X??.X
```
Vuelta a cero de la memorización del gráfico macro-etapa en ejecución :

**SFC\_Name.RUNNING :=**  $0$  **IF NOT <b>SFC\_Name\_Source.X??.X** 

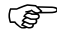

Los gráficos macro-etapa no pueden tener supervisión de tiempo de secuencia dado que no tienen etapa inicial.

- · FORCED : Indica que el gráfico es forzado por otro (accesible sólo en lectura). GRA\_003.FORCED.
- GEN FAULT : Defecto general del gráfico, indica un defecto de gráfico presente o no resuelto (accesible sólo en lectura). Este estado pasa al estado lógico VERDADERO si existe un defecto de gráfico presente o no resuelto. Pasará al estado lógico FALSO cuando todos los defectos de gráfico habrán desaparecido y habrán sido resueltos (lea la sección siguiente).

#### **4.18.2. Gestión de los defectos de gráfico**

La noción de defectos de gráfico es introducida aquí. Estos defectos son detectados a pedido expreso del usuario. Los defectos son estos:

- SEQ MIN FAULT : Defecto supervisión de tiempo de secuencia demasiado corto (retorno demasiado rápido de un gráfico a la etapa inicial). GRA\_001.SEQ\_MIN\_FAULT
- SEQ\_MAX\_FAULT : Defecto supervisión de tiempo de secuencia demasiado largo (retorno demasiado lento de un gráfico a la etapa inicial). GRA\_001.SEQ\_MAX\_FAULT

 $\mathbb{Q}^{\mathbb{Z}^{\mathbb{Z}}}$  NOTA : Para poder emplear la supervisión de los tiempos de secuencia, un gráfico debe tener una sola etapa inicial.

- STEP\_MIN\_FAULT : Defecto supervisión de tiempo de etapa demasiado corto (salida) de la etapa demasiado rápida). GRA\_001.STEP\_MIN\_FAULT
- STEP\_MAX\_FAULT : Defecto supervisión de tiempo de etapa demasiado largo (etapa activada por demasiado tiempo). GRA\_001.STEP\_MAX\_FAULT
- · ESC : Condición externa de seguridad. Este último estado puede consistir en la reunión de varias condiciones y no genera ningún defecto nuevo. GRA\_001.ESC

Si uno de estos defectos se presenta y no es resuelto o si la condición externa de seguridad está présente, el motor de simulación hace pasar automáticamente el estado defecto general del gráfico (GRA\_001.GEN\_FAULT) al estado lógico VERDADERO siguiendo la ecuación que se detalla a continuación:

```
GEN_FAULT := SEQ_MIN_FAULT OR SEQ_MAX_FAULT OR
     STEP_MIN_FAULT OR STEP_MAX_FAULT OR ESC
```
Debe notarse que el defecto general de gráfico no generará defecto.

De esta manera el usuario puede usar estos estados y defectos para administrar la marcha (RUN), la inicialización (INIT) y/o el forzado de los gráficos. Por ejemplo :

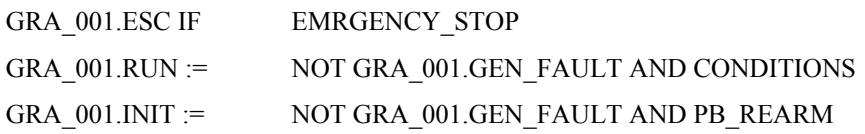

Si estos defectos son empleados, debe preverse un mecanismo para avisar al usuario de un defecto y recibir la resolución del mismo. Se puede utilizar un indicador luminoso para señalar el defecto y un botón pulsador para efectuar las resoluciones.

Por ejemplo, dos textos estructurados de un gráfico pueden realizar estas acciones :

Señalización de los defectos :

LT\_AL\_GRA\_001 IF GRA\_001.GEN\_FAULT

Resolución de los defectos :

GRA\_001.STEP\_MAX\_ACK, GRA\_001.STEP\_MIN\_ACK, GRA\_001.SEQ\_MAX\_ACK, GRA\_001.SEQ\_MIN\_ACK IF

PB\_ACK

# *4.19. Macro-etapas*

En esta sección abordamos el uso de las macro-etapas. Una macro-etapa es una sección del gráfico cuya representación gráfica es condensada en la forma de una sola etapa. Por cada macro-etapa, hay un gráfico macro-etapa que ejecuta la macro-etapa fuente. El nombre de este gráfico será inscripto en la caja de acción, a la derecha de la macro-etapa.

La etapa de entrada del gráfico macro-etapa es activada al mismo tiempo que la macro-etapa del gráfico fuente que la activa (de hecho se trata de una divergencia en Y implícita).

La etapa de salida del gráfico macro-etapa es desactivada al mismo tiempo que la macro-etapa del gráfico fuente que la activa al franquear la transición que sigue a la macro-etapa del gráfico fuente (de hecho se trata de una convergencia en Y implícita).

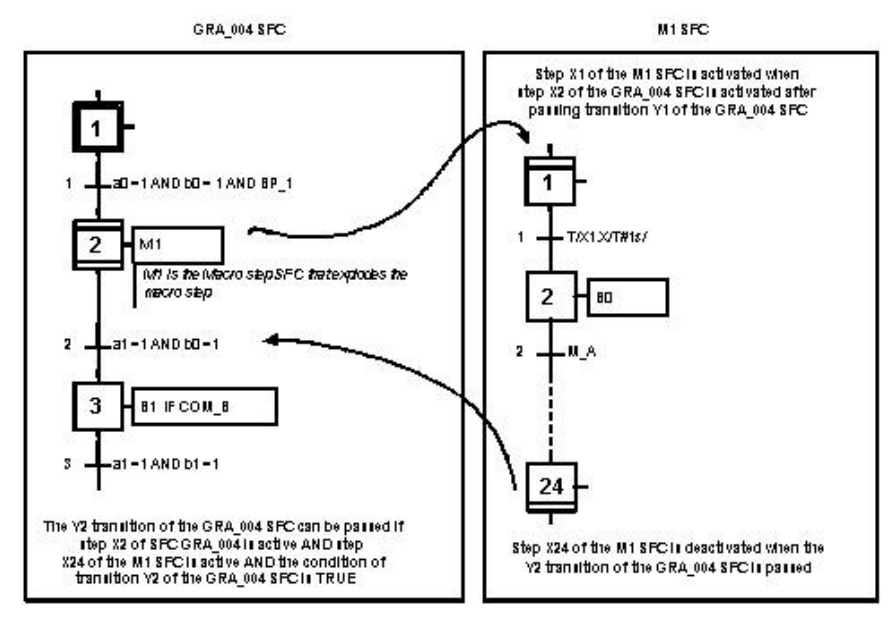

*Figura 4–26 : Utilización de las macro-etapas*

# *4.20. Forzados jerarquizados*

Los forzados permiten la modificación de la situación de los gráficos de un automatismo. Se los utiliza para imponer una situación determinada a un gráfico. El forzado persistirá durante todo el tiempo en que su condición de activación sea verdadera.

En simulación, es posible forzar la activación de una etapa o el franqueo de una transición sin respetar la sintaxis del GRAFCET. No confunda esta funcionalidad con el forzado jerarquizado.

#### **4.20.1. Utilización de los forzados jerarquizados**

La forma general de un forzado es :

F/.SFC\_Name.FORCED:(.SFC\_Name.X??.FORCED).

Por ejemplo : F/.GRA\_001.FORCED : (.GRA\_001.X01.FORCED, .GRA\_001.X10.FORCED).

- · F/ es el operador de forzado;
- SFC\_Name.FORCED es el nombre del gráfico que será forzado;
- · () es la lista de las etapas que serán forzadas, esto corresponde a la situación buscada dentro del gráfico. Se puede especificar una o varias etapas del gráfico. Si varias etapas son especificadas, se las debe separar por medio de comas. Si no se especifica ninguna etapa (), todas las etapas del gráfico son desactivadas.

Durante el forzado de un gráfico, son activadas las etapas mencionadas en la instrucción y todas las otras son desactivadas.

Estos son algunos ejemplos de uso de forzados :

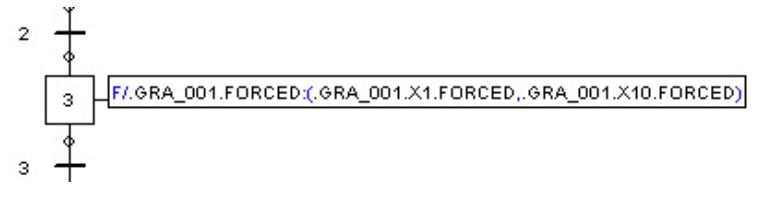

*Figura 4–27 : Forzado*

En este ejemplo, el gráfico es forzado en la situación en que sólo las etapas 4 y 10 están activas.

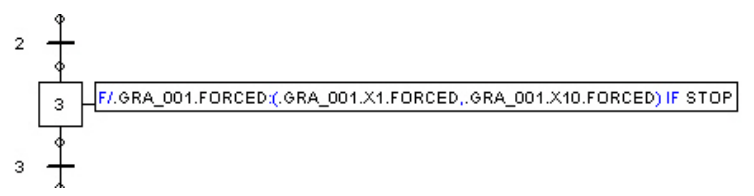

*Figura 4–28 : Forzado condicionado*

En este ejemplo, el gráfico es forzado en la situación en que sólo las etapas 4 y 10 de GRA\_001 están activas mientras la variable STOP esté en VERDADERO.

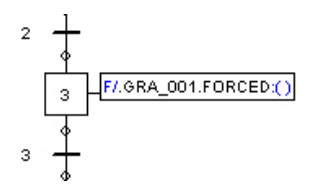

*Figura 4–29 : Forzado en situación vacía*

En este ejemplo, el gráfico GRA\_001 es forzado en situación vacía, todas sus etapas son desactivadas. Solo la inicialización del gráfico permite reactivar su etapa inicial (GRA\_001.INIT).

#### **4.20.2. Reglas de utilización de los forzados jerarquizados**

- · Un gráfico no puede forzarse a si mismo.
- · Un gráfico no puede forzar un gráfico del mismo nivel jerárquico.
- · Un gráfico no puede forzar un gráfico de nivel jerárquico superior.
- · Dos gráficos de un mismo nivel jerárquico no pueden forzar al mismo gráfico.
- · Si el mismo gráfico es forzado por dos gráficos de nivel superior y diferente, todas las etapas especificadas en las dos instrucciones serán forzadas. La última instrucción activa, al desactivarse, fijará la situación del gráfico.
- Se puede forzar un gráfico incluso si este no está en marcha.

Las figuras siguientes muestran los forzados legales e ilegales :

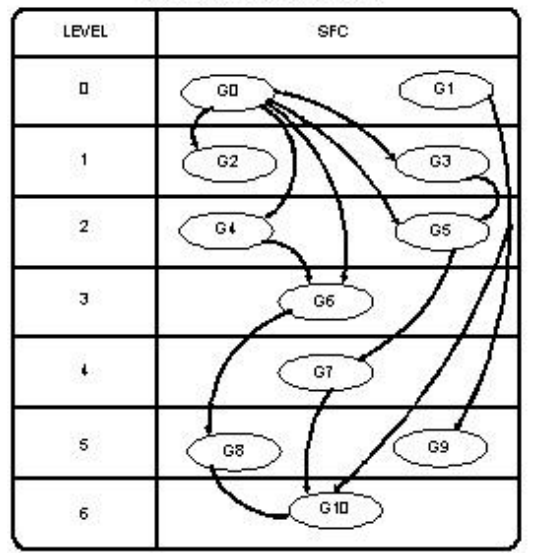

#### Artomatism X, order of legal torcing

*Figura 4–30 : Forzados legales*

| Leuel                   | <b>SFC</b>           |
|-------------------------|----------------------|
| O                       | GO.<br>G1            |
|                         | G3<br>G <sub>2</sub> |
| $\overline{\mathbf{c}}$ | G¢<br>GS             |
| $\overline{3}$          | G6                   |
| $\mathbf{L}_{\perp}$    | G7                   |
| 5                       | G9<br>G8             |
| 6                       | ш<br>$G$ 10          |

Artomatism X, order of lilegal forcing

*Figura 4–31 : Forzados ilegales*

# **5. Simulación**

Este capítulo agrupa los temas particulares asociados con la simulación del Grafcet. Se propone iniciarlo al modo simulación de este taller. Para los diferentes comandos relacionados con la simulación de un proyecto o de un esquema, vea las *Funciones del menú Simulación* en la *Guía del usuario*.

# *5.1. Estados de un gráfico en simulación*

En simulación, los estados del gráfico que están en el estado lógicoVERDADERO aparecen en la banda de título del esquema. Cuando están en el estado lógico FALSO, son borrados.

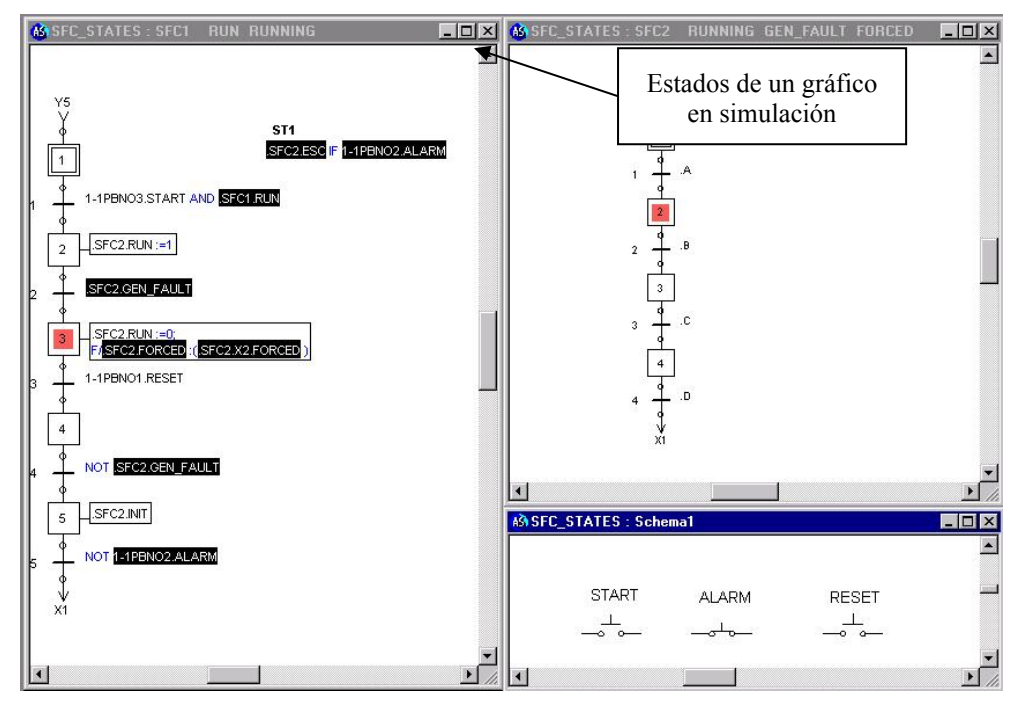

*Figura 5–1 : Estados de un gráfico en simulación*

# *5.2. Estados de una etapa y de una transición en simulación*

Esta es la representación de los estados de las etapas en simulación.

Una etapa activa es señalada por medio de un cuadrado rojo fijo.

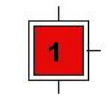

*Figura 5–2 : Etapa inicial activa*

Una etapa forzada es señalada por medio de un cuadrado rojo intermitente.

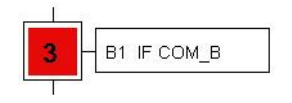

*Figura 5–3 : Etapa normal activa*

Una macro-etapa activa es señalada por medio de un rectángulo rojo en la parte superior de la etapa.

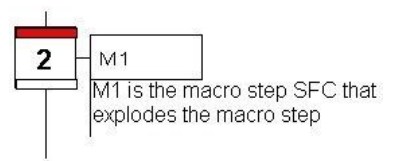

*Figura 5–4 : Macro-etapa activa*

Una macro-etapa activa que tiene activa la etapa de salida de su gráfico macro-etapa, es señalada por medio de un rectángulo rojo en la parte inferior de la etapa.

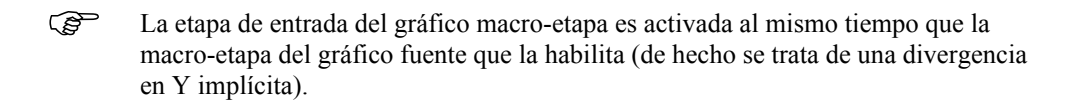

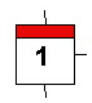

*Figura 5–5 : Etapa de entrada activa*

F La etapa de salida del gráfico macro-etapa es desactivada al mismo tiempo que la macro-etapa del gráfico fuente que la habilita cuando se franquea la transición que sigue a la macro-etapa del gráfico fuente (de hecho se trata de una convergencia en Y implícita).

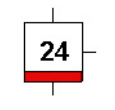

*Figura 5–6 : Etapa de salida activa*

 $\mathbb{G}$  Cuando una etapa con punto de interrupción es activada, la simulación y las temporizaciones son suspendidas. Cuando el número está bloqueado, el item no será renumerado al ejecutar la función de renumeración.

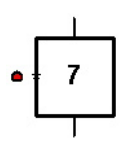

*Figura 5–7 : Etapa con punto de interrupción y número bloqueado.*

Esta es la representación del estado de las transiciones en simulación :

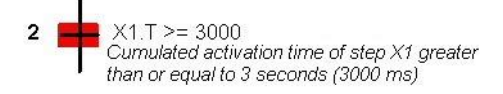

*Figura 5–8 : Estado de una transición franqueable en simulación*

Transición validada cuya receptividad está en VERDADERO.

 $\mathbb{G}^{\mathbb{F}}$  Debe notarse que franquear una transición es un evento efímero, solo la simulación paso a paso permitirá visualizarlo en la pantalla.

El Administrador de variables permite visualizar los estados y valores actuales de las variables del proyecto activo. Vea *Administrador de variables* en la *Guía del usuario*.

## *5.3. Gestión de los defectos de un gráfico en simulación*

#### **5.3.1. Supervisión de los tiempos de secuencia**

El tiempo de secuencia de un gráfico corresponde al tiempo transcurrido entre la desactivación de la etapa inicial del gráfico y su reactivación.

Estas supervisiones serán generadas automáticamente si se ha definido ya tiempos de supervisión de secuencia en las propiedades del gráfico.

Sólo los tiempo de secuencia de los gráficos con una sola etapa inicial (etapa de entrada tratándose de macro-etapas) pueden ser supervisados. La etapa inicial debe obligatoriamente ser la etapa #1.

#### *5.3.1.1. Tiempo de secuencia demasiado corto*

El tiempo transcurre si el gráfico está en ejecución (RUNNING) y con su autorización de marcha (RUN). El gráfico es considerado en ejecución (RUNNING) si su etapa inicial no está activa. El tiempo transcurrido es vuelto a cero si el gráfico regresa a la etapa inicial (X01.X) o si el gráfico es inicializado (INIT). Si el gráfico regresa a la etapa inicial demasiado rapidamente, el defecto es señalado internamente y mantenido hasta su resolución.

Para esta supervisión, usamos las siguientes variables internas:

- · SEQ\_TMIN : Temporización tiempo mínimo de secuencia cuya duración es ajustable en la ventana de diálogo de las propiedades del gráfico.
- SEQ MIN FAULT : Defecto tiempo mínimo de secuencia
- SEQ MIN ACK : Comando de resolución del defecto tiempo mínimo de secuencia.
- SEQ MIN ACK MEM : Memorización de la resolución del defecto tiempo mínimo de secuencia.

Las ecuaciones siguientes son generadas automáticamente y procesadas implícitamente por el programa. Representan la supervisión del tiempo de secuencia demasiado corto :

Memorización de la resolución del defecto tiempo de secuencia mínimo.

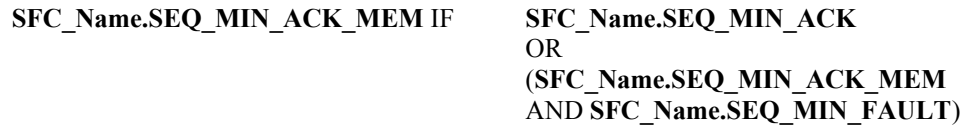

Detección del defecto tiempo de secuencia mínimo

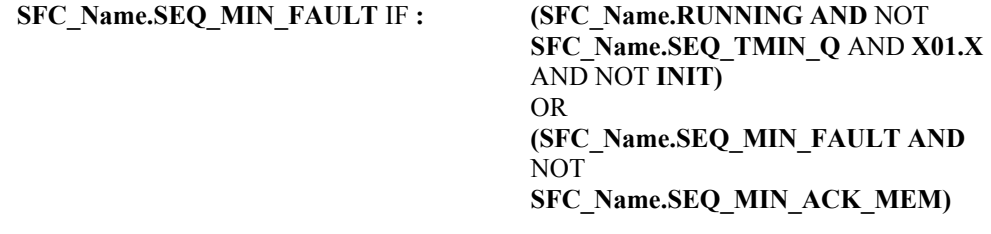

Se puede asignar este defecto a un indicador luminoso del taller de electricidad para obtener una visualización óptima. Esta asignación podrá efectuarse tanto en un gráfico como en un texto estructurado.

Se puede asignar un botón pulsador del taller de electricidad al comando de resolución del defecto. Esta asignación podrá efectuarse en un gráfico o en un texto estructurado.

#### *5.3.1.2. Tiempo de secuencia demasiado largo*

El tiempo transcurre si el gráfico está en ejecución (RUNNING) y con su autorización de marcha (RUN). El tiempo transcurrido es vuelto a cero si el gráfico regresa a la etapa inicial (X01.X) o si el gráfico es inicializado (INIT). Si el gráfico toma demasiado tiempo para volver a la etapa inicial, el defecto será señalado internamente y mantenido hasta su resolución.

Para esta supervisión, utilizamos las siguientes variables internas:

SEQ TMAX : Temporización tiempo máximo de secuencia

- · SEQ\_MAX\_FAULT : Defecto tiempo máximo de secuencia
- SEQ MAX ACK : Comando de resolución del defecto tiempo máximo de secuencia.
- SEQ MAX ACK MEM : Memorización de la resolución del defecto tiempo máximo de secuencia.

Las ecuaciones siguientes son generadas automáticamente y procesadas implícitamente por el programa. Representan la supervisión del tiempo de secuencia demasiado largo :

Memorización de la resolución del defecto tiempo máximo de secuencia

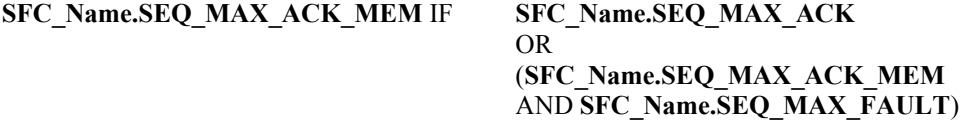

Detección del defecto tiempo máximo de secuencia

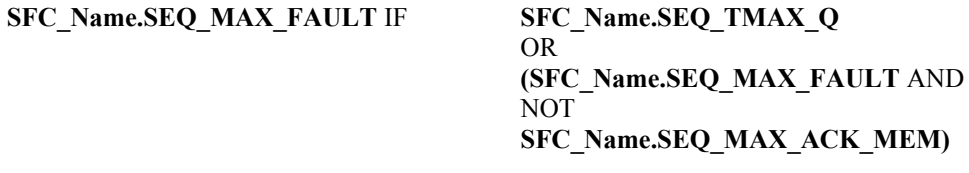

 $\mathbb{CP}$  Se puede asignar este defecto a un indicador luminoso del taller de electricidad para obtener una visualización óptima. Esta asignación podrá efectuarse tanto en un gráfico como en un texto estructurado.

Se puede asignar un botón pulsador del taller de electricidad al comando de resolución del defecto. Esta asignación podrá efectuarse tanto en un gráfico como en un texto estructurado.

#### **5.3.2. Supervisión de los tiempos de activación de etapa**

El tiempo de activación de una etapa corresponde al tiempo transcurrido entre su activación y su desactivación.

Estas supervisiones son generadas automáticamente si han sido definidas anteriormente en las propiedades de la etapa.

#### *5.3.2.1. Tiempo de activación de etapa demasiado corto*

Para cada etapa supervisada, si la etapa está activa y si el gráfico tiene su autorización de marcha (RUN) el tiempo transcurre. El tiempo transcurrido es vuelto a cero si la etapa es desactivada o si el defecto es resuelto. Si una de las etapas supervisadas no está activa por un tiempo suficiente, el defecto es señalado internamente y mantenido hasta su resolución.

Para esta supervisión, usamos las siguientes variables internas :

- · Xxx.TMIN : Temporización tiempo mínimo de la etapa (una por cada etapa supervisada)
- STEP\_MIN\_FAULT : Defecto tiempo mínimo de la etapa (un solo defecto para todas las etapas supervisadas).
- STEP\_MIN\_COND\_FAULT : Condición de defecto detectada al franqueo de una transición de etapa supervisada antes del término de la temporización Xxx.TMIN\_
- STEP MIN ACK: Comando de resolución del defecto tiempo mínimo de etapa.
- · STEP\_MIN\_ACK\_MEM : Memorización de la resolución del defecto tiempo mínimo de etapa.

Las siguientes ecuaciones son generadas automáticamente y procesadas implícitamente por el programa. Representan la supervisión del tiempo de etapa demasiado corto :

Memorización de la resolución del defecto tiempo mínimo de etapa

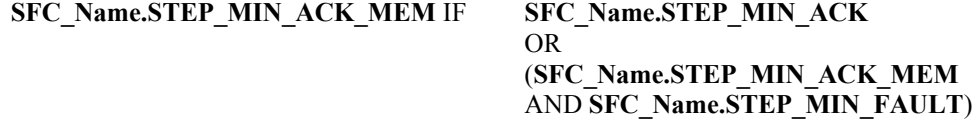

Detección del defecto tiempo mínimo de etapa

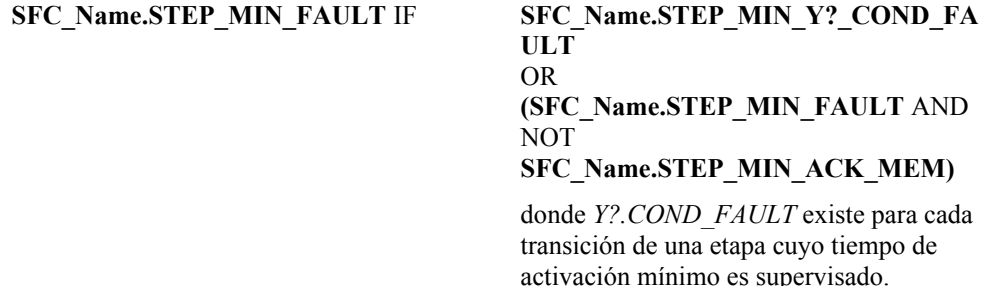

Se puede asignar este defecto a un indicador luminoso del taller de electricidad para obtener una visualización optima. Esta asignación puede efectuarse tanto en un gráfico como en un texto estructurado.

Se puede asignar un botón pulsador del taller de electricidad al comando de resolución del defecto. Esta asignación puede efectuarse tanto en un gráfico como en un texto estructurado.

#### *5.3.2.2. Tiempo de activación de etapa demasiado largo*

Para cada etapa supervisada, si la etapa está activa y si el gráfico tiene su autorización de marcha (RUN), el tiempo transcurre. El tiempo transcurrido es vuelto a cero si la etapa es desactivada o si el defecto es resuelto. Si una de las etapas supervisadas queda activa durante demasiado tiempo, el defecto es señalado internamente y mantenido hasta su resolución.

Para esta supervisión, usamos las siguientes variables internas :

- · Xxx.TMAX : Temporización tiempo máximo de la etapa (una por cada etapa supervisada)
- STEP MAX FAULT : Defecto tiempo máximo de la etapa (un solo defecto para todas las etapas supervisadas).
- STEP\_MAX\_ACK : Comando de resolución del defecto tiempo máximo de etapa.
- STEP\_MAX\_ACK\_MEM : Memorización de la resolución del defecto tiempo máximo de etapa.

Las siguientes ecuaciones son generadas automáticamente y procesadas implícitamente por el programa. Representan la supervisión del tiempo de etapa demasiado largo :

Memorización de la resolución del defecto tiempo máximo de etapa

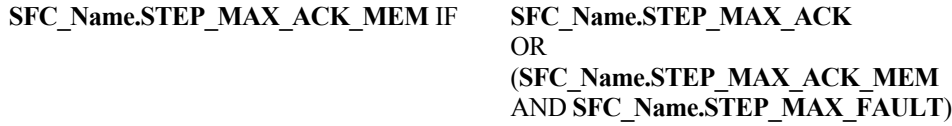

Detección del defecto tiempo máximo de etapa

**SFC\_Name.STEP\_MAX\_FAULT** IF **SFC\_Name.Xxx.TMAX\_Q**

OR **SFC\_Name.Xyy.TMAX\_Q** OR **SFC\_Name.Xzz.TMAX\_Q** OR **(SFC\_Name.STEP\_MAX\_FAULT** AND NOT **SFC\_Name.STEP\_MAX\_ACK\_MEM)**

 $\mathbb{CP}$  Se puede asignar este defecto a un indicador luminoso del taller de electricidad para obtener una visualización optima. Se puede efectuar esta asignación tanto en un gráfico como en un texto estructurado.

Se puede asignar un botón pulsador del taller de electricidad al comando de resolución del defecto. Se puede efectuar esta asignación tanto en un gráfico como en un texto estructurado.

#### **5.3.3. Generación del defecto general del gráfico**

El defecto general del gráfico consiste en la reunión de todos los defectos del gráfico, más la condición externa de seguridad ESC. Tal reunión es efectuada implícitamente por el programa de la manera siguiente:

**SFC\_Name.GEN\_FAULT : SFC\_Name.STEP\_MAX\_FAULT** OR **SFC\_Name.STEP\_MIN\_FAULT** OR **SFC\_Name.SEQ\_MIN\_FAULT** OR **SFC\_Name.SEQ\_MAX\_FAULT** OR **SFC\_Name.ESC**

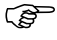

 $\mathbb{CP}$  La condición externa de seguridad ESC puede ser asignada tanto en un gráfico como en un texto estructurado.

# *5.4. Disposición de las ventanas*

Para abordar el modo simulación de su primer proyecto (SFC\_PNEU\_FR.PR5 en la carpeta EXERCICES del programa) organice sus ventanas de manera tal que sea posible ver el esquema de la Parte Operativa y el del Grafcet al mismo tiempo.

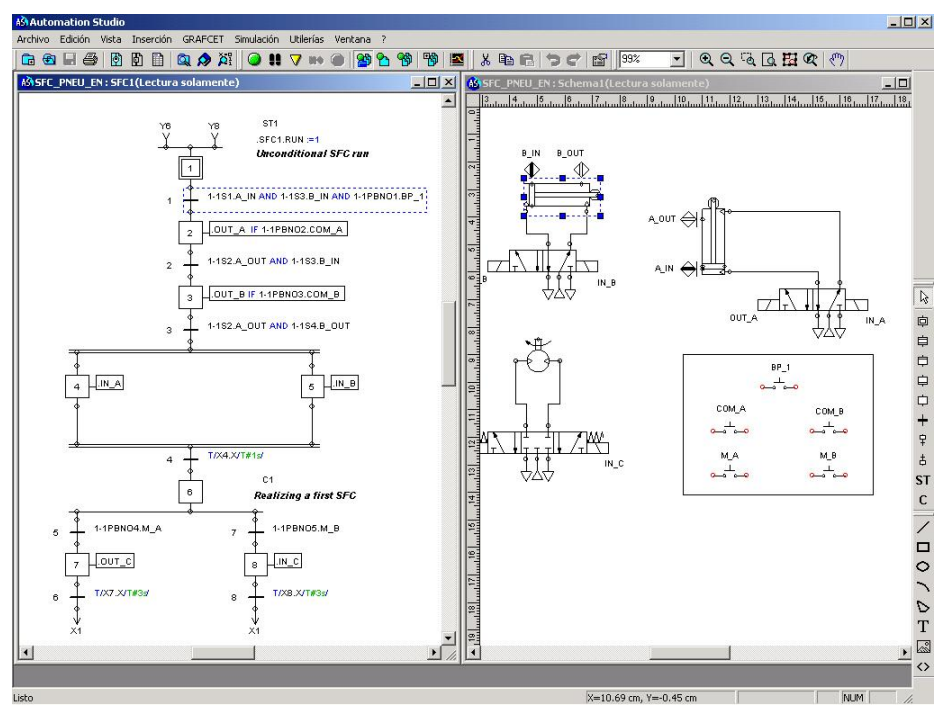

*Figura 5–9 : Disposición de las diferentes ventanas*

93

# *5.5. Simulación de un proyecto*

Para simular un proyecto :

- 1. Elija « Simulación »  $\rightarrow$  « Proyecto ».
- 2. Active un modo de simulación del menú « Simulación ».

El modo simulación es puesto en marcha.

1. Para observar el comportamiento de cada ciclo de cálculo de la simulación, elija el comando « Paso a paso » del menú « Simulación ».

o

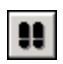

Pulse en el botón « Paso a paso » en la barra de herramientas.

La simulación avanza de un paso (un ciclo) con cada pulso del botón izquierdo del ratón. Para cada ciclo, se efectua así un cálculo para determinar el nuevo estado de los componentes.

Aquí, las etapas activas, y las acciones en proceso aparecen encuadradas en rojo.

#### **5.5.1. Intervenciones del usuario**

En simulación usted puede alterar el estado de un componente forzando su activación con ayuda del ratón.

Para ejemplificar, si se quiere activar el botón pulsador S1 o el interruptor multiposición cuando usted está en Simulación :

1. Desplace el cursor sobre el componente.

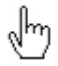

El cursor adquiere la forma de una mano. La mano simboliza la posibilidad de intervenir durante la simulación.

محصلها محصلها

*Figura 5–10 : Ejemplos deforzado de un botón pulsador NA*

- 2. Pulse en el botón pulsador del componente. El modo Simulación permite que el componente reaccione al gesto del cursor.
- 3. Suelte el botón del ratón, el componente retoma su aspecto inicial.

Procedimiento para acceder al forzado de la activación de una etapa o del franqueo de una transición en simulación :

- 1. Una vez que la simulación es puesta en marcha, ubique el cursor del ratón sobre una ETAPA o una TRANSICIÓN.
- 2. Pulse en el botón derecho del ratón.
- 3. El menú contextual se abre en la pantalla.
- 4. Elija la función « Forzar la etapa » o « Forzar la transición » según lo que corresponda.

La etapa es entonces activada o la transición franqueada independientemente de la evolución normal del Grafcet. Para que el franqueo de una transición active la etapa siguiente, la etapa precedente debe estar activa, si no el franqueo de la transición no tendrá ningún efecto.

#### **5.5.2. Simulación del proyecto SFC\_PNEU\_FR.PR5 o SFC\_HYDRO\_FR.PR5**

Para simular el proyecto SFC\_PNEU\_FR.PR5 o el proyecto SFC\_HYDRO\_FR.PR5 :

1. Pulse en el botón de simulación.

El grafcet Grafcet es puesto en marcha y la etapa 1 es activada.

2. Pulse en el botón pulsador PB\_1.

La etapa 2 es entonces activada.

3. Pulse en COM\_A.

El cilindro A levanta la carga.

4. Pulse en COM\_B.

El cilindro B empuja la carga a la derecha.

- 5. Durante las etapas 4 y 5, los dos cilindros efectuan sus respectivas carreras de entrada.
- 6. Pulse en M\_A o M\_B para enviar la carga al contenedor de la izquierda o al de la derecha.

La etapa 1 es reactivada. Al pulsar en PB\_1, se podrá desplazar una nueva carga.

# *5.6. Posibles causas de problemas*

### **5.6.1. Errores de estructura**

El editor de GRAFCET no analiza los errores de lógica durante la etapa de la construcción de un Grafcet. Se limita a indicar las transiciones/etapas que se encuentran sin conexión. Es decir que con el editor se puede crear lo que se quiera, pero el resultado no sera necesariamente un Grafcet funcional.

El problema va a plantearse cuando se trata de pilotear o de simular el Grafcet. Aquí es absolutamente necesario que el Grafcet creado por medio del editor sea conforme a la norma. Cuando se pone en marcha una simulación, aparecen mensajes de error y/o de advertencia en la ventana de mensajes pero la simulación es de todas maneras ejecutada aplicando las cinco reglas de evolución del Grafcet. Estas reglas son las siguientes :

1. La situación inicial de un Grafcet caracteriza el comportamiento inicial de la Parte de control con respecto a la Parte Operativa, al operador y/o a elementos exteriores. La situación inicial corresponde a las etapas activas al inicio del funcionamiento : tales etapas son las etapas iniciales.

- 2. Se dice de una transición que ha sido validada cuando todas las etapas para arriba (inmediatamente anteriores y conectadas a la transición) están activas. El FRANQUEO de una transición se produce :
	- Cuando la transición ha sido validada.
	- Y que la receptividad asociada con esta transición tiene el valor VERDADERO.
- 3. El franqueo de una transición provoca simultaneamente la activación de todas las etapas siguentes y la desactivación de todas las etapas precedentes.
- 4. Varias transiciones franqueables simultaneamente serán simultaneamente franqueadas.
- 5. Si en el transcurso del funcionamiento la misma etapa es simulataneamente activada y desactivada, la etapa queda activa. Las figuras siguientes vienen a ilustrar esta regla :

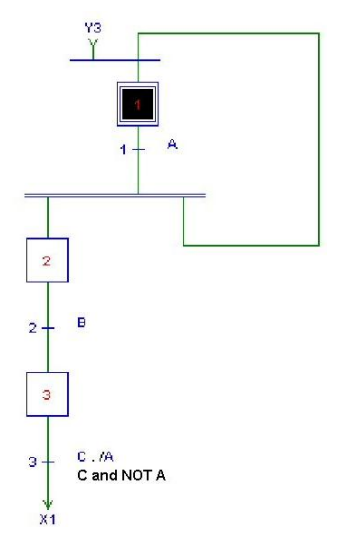

*Figura 5–11 : Regla 5 del GRAFCET*

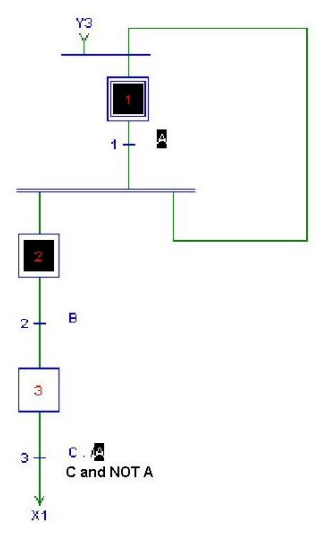

*Figura 5–12 : Regla 5 del GRAFCET (continuación)*

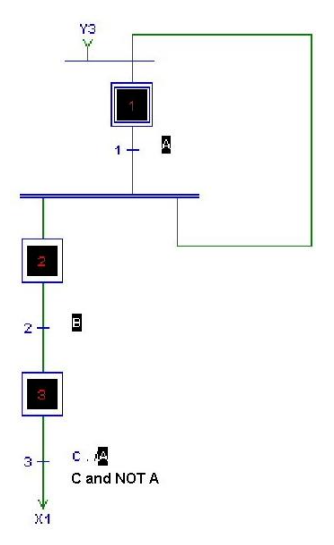

*Figura 5–13 : Regla 5 del GRAFCET (continuación)*

#### **5.6.2. Errores de sintaxis**

El editor detecta los errores de sintaxis en las etapas, las transiciones y los textos estructurados. Los elementos en defecto aparecen con el color específico de los componentes en defecto.

Cuando se pone en marcha una simulación, aparecen mensajes de error y/o de advertencia en la ventana de mensajes, pero la simulación es de todas maneras ejecutada. Si una de las acciones de una etapa es errónea, tales acciones son ignoradas. Si una receptividad de una transición es erronea o está ausente, se la considera invariablemente como falsa. Si un texto estructurado es erroneo, se lo ignora.

# **6. Ejercicios**

Estec capítulo presenta dos ejercicios que le permitirán familiarizarse con la realización y la simulación de distintos circuitos con Grafcet.

## *6.1. Ejercicio 1 - Circuito de control de un taladro*

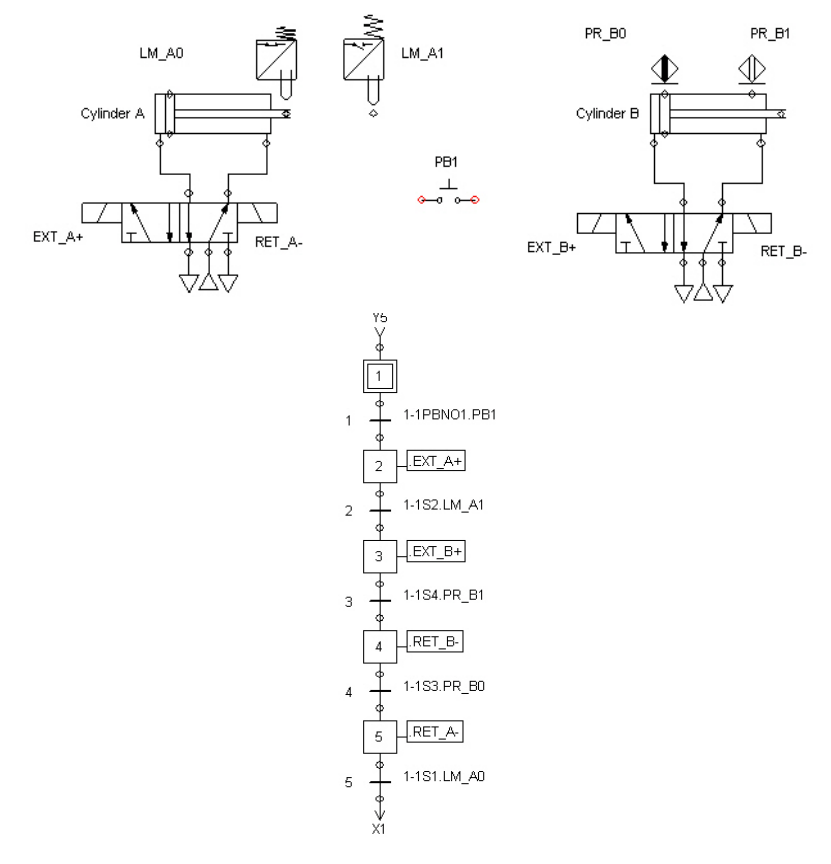

*Figura 6–1 : Circuito y control Grafcet de un taladro*

### **6.1.1. Descripción de la Parte Operativa del circuito**

Uno de los componentes que integran el taladro es el cilindro horizontal A. El rol de este primer cilindro consiste en fijar la pieza que se desea perforar. Un segundo cilindro B asume la operación de perforación. Al dar la orden de puesta en marcha, se produce un movimiento de salida del vástago del cilindro A. Se produce a continuación un movimiento de descenso y luego de ascenso del vástago del cilindro B. El ciclo es completado con el retorno a la posición inicial del vástago del cilindro A. El control de cada cilindro es asegurado por una válvula 5/2 (12) controlada de cada lado por un solenoide. Los movimientos del vástago del cilindro A son detectados por dos sensores de posición mecánica : LM\_A0 y LM\_A1. Los del vástago del cilindro B son detectados por dos sensores de proximidad : PR\_B0 y PR\_B1.

Cuatro variables internas globales son usadas con el fin de controlar los solenoides :

- $EXT$   $A+$  ;
- $RET$  A-;
- $EXT$   $B+$  ;
- · .RET\_B-.

Para poder utilizar estas variables, usted debe primero crearlas.

El archivo EXER\_1\_SFC\_PNEU\_FR.PR5 (neumático) o EXER\_1\_SFC\_HYDRO\_FR.PR5 (hidráulico) que contiene este ejemplo se encuentra en la carpeta EXERCICES de este programa.

### **6.1.2. Grafcet**

El ciclo de funcionamiento del taladro es representado por el Grafcet.

Este último está compuesto por :

- 1. Cinco etapas (X1, X2, X3, X4 y X5). Cada etapa de este gráfico tiene asociada una acción salvo la etapa inicial.
- 2. Cinco transiciones (Y1, Y2, Y3, Y4 y Y5). Cada transición de este gráfico tiene asociada una receptividad.

## *6.1.2.1. Descripción del funcionamiento*

Cuando ha terminado el circuito, usted puede pasar al modo Simulación para verificar el funcionamiento.

1. Elija el comando « Proyecto » del menú « Simulación », y el comando « Normal » del mismo menú.

o

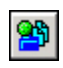

Pulse en el botón « Simular el proyecto » en la barra de herramientas para seleccionar el conjunto del proyecto.

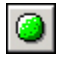

Pulse en el botón « Simulación en modo normal » en la barra de herramientas.

El modo simulación es puesto en marcha.

Esto permite ubicar al Grafcet en su etapa inicial, etapa X1. El circuito es puesto en tensión por primera vez.

1. Oprima el botón-pulsador PB\_1 para comenzar.

Cuando el botón-pulsador PB\_1 es oprimido, la transición Y1 pasa al estado VERDADERO y el control pasa a la etapa X2, se produce la salida del vástago del cilindro A.

2. LM\_A1 es activado al final de la carrera del vástago y permite el paso a la etapa X3.

La acción asociada con esta etapa es la salida del vástago del cilindro B. El final de carrera es detectado por el sensor de proximidad PR\_B1 que es activado.

- 3. En ese momento, la etapa X4 es activada y se produce el retorno del vástago del cilindro B.
- 4. La activación de la etapa X5 es posible cuando el sensor de proximidad PR\_B0 es activado, lo que indica el retorno completo del vástago del cilindro B.

Cuando la etapa X5 está activa, el vástago del cilindro A efectua su retorno y el automatismo vuelve a la etapa inicial X1.

5. La activación del pulsador PB\_1 es necesaria para el reinicio de otro ciclo de funcionamiento. Si se mantiene apretado este botón, el ciclo funciona de manera continua.

# *6.2. Ejercicio 2 - Circuito de control de una unidad de perforación*

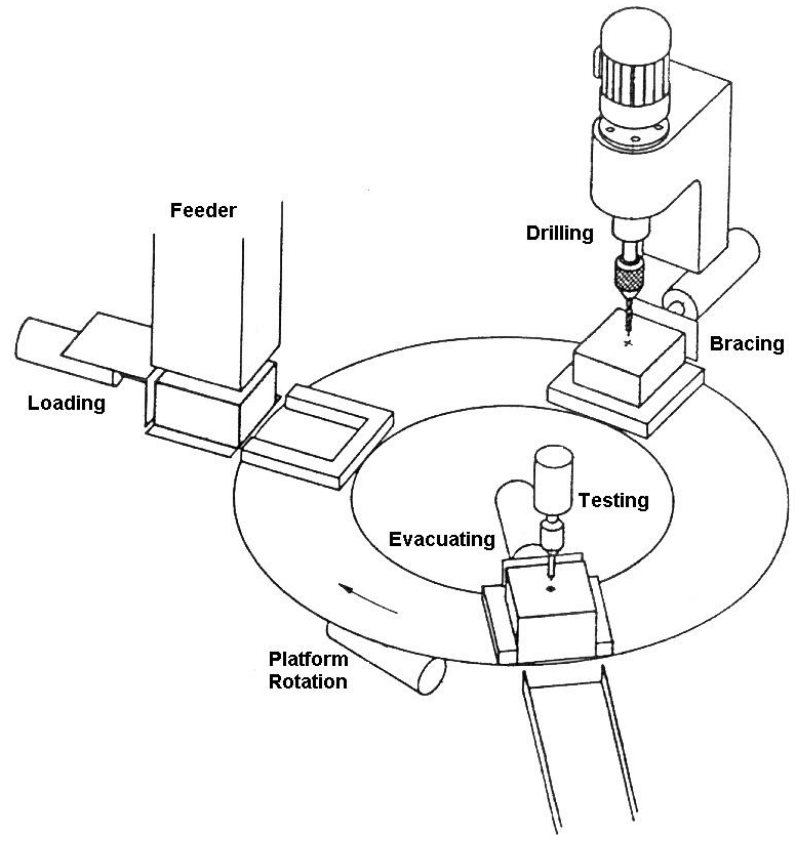

*Figura 6–2 : Célula de perforación*

Este ejercicio combina todas las funcionalidades ofrecidas por el taller GRAFCET. Ofrece un enfoque de programación estructurada basada en la GEMMA (*Guide d'Étude des Modes de Marche et Arrêt*). Está dirigido a los estudiantes que asimilan nociones avanzadas y a los programadores experimentados que desean profundizar en el tema de los automatismos GRAFCET.

El ejercicio presenta primero la Parte Operativa del automatismo. Luego el control cableado del automatismo y para terminar la estructura y el Grafcet del mismo.
La simulación le permitirá seguir atentamente el curso de la evolución del automatismo e introducir defectos para comprender adecuadamente el empleo de los defectos de gráfico y de las instrucciones de control.

El archivo EXER\_2\_PNEU\_FR.PR5 (neumático) o EXER\_2\_HYDRO\_FR.PR5 (hidráulico) que contiene este ejemplo se encuentra en la carpeta EXERCICES de este programa.

# **6.2.1. Descripción de la Parte Operativa**

La Parte Operativa del automatismo incluye :

- Un panel de control;
- Una placa de montaje fijada sobre una mesa giratoria;
- · Un puesto de alimentación de piezas ;
- · Un puesto de fijación y perforación de piezas ;
- Un puesto de prueba y de evacuación.

El alimentador puede contener 25 piezas. Un visualizador indica al operador el número de piezas restantes. Un indicador luminoso amarillo se enciende cuando el alimentador está vacío. En ese caso, el sistema queda en marcha pero se detiene al término del ciclo en espera de nuevas piezas. Un botón pulsador permite al operador el reseteo del contador después de haber efectuado la carga del alimentador.

El puesto de perforación fija la pieza que va a ser trabajada, baja el taladro a velocidad rápida en aproximación y luego a velocidad lenta. El taladro sube a continuación a velocidad lenta hasta liberar el espacio y luego continua a velocidad rápida. Al final, la pieza queda libre.

El último puesto verifica si la pieza ha sido perforada correctamente. Evacua así las piezas bien perforadas. Si hay una pieza defectuosa, el puesto se ubica para que el operador pueda retirarla y genera una alarma para señalar el defecto. Durante ese lapso de tiempo, el sistema queda parado y el motor del árbol de rotación es detenido. Luego del retiro de la pieza defectuosa, el operador puede poner en marcha de nuevo al sistema o comandar el paro completo del sistema en la posición en la que se encuentra.

Cuando los tres puestos han completado sus operaciones, la mesa giratoria es indexada de una posición.

El sistema puede funcionar en modo manual, semi-automático (cicle por cicle) o automático.

Luego de un defecto, puede retomar la producción en donde había sido interrumpida u ordenar el paro inmediato y completo del sistema en la posición en la que se encuentra.

Salvo cuando se retoma la producción luego de un defecto, todo rearranque del sistema opera una inicialización mecánica de sus componentes móbiles a su posición inicial.

El operador puede en todo momento imponer una pausa al sistema, este queda entonces fijo en su posición y el motor del árbol rotativo se detiene.

Un indicador de confirmación de funcionamiento se prende y se apaga durante el arranque, la parada normal, la pausa o el tratamiento de un defecto. Quedará prendido durante el funcionamiento normal.

Estos puestos son descriptos en las secciones siguientes.

# *6.2.1.1. Puesto de alimentación*

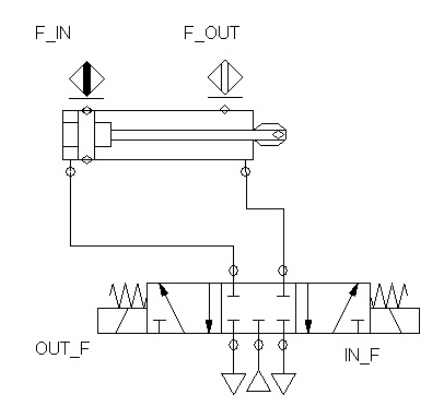

*Figura 6–3 : Puesto de alimentación en piezas de la unidad de perforación*

Este puesto comprende un cilindro horizontal F. El rol de este primer cilindro consiste en alimentar con piezas al sistema. El arranque genera un movimiento de salida del vástago del cilindro F. Esto hace que una pieza salga de un distribuidor. El ciclo termina con el retorno del vástago del cilindro F a su posición de origen. El control del cilindro es asumido por una válvula 5/3 controlada de cada lado por dos solenoides (OUT\_F y IN\_F) con muelle de retorno a la posición central. Los movimientos del vástago del cilindro F son detectados por dos sensores de posición mecánica : F\_IN y F\_OUT.

# *6.2.1.2. Puesto de fijación y perforación*

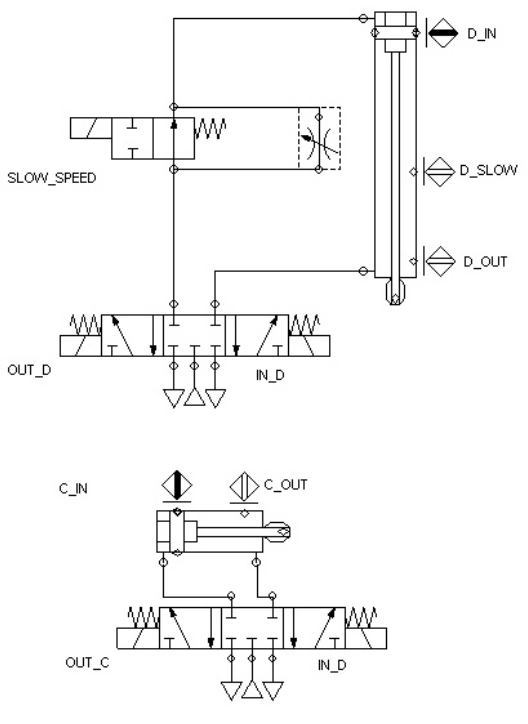

*Figura 6–4 : Puesto de fijación y perforación de la unidad*

Este puesto comprende dos cilindros, D y C. Se introduce una restricción en el circuito a través de la activación del solenoide D\_SLOW\_SPEED para permitir la velocidad lenta del cilindro D. El rol del cilindro horizontal C consiste en fijar la pieza. El cilindro D se encarga de la perforación.

Al arrancar se produce un movimiento de salida del vástago del cilindro C.

Luego se produce un movimiento de descenso rápido del vastago del cilindro D. Cuando el solenoide D\_SLOW\_SPEED es activado en el Grafcet como efecto de la activación del sensor D\_SLOW, el vástago del cilindro D continua su movimiento pero a velocidad lenta. A continuación, el cilindro D realiza un movimiento de ascenso lento. Este movimiento se acelera cuando el solenoide D\_SLOW\_SPEED es desactivado por el Grafcet porque el sensor D\_SLOW queda desactivado durante el ascenso.

El ciclo queda completado por el retorno a la posición inicial del vástago del cilindro C. El control de cada cilindro es asumido por una válvula 5/3, estando cada una de ellas controlada a ambos lados por dos solenoides (OUT\_C, IN\_C, OUT\_D, IN\_D) con muelle de retorno a la posición central. Los movimientos del vástago del cilindro C son detectados por dos sensores de proximidad : C\_IN y C\_OUT. Los del vástago del cilindro D son detectados por tres sensores de proximidad: D\_IN, D\_SLOW y D\_OUT.

La tercera válvula sirve para introducir una restricción en el circuito para realizar la velocidad lenta. Se trata de una válvula 4/2 controlada por un lado con un solenoide con muelle de retorno.

# *6.2.1.3. Puesto de prueba y evacuación*

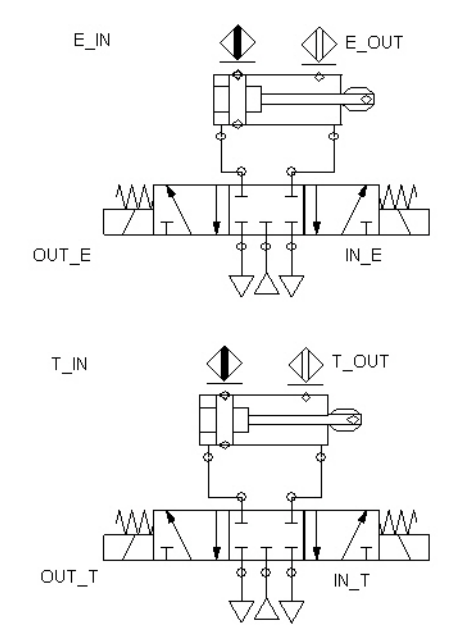

*Figura 6–5 : Puesto de prueba y evacuación de la unidad de perforación*

Este puesto comprende dos cilindros, T y E. El rol del cilindro vertical T consiste en verificar si la pieza ha sido correctamente perforada con el fin de detectar la ruptura de la mecha. El cilindro horizontal E se encarga de la operación de evacuación de la pieza a la cinta transportadora de salida.

Al arrancar, hay un movimiento de descenso y luego de ascenso del vástago del cilindro T. A continuación se produce un movimiento de salida del vástago del cilindro E para evacuar la pieza. El ciclo termina con el retorno a la posición inicial del vástago del cilindro E.

El control de cada cilindro es asumido por una válvula 5/3 controlada de ambos lados por solenoides. Los movimientos del vástago del cilindro T son detectados por dos sensores de proximidad : T\_IN y T\_OUT. Los del vástago del cilindro E son detectados por dos sensores de proximidad : E\_IN y E\_OUT.

## *6.2.1.4. Indexado de la mesa de la unidad de perforación*

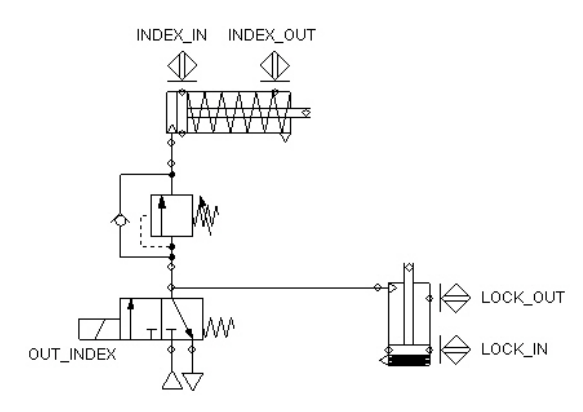

*Figura 6–6 : Indexado de la mesa de la unidad de perforación*

Este puesto comprende una mesa giratoria accionada por un cilindro horizontal INDEX con retorno por muelle, bloqueado en posición por un segundo cilindro LOCK con salida por muelle. El rol del cilindro INDEX consiste en indexar de una posición a la mesa. Al dar la orden de puesta en marcha, hay un movimiento de retorno del cilindro LOCK para dejar libre la mesa, seguido de la salida del vástago del cilindro INDEX. El ciclo termina con el retorno a la posición inicial del vástago del cilindro LOCK y a la del cilindro INDEX, lo que viene a confirmar el indexado de una posición de la mesa. El control del cilindro es asegurado por una válvula 3/2 controlada de un solo lado por solenoide con retorno por muelle. Los movimientos del vástago del cilindro INDEX son detectados por dos sensores de proximidad : INDEX\_IN y INDEX\_OUT, y los del cilindro LOCK por dos otros sensores de proximidad: LOCK\_IN (posición bloqueada) y LOCK\_OUT (posición liberada).

# **6.2.2. Descripción del control cableado**

# *6.2.2.1. Panel de control*

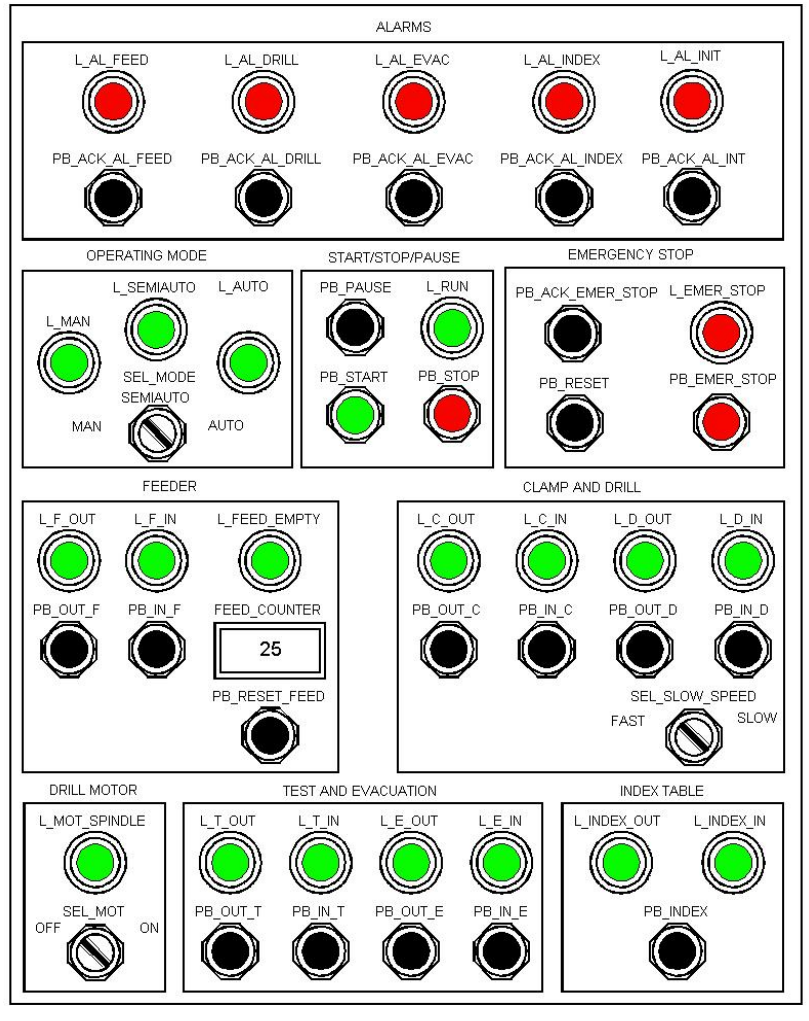

*Figura 6–7 : Panel de control*

Este panel de control es implementado en la forma de un esquematismo eléctrico simulado. Comprende los siguientes elementos:

## **ELEMENTOS DESCRIPCIÓN**

*BOTONES PULSADORES :*

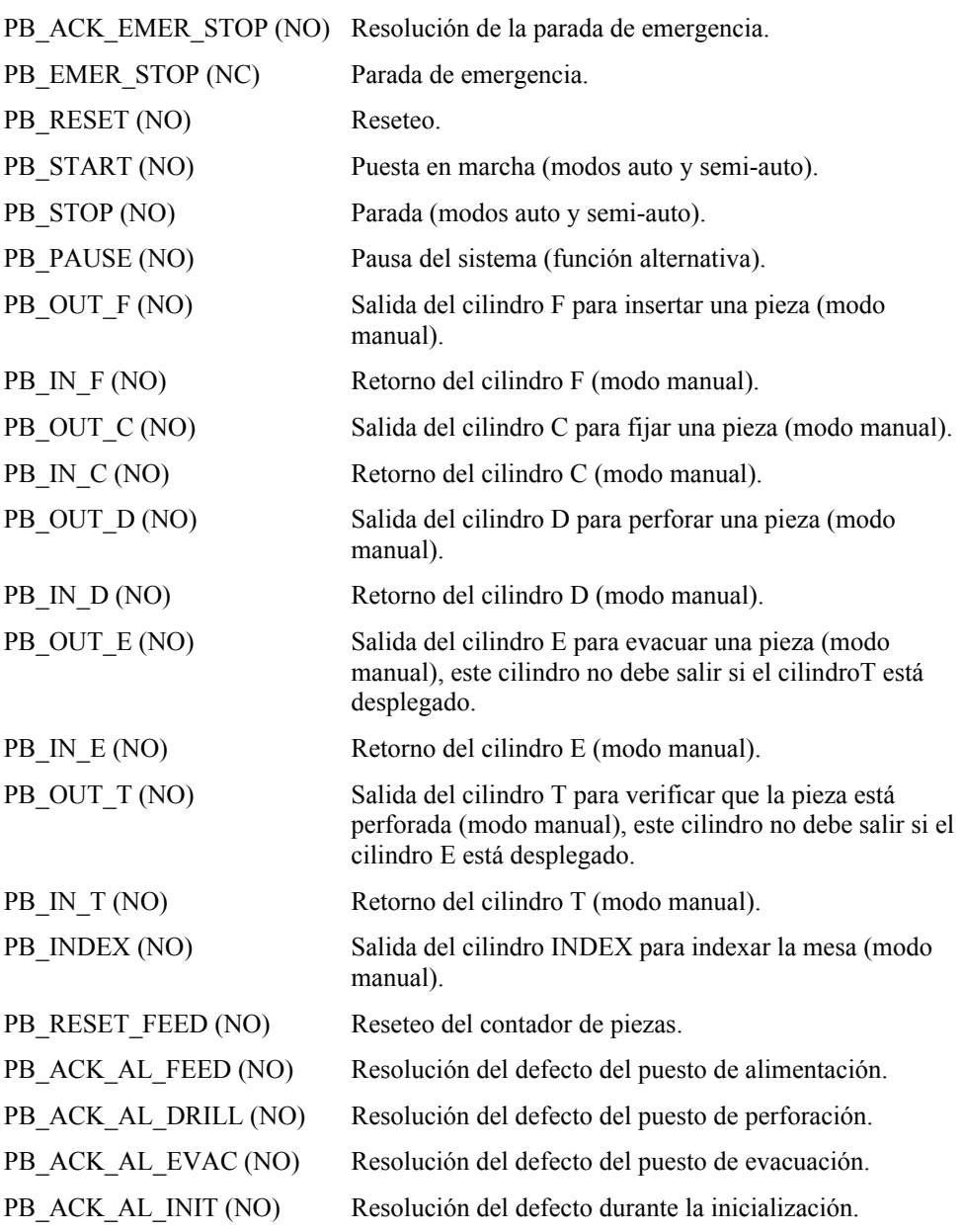

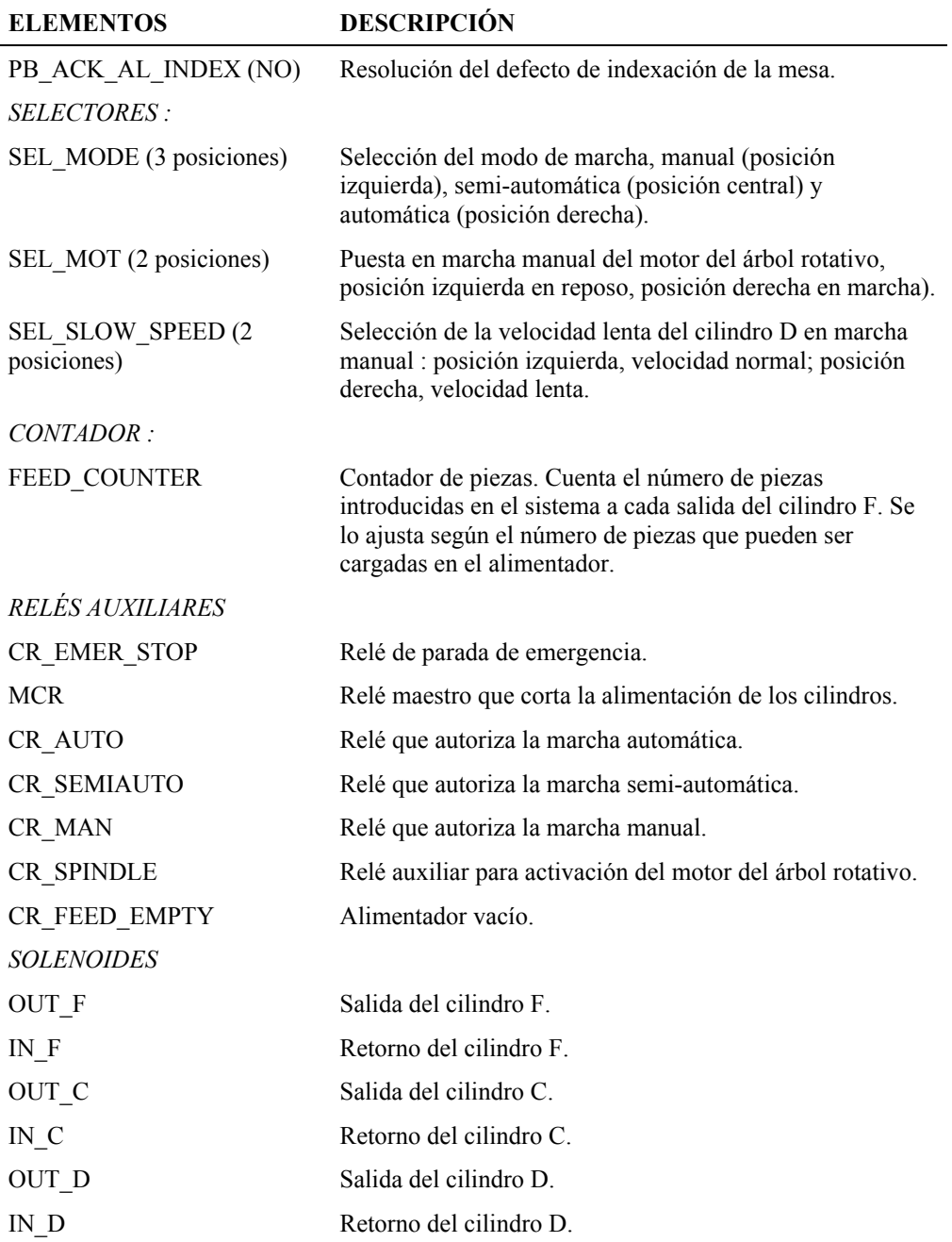

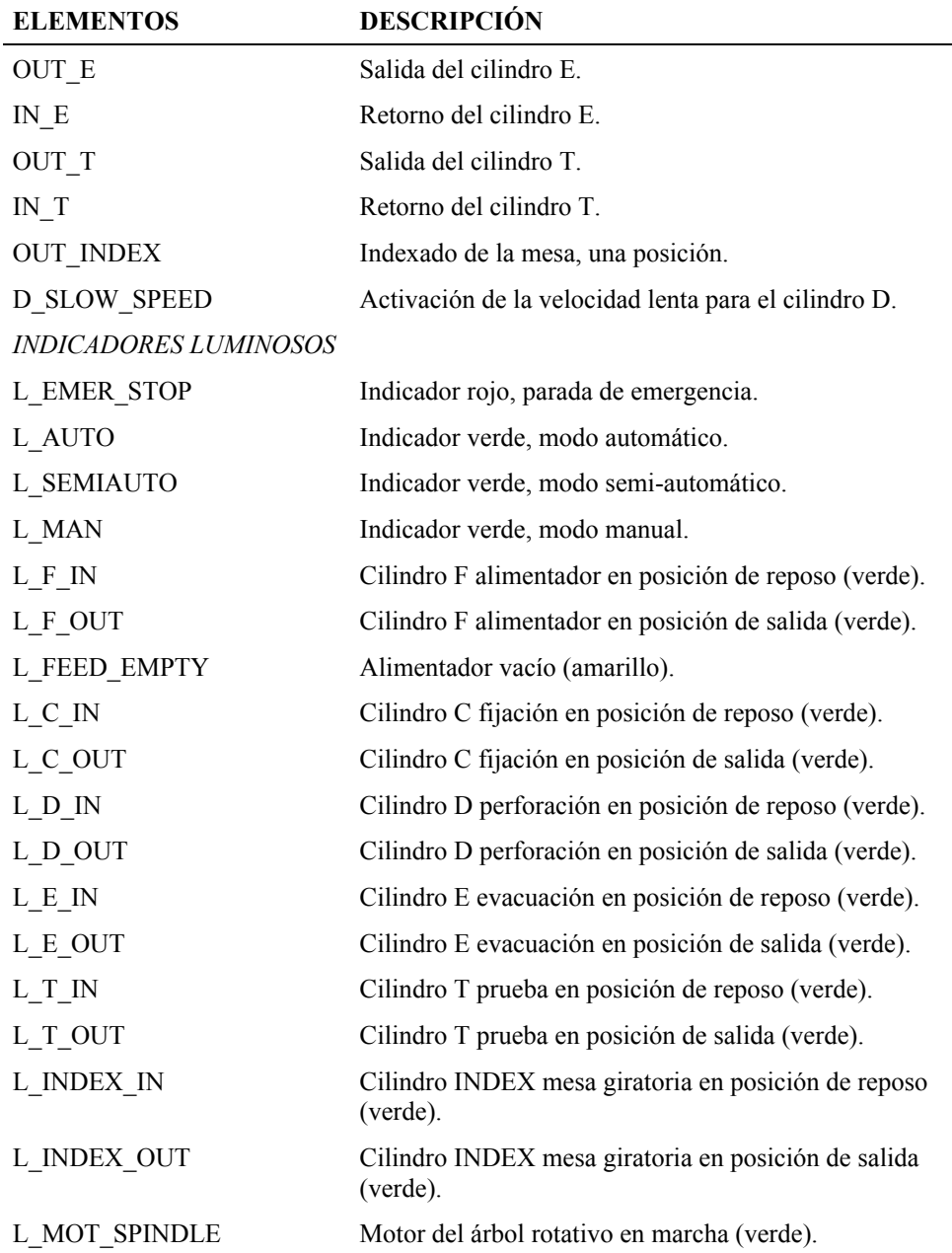

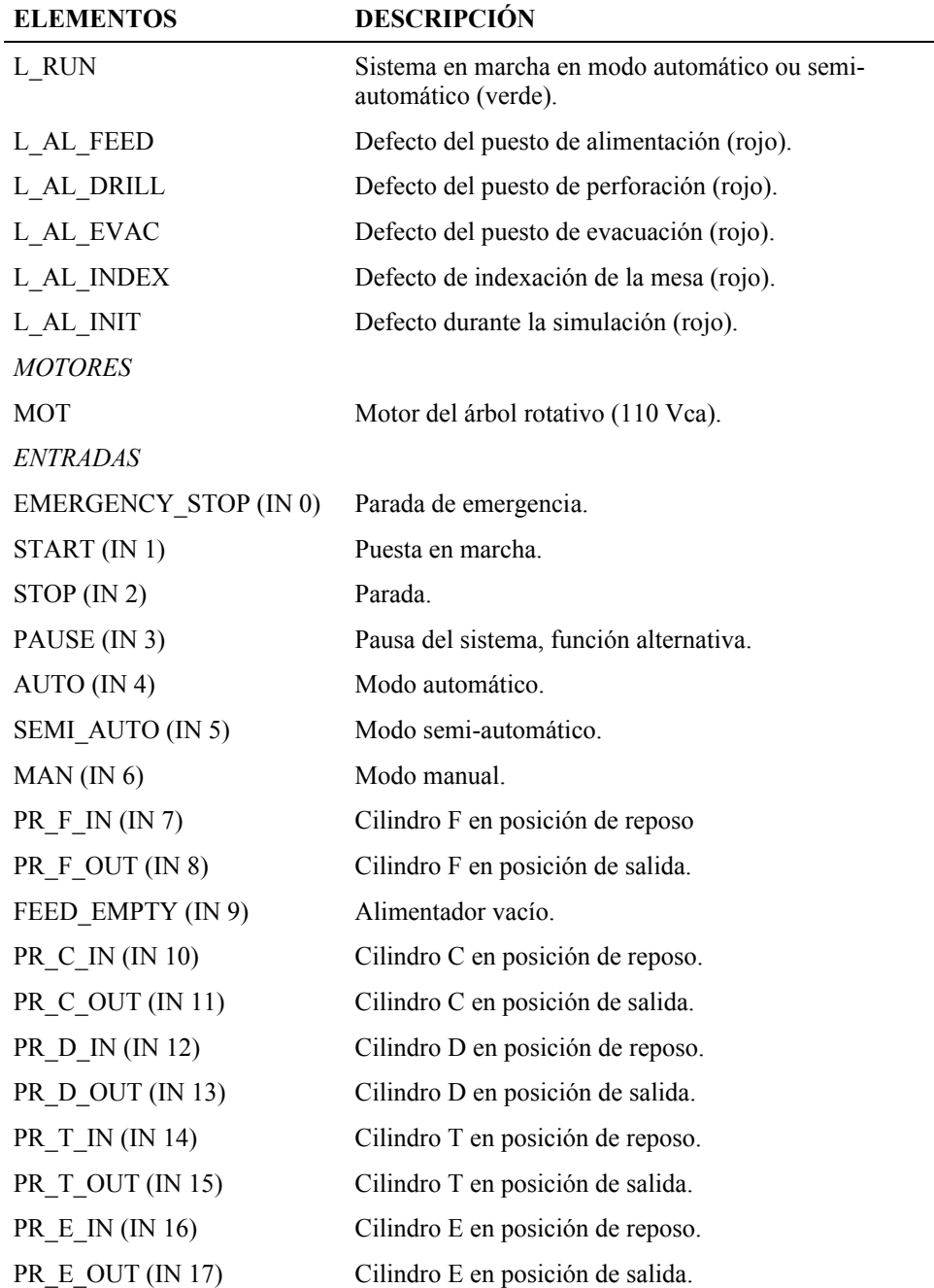

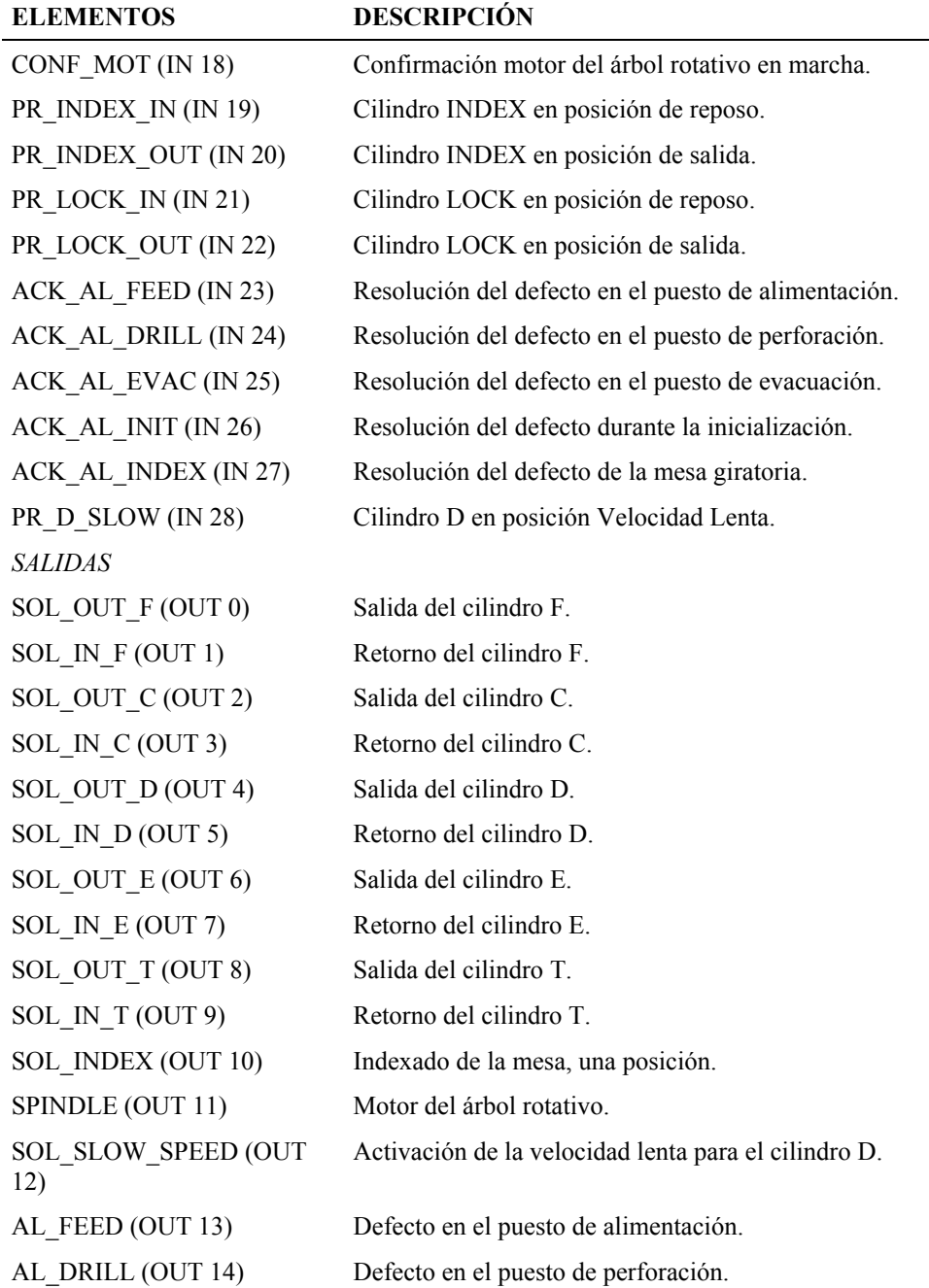

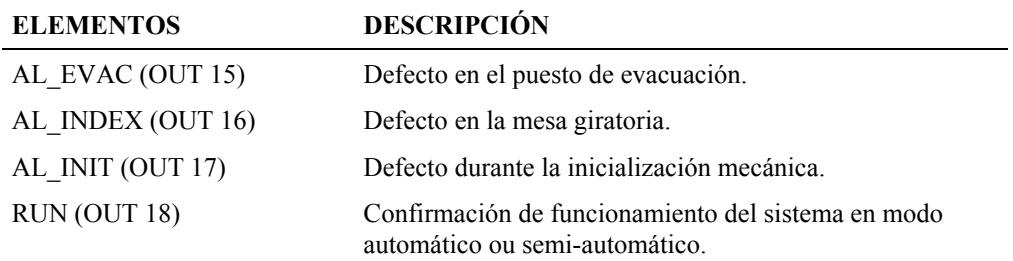

# *6.2.2.2. Controles*

El esquema de control procesa las paradas de emergencia y los modos de funcionamiento. Alimente los solenoides de control según los controles y el modo de funcionamiento.

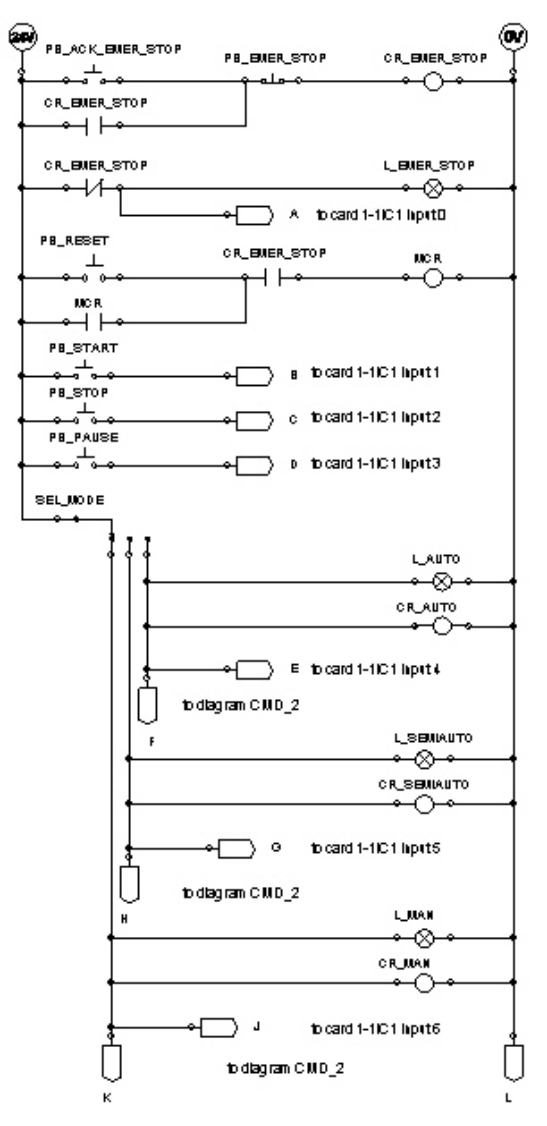

*Figura 6–8 : Esquema de control de la parte operativa*

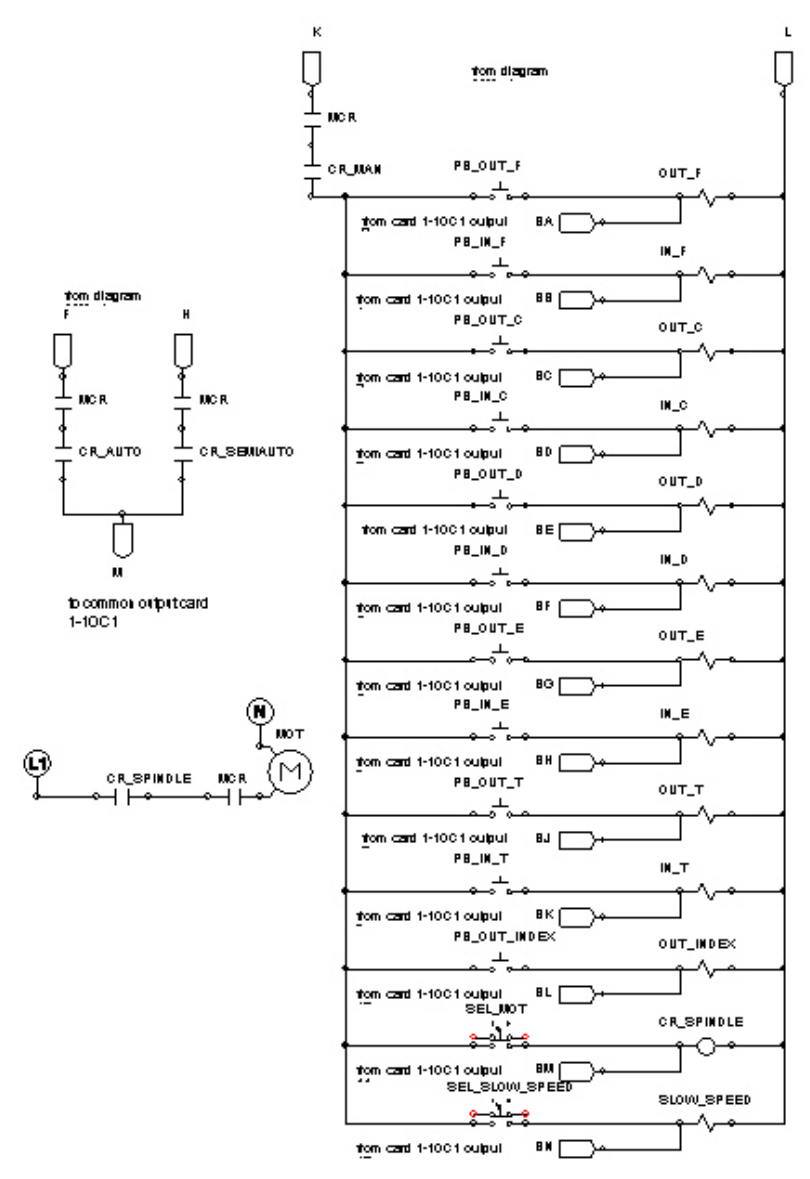

*Figura 6–9 : Esquema de control de la parte operativa (continuación)*

*6.2.2.3. Señalización*

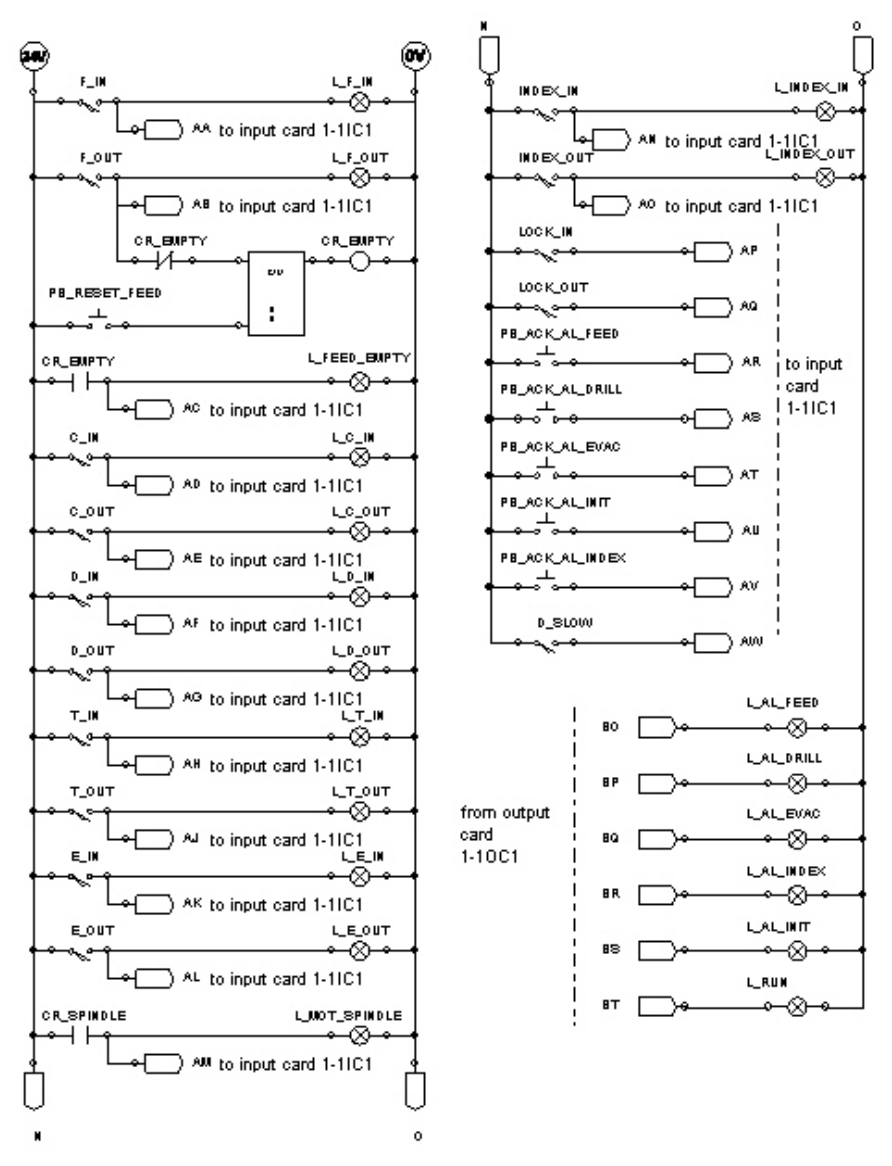

*Figura 6–10 : Esquema de control, señalización*

Este esquema comprende las señalizaciones de los estados del sistema : posición de los cilindros, número de piezas disponibles en el puesto de alimentación, alarmas presentes. Contiene también los botones pulsadores para la resolución de alarmas y para el reseteo del contador de piezas luego de la carga de un nuevo grupo de piezas.

# *6.2.2.4. Tarjetas de entradas/salidas*

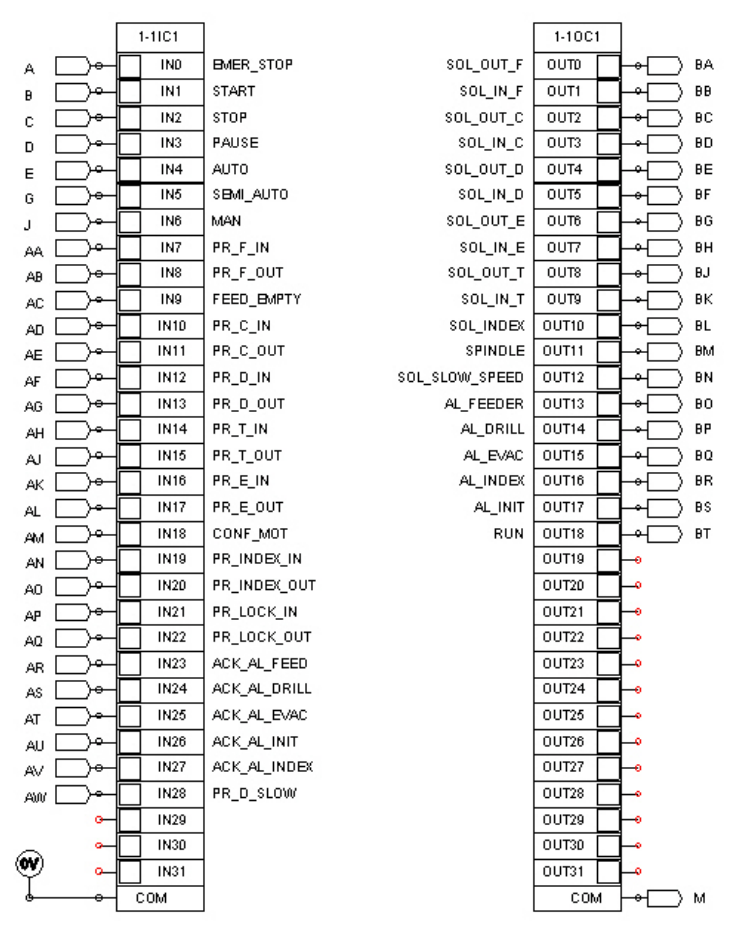

*Figura 6–11 : Esquema de control, señalización*

Este esquema presenta el cableado de las tarjetas de entradas/salidas. Los envíos permiten localizar los componentes ligados a las entradas/salidas en los esquemas.

# **6.2.3. Grafcet**

El ciclo de funcionamiento de la unidad de perforación es representado por el Grafcet. Este último está compuesto de gráficos, cada gráfico representa una tarea del automatismo. Estos gráficos se relacionan jerárquicamente de acuerdo con una pirámide funcional cuyo nivel superior es el nivel 0.

Este ejemplo podría ser mucho más simple tratándose de una aplicación concreta. Nuestra proposición permite familiarizarse con el uso de todas las funcionalidades del taller **GRAFCET** 

# *6.2.3.1. Estructura jerárquica de los gráficos del automatismo*

La figura siguiente ilustra la estructura del automatismo.

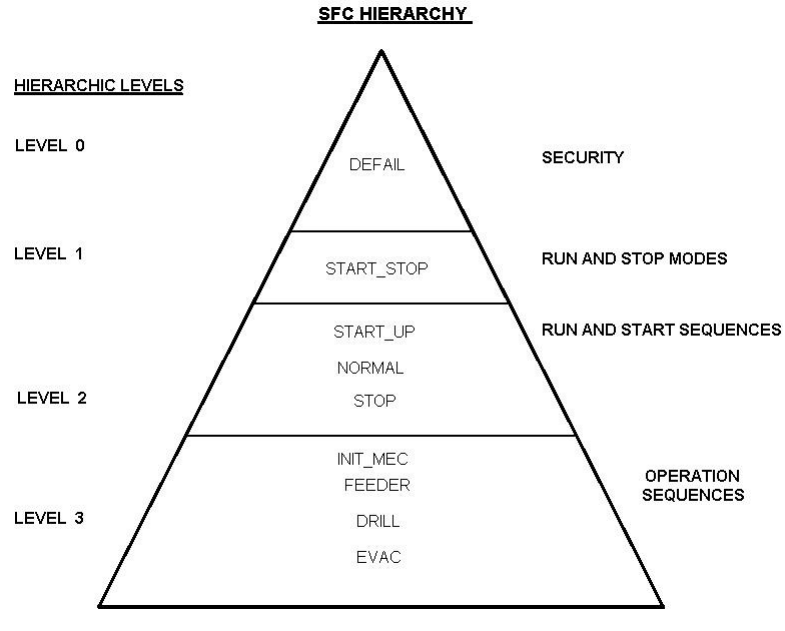

*Figura 6–12 : Estructura jerárquica de los gráficos del automatismo*

- 1. DEFAIL : Gráfico de gestión de las disfunciones, nivel jerárquico 0.
- 2. START\_STOP : Gráfico de gestión de los modo de marcha y de parada, nivel jerárquico 1.
- 3. START\_UP : Gráfico de arranque, nivel jerárquico 2.
- 4. NORMAL : Gráfico de funcionamiento normal, nivel jerárquico 2.
- 5. SHUTDOWN : Gráfico de parada, nivel jerárquico 2.
- 6. INIT\_MEC : Gráfico de inicialización mecánica, nivel jerárquico 3. Este gráfico es ejecutado cada vez que se arranca en modo automático y antes de ejecutar un primer ciclo en modo semi-automático.
- 7. FEEDER : Gráfico macro-etapa, nivel jerárquico 3.
- 8. DRILL : Gráfico macro-etapa, nivel jerárquico 3.
- 9. EVAC : Gráfico macro-etapa, nivel jerárquico 3.

# *6.2.3.2. Gráfico DEFAIL*

Este gráfico administra todos los defectos del automatismo. Controla todas las autorizaciones de evolución y la inicialización de todos los gráficos. Durante un defecto, si la producción estaba en marcha antes del defecto, el indicador luminoso RUN parpadea. Después de un defecto, si la situación lo permite, el operador puede retomar la producción apretando el botón START. Puede también parar la producción apretando el botón STOP. Durante una pausa, las autorizaciones de evolución de los gráficos son retiradas, lo que significa que los gráficos quedan fijos.

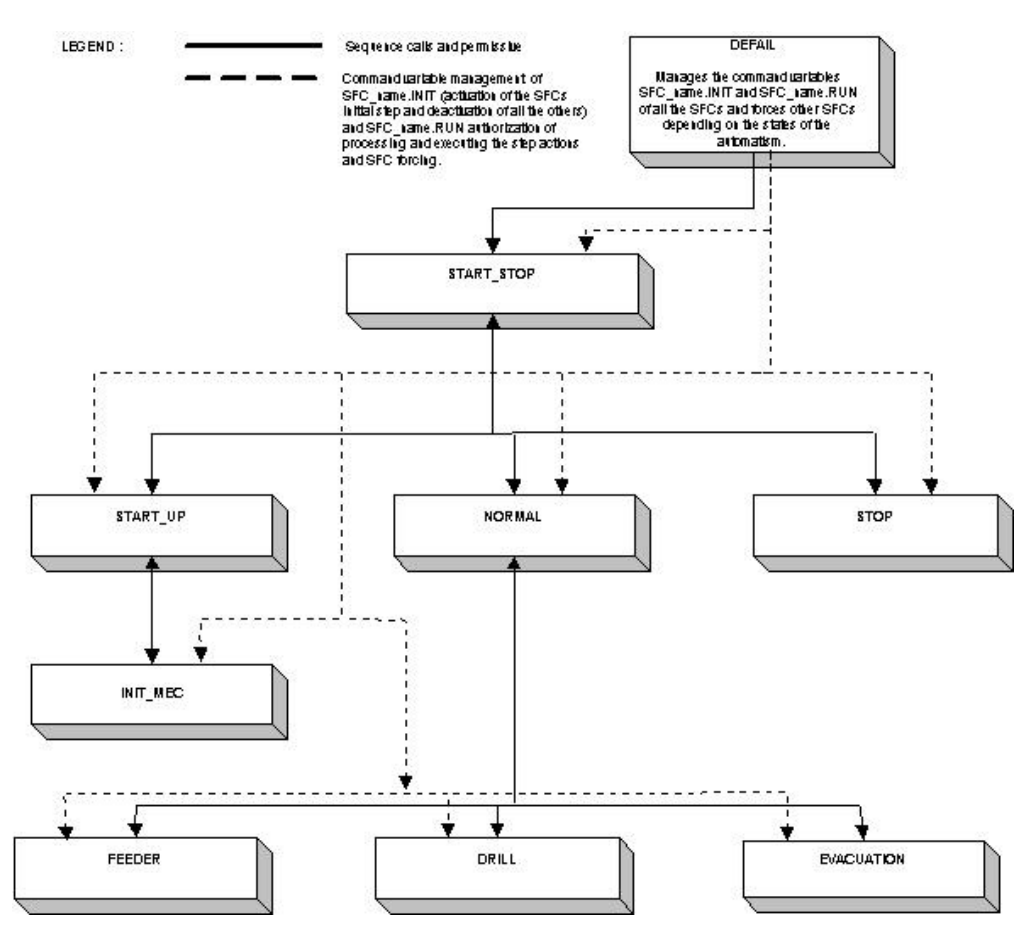

*Figura 6–13 : Estructura jerárquica de los gráficos del automatismo*

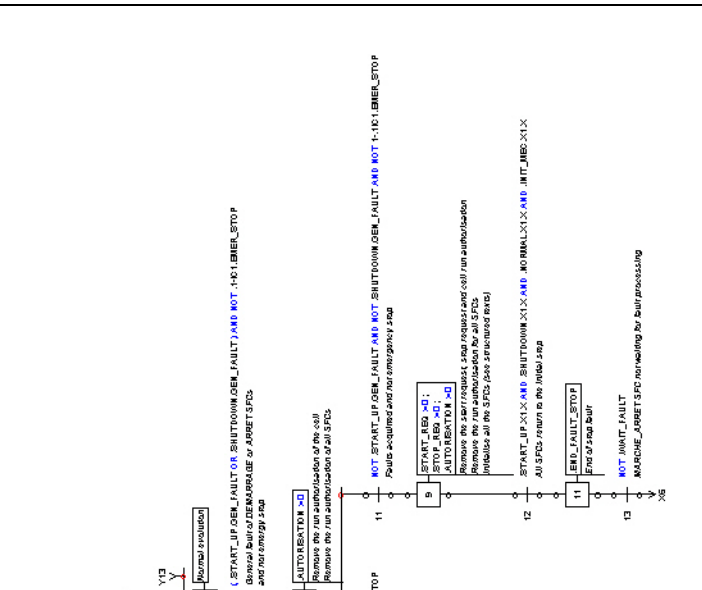

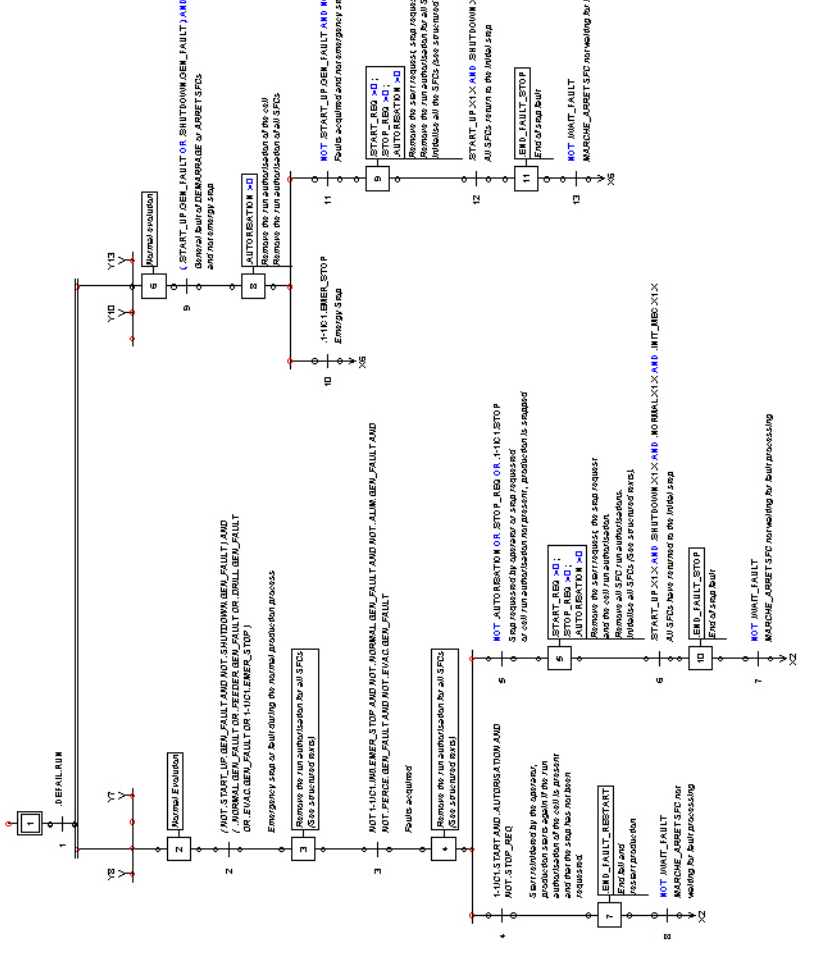

*Figura 6–14 : Gráfico DEFAIL, procesamiento de defectos*

*Guía del usuario del taller GRAFCET*

# **SFC INITIALISATION COMMANDS**

SHUTDOWN INIT IF FIRST\_CYCLE\_SIM OR DEFAIL X5 X OR DEFAIL X9 X START\_UP.INITIF\_FIRST\_CYCLE\_SIM OR\_DEFAIL.X5.X OR\_DEFAIL.X9.X INIT\_MEC.INITIF\_FIRST\_CYCLE\_SIM OR .DEFAIL.X5.X OR .DEFAIL.X9.X NORMAL INIT IF JERST CYCLE SIM OR DEFAIL X5 X OR DEFAIL X9 X SFC initialisation upon first simulation cycle or after a fault SFC initialisation upon first simulation cycle or after a fault SFC initialisation upon first simulation cycle or after a fault SFC initialisation upon first simulation cycle or after a fault ឌ SFC initialisation upon first simulation cycle **SFC initialisation upon first simulation cycle** START\_STOP.INIT IF FIRST\_CYCLE\_SIM DEFAIL INTIFIFIRST\_CYCLE\_SIM ST12  $5113$ ST14 ST10 ST11 ST<sub>15</sub>

### *Figura 6–15 : Gráfico DEFAIL, controles de inicialización de los gráficos*

# F/EVAC FORCED : ( ) IF IFIRST \_CYCLE\_SIM OR IDEFAIL X6 X OR IDEFAIL X8 X ST18

because its In step must be activated only when the step calling it is active.

or after a fault. The macro step SFC must be forced to the empty situation

FADRILL FORCED (1) IF JERST CYCLE SIM OR DEFAIL X5 X OR DEFAIL X9 X Deactivation of all steps of the macro step at the first simulation cycle

ST17

because its In step must be activated only when the step calling it is active.

or after a fault. The macro step SFC must be forced to the empty situation

F/FEEDER/FORCED : ( ) IF IFIRST CYCLE SIM OR IDEFAIL X5 X OR IDEFAIL X9 X Deactivation of all steps of the macro step at the first simulation cycle

ST16

or after a fault. The macro step SFC must be forced to the empty situation<br>because its in step must be activated only when the step calling it is active. Deactivation of all steps of the macro step at the first simulation cycle

 $C<sub>1</sub>$ **SFC RUN AUTHORISATION COMMANDS** Run authorisations and removed in manual mode and during a PAUSE\_ACT except for SFCs DEFAIL and MARCHE\_ARRÊT ST<sub>1</sub> DEFAIL RUN IF NOT .FIRST\_CYCLE\_SIM SFC run authorisation if not first simulation cycle ST<sub>2</sub> START\_STOP.RUN IF NOT .FIRST\_CYCLE\_SIM SFC run authorisation if not first simulation cycle ST<sub>3</sub> .START\_UP.RUN IF NOT .FIRST\_CYCLE\_SIM AND .DEFAIL.X2.X AND .DEFAIL.X6.X AND NOT .START\_UP.GEN\_FAULT AND NOT 1-1IC1.MAN SFC run authorisation if not first simulation cycle ST<sub>4</sub> NORMAL.RUN IF NOT .FIRST\_CYCLE\_SIM AND .DEFAIL.X2.X AND .DEFAIL.X6.X AND NOT .NORMAL.GEN\_FAULT AND NOT .PAUSE\_ACT AND NOT 1-1IC1.MAN SFC run authorisation if not first simulation cycle ST<sub>5</sub> SHUTDOWN.RUN IF NOT "FIRST\_CYCLE\_SIM AND "DEFAIL"X2,X AND "DEFAIL"X6,X AND NOT "SHUTDOWN.GEN\_FAULT AND NOT "PAUSE\_ACT AND NOT 1-11C1,MAN. SFC run authorisation if not first simulation cycle ST6 INIT\_MEC.RUN IF NOT .FIRST\_CYCLE\_SIM AND .DEFAIL.X2.X AND .DEFAIL.X6.X AND NOT .INIT\_MEC.GEN\_FAULT AND NOT .PAUSE\_ACT AND NOT 1-1IC1.MAN SFC run authorisation if not first simulation cycle ST7 FEEDER.RUN IF NOT .FIRST\_CYCLE\_SIM AND .DEFAIL.X2.X AND .DEFAIL.X6.X AND NOT .FEEDER.GEN\_FAULT AND NOT .PAUSE\_ACT AND NOT 1-1IC1.MAN SFC run authorisation if not first simulation cycle ST<sub>8</sub> DRILL.RUN IF NOT .FIRST\_CYCLE\_SIM AND .DEFAIL.X2.X AND .DEFAIL.X6.X AND NOT .DRILL.GEN\_FAULT AND NOT .PAUSE\_ACT AND NOT 1-1IC1.MAN SFC run authorisation if not first simulation cycle

ST9

EVAC.RUN IF NOT .FIRST\_CYCLE\_SIM AND .DEFAIL.X2.X AND .DEFAIL.X6.X AND NOT .EVAC.GEN\_FAULT AND NOT .PAUSE\_ACT AND NOT .1-1IC1.IN6.MAN SFC run authorisation if not first simulation cycle

> *Figura 6–16 : Gráfico DEFAIL, controles de marcha de los gráficos*

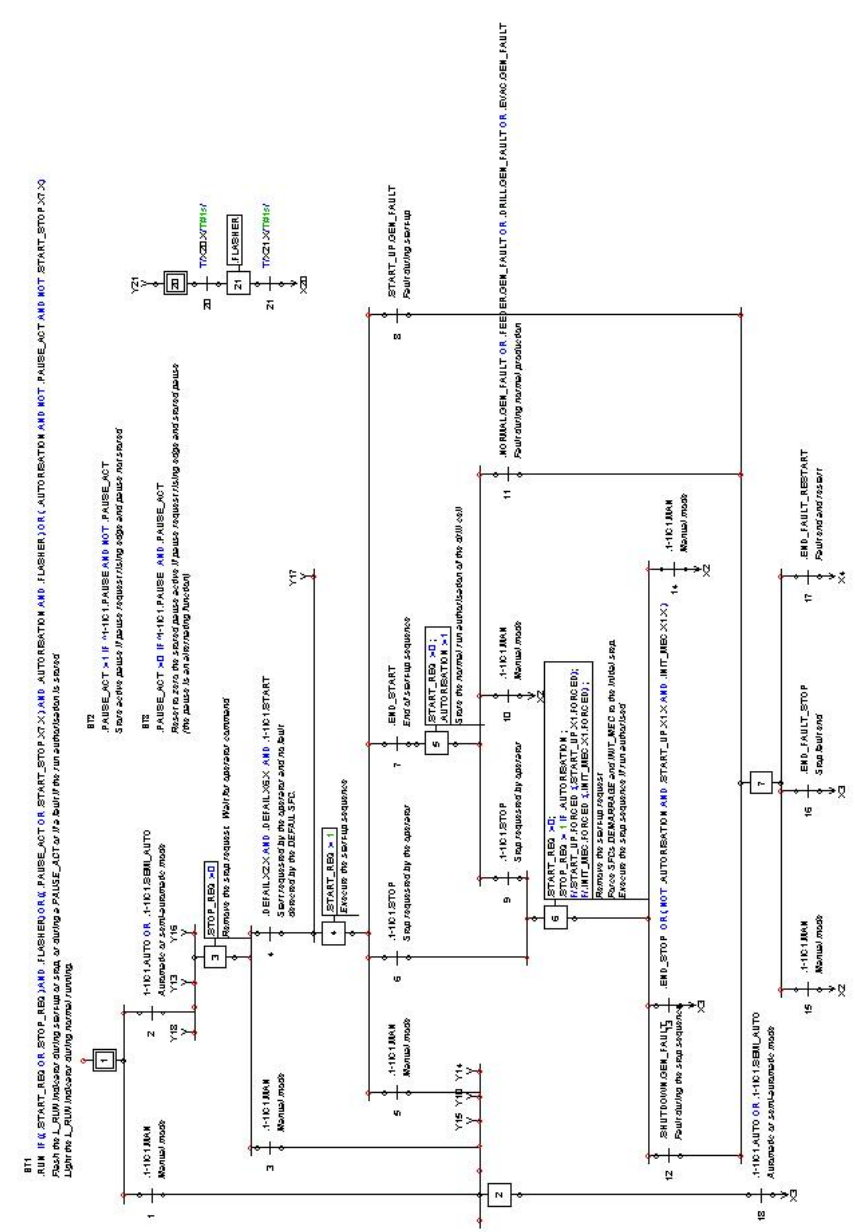

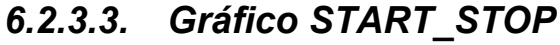

El gráfico START\_STOPadministra los modos de marcha y de parada de los automatismos de acuerdo con la elección del operador. Durante un defecto, no pierde su autorización de evolución. Reinicializa el automatismo cuando se pasa al modo manual.

# *6.2.3.4. Gráfico START\_UP*

Este gráfico efectua el arranque del sistema, lo que implica ejecutar la secuencia de inicialización.

```
0.1Prior to the start-up sequence, parts must be placed in the feeder and the counter must be reset
The system is then reloaded with a pierced part in the evacuation position and
a non-pierced part in the drilling position. The feeder must be empty
ST<sub>1</sub>
.START_UP.ESC.IF.INIT_MEC.GEN_FAULT.AND.START_REQ
Execute the external security fault of the DEMARRAGE SFC when a fault in the
mechanical initialisation arises during start-up.
The maximum start-up sequence time is 21 seconds.
          YЗ
              .START_REQ
              Start-up requested by the MARCHE_ARRET SFC
               .INIT_CELL
               Execute the mechanical initialisation sequence
             END_INIT_CELL
      \overline{2}End of the mechanical initialisation sequence
                END_START
               Signal end of start-up sequence
              NOT .START_REQ
      3
              No start-up request
          \times 1
```
*Figura 6–18 : Gráfico START\_UP*

# *6.2.3.5. Gráfico INIT\_MEC*

Este gráfico efectua la inicialización mecánica del sistema demandada por el gráfico START\_UP. Regresa todos los cilindros a su posición inicial y verifica que la mesa giratoria no esté entre dos posiciones. Se genera un defecto de tiempo de secuencia demasiado largo si la secuencia toma más de 21 segundos. El defecto general del gráfico INIT\_MEC sirve de condición externa de seguridad para el gráfico START\_UP.

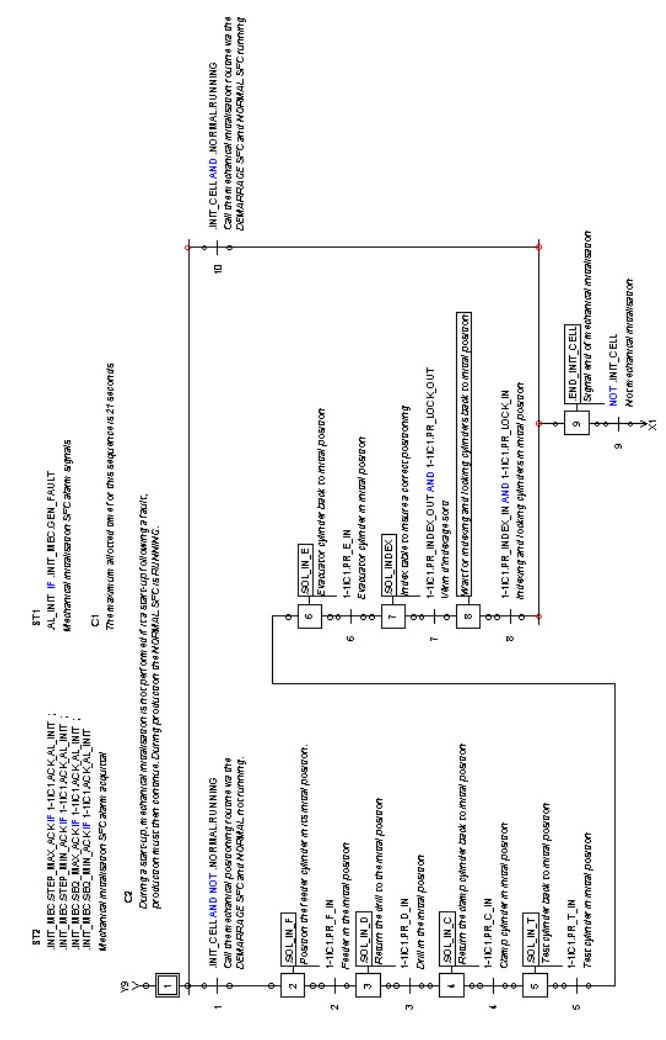

*Figura 6–19 : Gráfico de inicialización mecánica INIT\_MEC*

# *6.2.3.6. Gráfico de funcionamiento NORMAL*

Este gráfico efectua un ciclo de producción. Está constituido de tres macro-etapas : de alimentación en piezas, de fijación-perforación y de verificación-evacuación. En modo semiautomático, el operador debe apretar el botón START para comenzar un ciclo. Debe haber piezas en el alimentador para poder comenzar un ciclo.

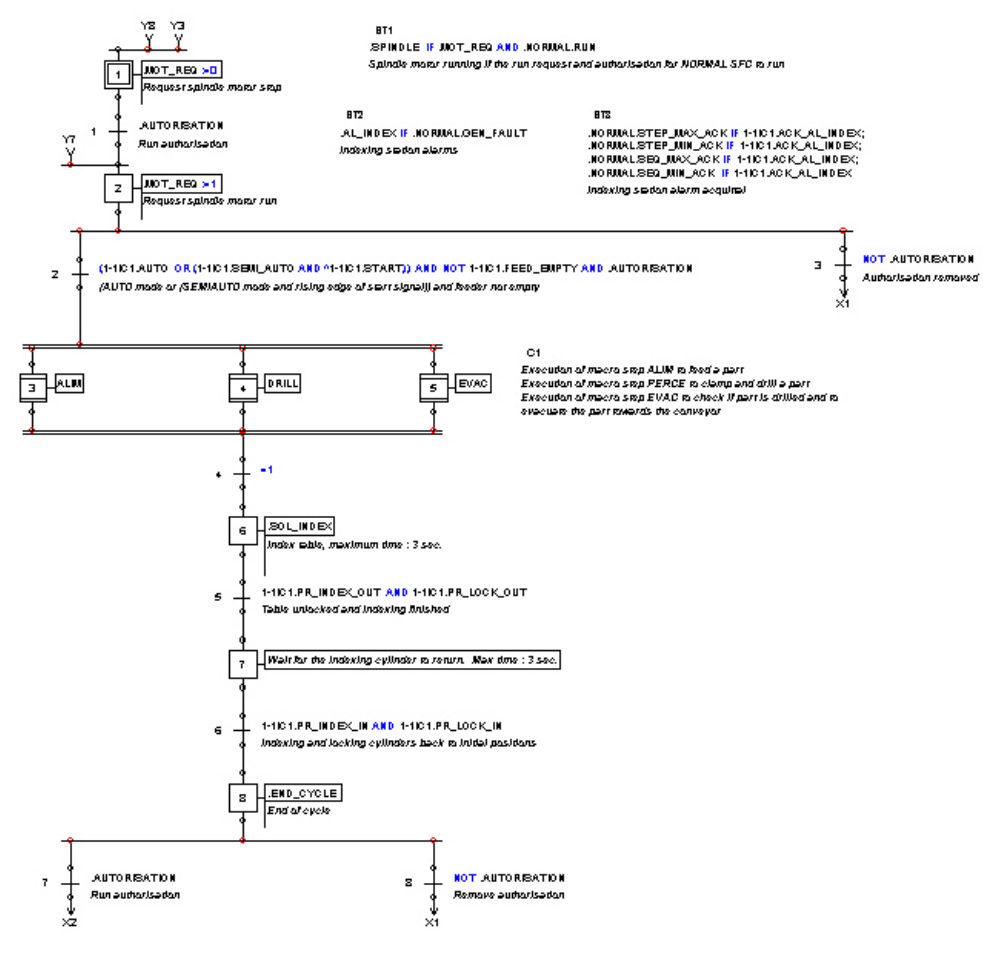

*Figura 6–20 : Gráfico de funcionamiento NORMAL*

# *6.2.3.7. Gráfico macro-etapa FEEDER*

Este gráfico macro-etapa ingresa una pieza en la mesa giratoria. Es ejecutado cuando la etapa 3 del gráfico NORMAL está activada.

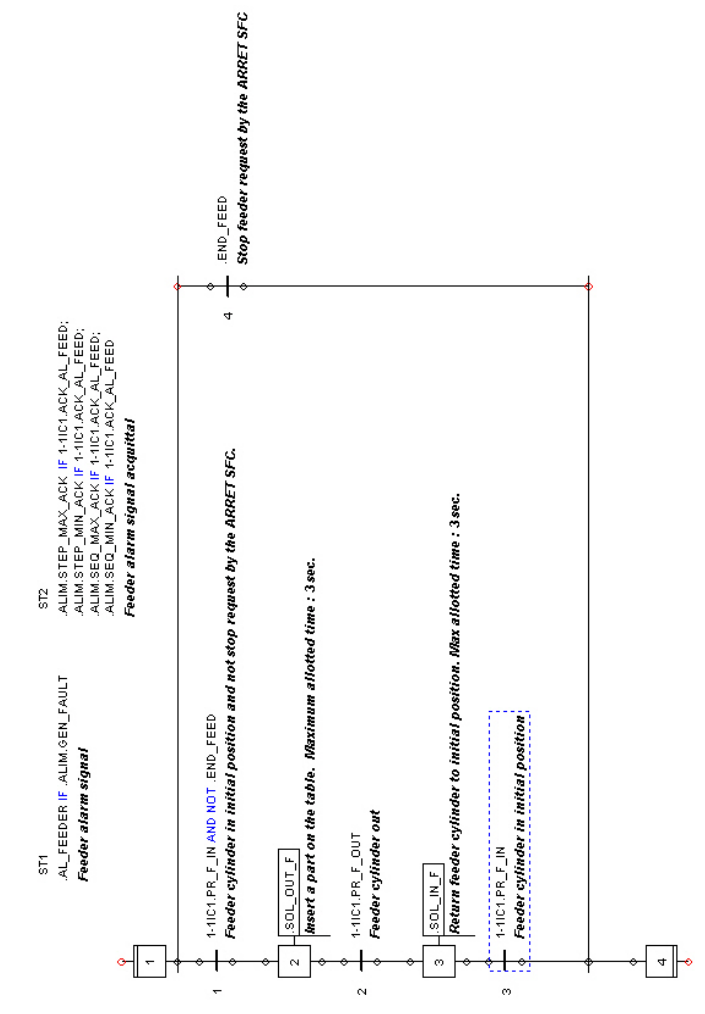

*Figura 6–21 : Gráfico macro-etapa FEEDER*

# *6.2.3.8. Gráfico macro-etapa DRILL*

Este gráfico macro-etapa fija la pieza y controla el descenso y el ascenso del taladro. Es ejecutado cuando la etapa 5 del gráfico NORMAL está activada.

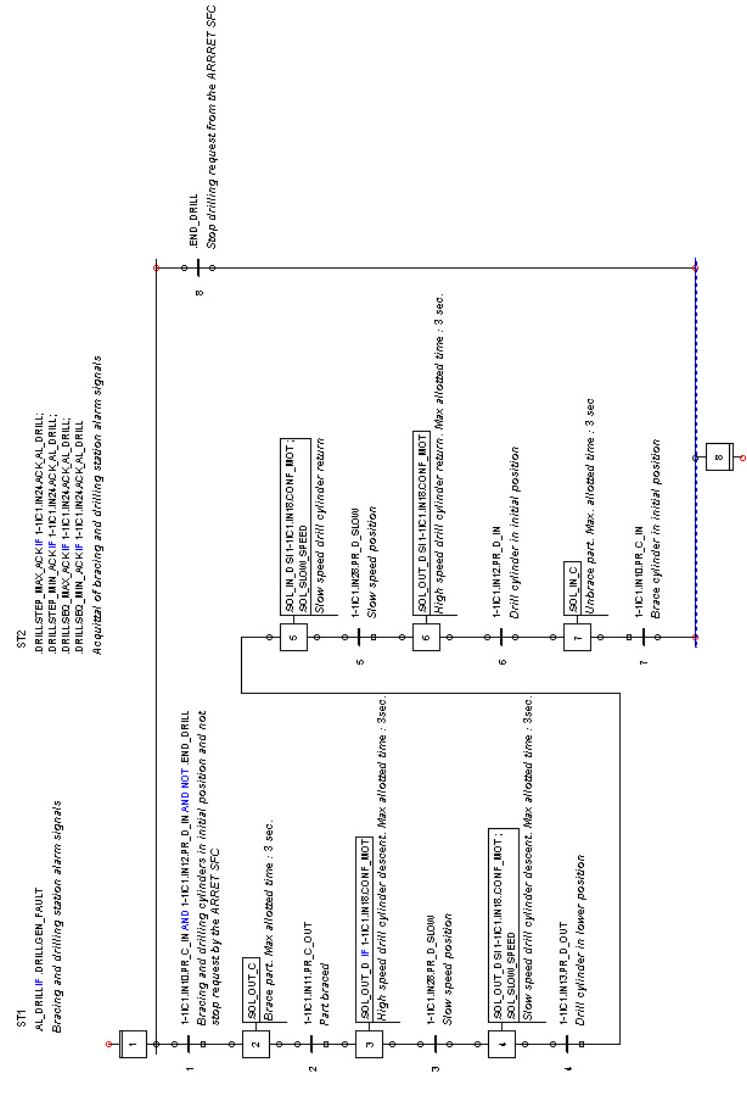

*Figura 6–22 : Gráfico macro-etapa DRILL*

# *6.2.3.9. Gráfico macro-etapa EVAC*

Este gráfico macro-etapa verifica que la pieza haya sido perforada correctamente y la evacua hacia la cinta transportadora de salida. Es ejecutado cuando la etapa 5 del gráfico NORMAL está activada. Si una pieza es defectuosa, el cilindro de prueba sube para permitir al operador liberar la pieza y genera una alarma. El operador libera entonces la pieza, para la alarma y apreta el botón pulsador PB\_START para retomar la producción.

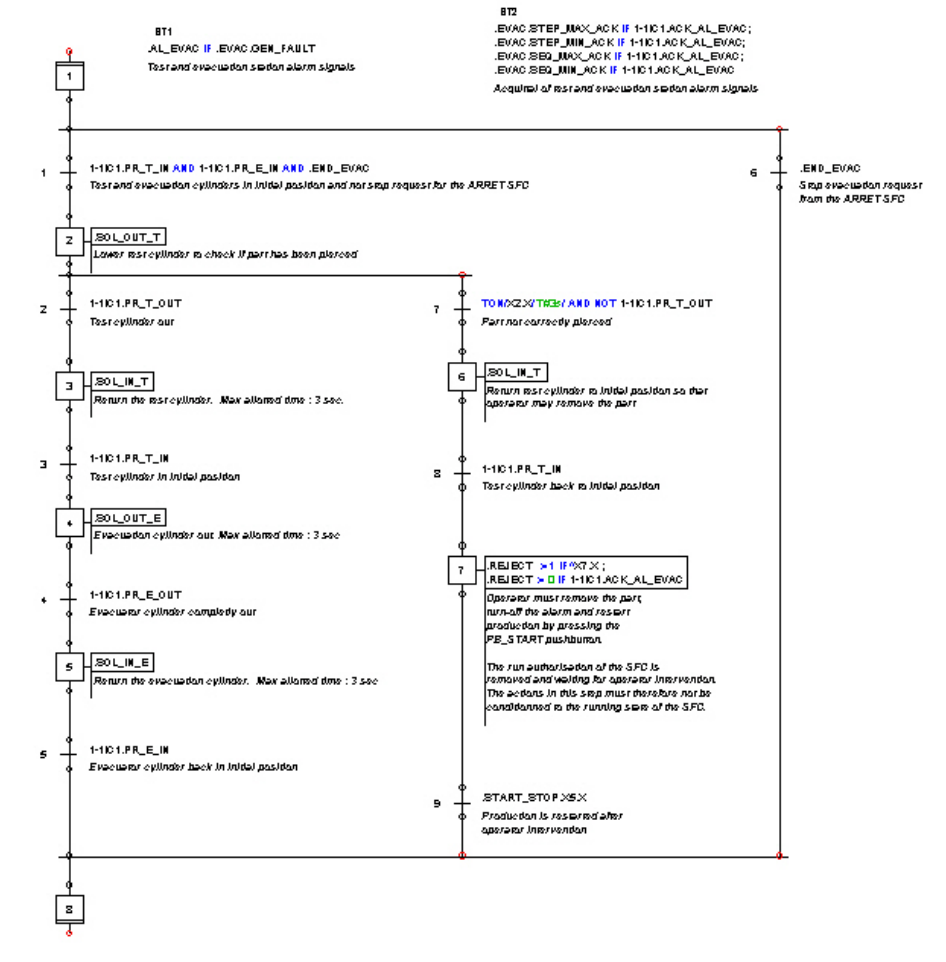

*Figura 6–23 : Gráfico macro-etapa EVAC*

# *6.2.3.10. Gráfico SHUTDOWN*

Este gráfico efectua el paro normal del sistema a pedido del gráfico START\_STOP. Antes de retirar la autorización de marcha del sistema, el gráfico quitará de la mesa giratoria las piezas restantes.

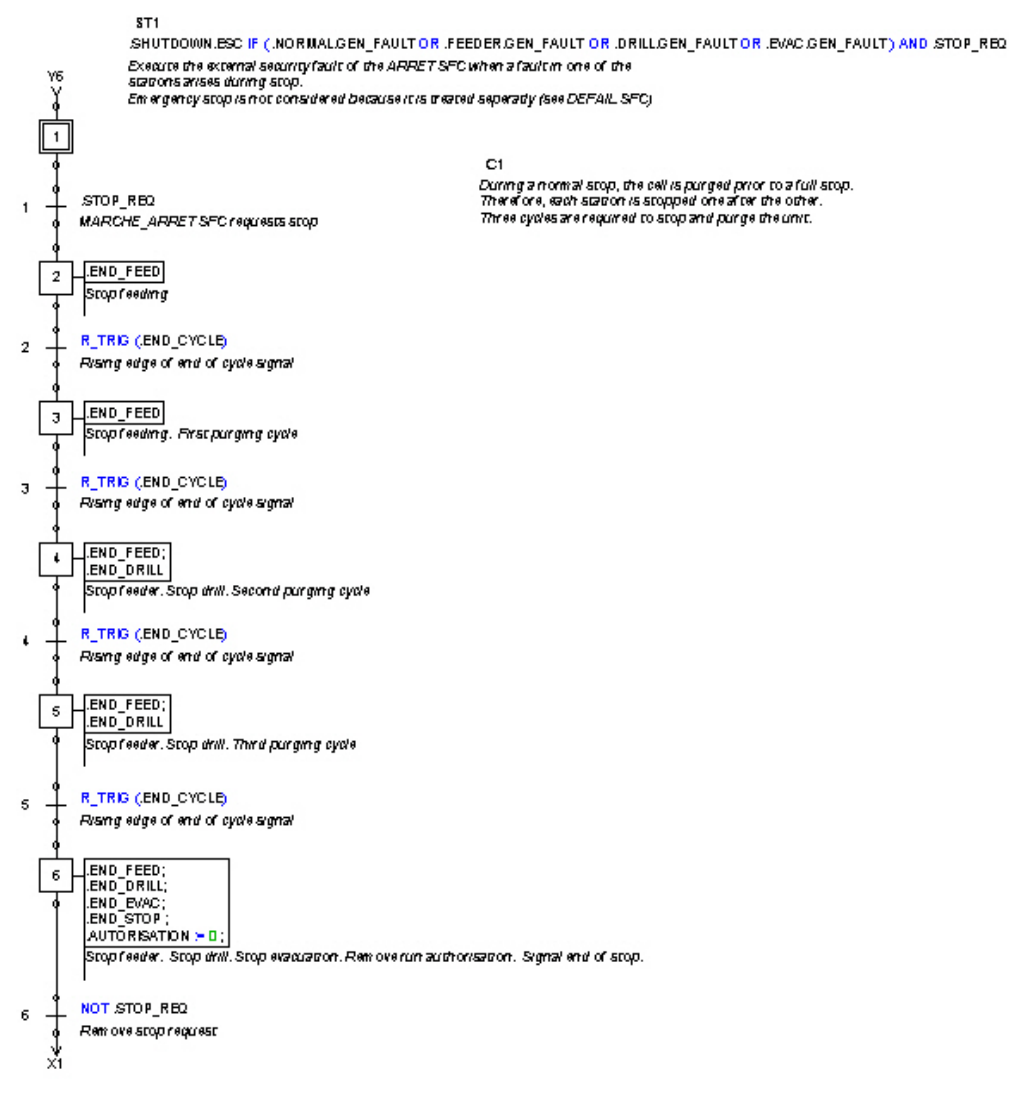

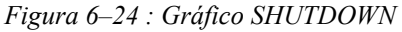

# **6.2.4. Simulación**

Cuando completa el circuito, usted puede pasar al modo Simulación para verificar su funcionamiento.

1. Pulse en el botón de simulación.

El programa analiza los gráficos para detectar errores residuales. Si los hay, los mensajes correspondientes aparecerán en las ventanas de mensajes.

Los gráficos pueden ser simulados incluso si hay errores. Sin embargo, el comportamiento del automatismo puede ser alterado. En efecto, las receptividades ausentes o erroneas de las transiciones son siempre consideradas falsas. Para franquear estas transiciones en simulación hay que usar el menú contextual de la transición para forzar su franqueo. Además, se ignorarán acciones y textos estructurados erroneos.

Después del análisis, el programa inicializa las etapas iniciales de los gráficos y las variables del proyecto.

La variable interna FIRST\_CYCLE\_SIM se le da el valor VERDADERO durante el primer ciclo de simulación mientras que la variable ACTIVE\_SIMULATION se le da el mismo valor durante todo el transcurso de la simulación.

- 2. Anule la alarma de la parada de emergencia y rearme el sistema con el botón pulsador PB\_RESET.
- 3. Rearme el alimentador para insertar las nuevas piezas.
- 4. Ponga el sistema en modo automático y apoye en el botón pulsador PB\_START para poner el sistema en marcha. El indicador luminoso L\_RUN parpadea durante el arranque el cual queda encendido durante el paso del sistema a su fase de producción.
- 5. Pase al modo manual, el sistema se para y es reinicializado. Use los controles manuales para completar el movimiento de los cilindros. Como no hay sensores de presencia de piezas, el operador debe normalmente retirarlas manualmente.
- 6. Retome la producción y efectue una parada de emergencia. Resuelva, resetee y arranque de nuevo el sistema. Se reinicia la producción allí donde se la había dejado.
- 7. Oprima el botón pulsador PB\_STOP para parar normalmente el sistema. El sistema se detiene luego de haber vaciado la mesa giratoria. El indicador luminoso L\_RUN parpadea durante el paro.
- 8. Arranque de nuevo y oprima el botón pulsador PB\_PAUSE. El sistema queda fijo. El indicador luminoso L\_RUN parpadea durante la pausa. Oprima nuevamente el botón pulsador PB\_PAUSE, el motor del árbol rotativo se pone de nuevo en marcha y el ciclo es reanudado.

9. Para generar defectos, basta con poner una válvula de cilindro en control directo pulsando en una corredera. En ese momento dejará de estar bajo el control del motor de simulación.

# **A. Glosario**

### **Acción**

Una acción de etapa es un procesamiento que se ejecuta cuando la etapa está activada. Es una orden emitida bajo la forma de una salida, por la Parte de Control hacia la Parte Operativa. Las acciones se componen de expresiones, de operadores de asignación y de operadores de control.

Todas las acciones asociadas con una misma etapa son ejecutadas cuando esta etapa está activada.

### **Alfanumérica**

Califica una expresión compuesta de carácteres pertenecientes al juego de carácteres reconocidos por la máquina, de los cuales los principales son las 10 cifras decimales y la 26 letras del alfabeto.

### **Automatismo**

Un dispositivo, sistema o equipo que permite efectuar a un aparato una operación sin intervención del operador.

### **Barra de estado**

Barra horizontal situada debajo de todas las ventanas, que contiene varias informaciones (comentarios, factor de zoom o coordenadas del cursor, etc).

### **Barra de herramientas**

Barra situada bajo la barra de menús. Agrupa los botones que permiten efectuar los comandos más frecuentemente utilizados.

### **Barra de menús**

Barra horizontal situada arriba de la barra de título del programa, que muestra los menús de los comandos disponibles en la ventana activa.

### **Barra de título**

Barra horizontal situada arriba de una ventana y que contiene su título.

### **Biblioteca**

Ventana que agrupa los elementos de base para la concepción de un circuito y su simulación. Estos elementos pueden ser de tres tipos : componentes, enlaces y objetos gráficos. Tales elementos están incluidos en los talleres.

### **Ciclo de simulación**

Corresponde a un ciclo de cálculo que determina el estado de cada uno de los componentes y variables.

### **Componente**

Elemento de base para la concepción de esquemas. A cada componente se le asocia un comportamiento o una función que será animado en simulación. Los componentes forman parte de las bibliotecas de los talleres.

### **Conector**

Elemento representado con un círculo rojo cuando no está conectado. Permite efectuar una conexión entre dos componentes. Cuando el conector es conectado se convierte en una conexión.

### **Conexión**

Una conexión simboliza por medio de círculos, el punto que conecta los enlaces o componentes entre si. La conexión es del mismo color que los elementos si los puntos de conexión se tocan y conectan y es de color diferente si no se tocan.

Una conexión de un tipo de tecnología no puede ser conectada con una conexión de una tecnología incompatible. Por ejemplo, una línea neumática no puede ser conectada con un componente GRAFCET y vice versa.

### **Convergencia en O**

Una convergencia en O es un enlace entre varias transiciones fuentes y una sola etapa. Se la obtiene enlazando varias transiciones a una misma etapa.

### **Convergencia en Y**

Una convergencia en Y es un enlace entre varias etapas fuentes y una transición. Se obtiene enlazando varias etapas a una misma transición.

### **Descripción del proyecto**

Breve nota sobre el proyecto que aparece en su resumen.

### **Divergencia en O**

Una divergencia en O es un enlace entre una etapa fuente y varias transiciones. Se la obtiene enlazando una etapa a varias transiciones.

### **Divergencia en Y**

Una divergencia en Y es un enlace entre una transición fuente y varias etapas. Se la obtiene enlazando una transicion a varias etapas.

### **Editor de esquemas**

Utilitario que permite la creación, la modificación y la gestión de archivos « proyectos ». El Editor de esquemas contiene la carpeta de documentos que enumera todos los documentos del proyecto.

### **Enlace**

Elemento de la biblioteca que sirve para conectar componentes de un esquema. En simulación, el enlace transmite una señal de un componente a otro.

### **ESC**

Reagrupa las Condiciones Externas de Seguridad que determinan el caracter inutil o peligroso de la ejecución del gráfico. Esta condición es usada para señalar el defecto general del gráfico.

### **Espacio de trabajo**

Parte de la ventana donde aparecen las informaciones sobre las que usted trabaja.

### **Esquema**

Representación gráfica de un circuito con ayuda de elementos y de componentes seleccionados en un taller. Sólo los componentes GRAFCET pueden ser insertados en un esquema GRAFCET.

### **Etapa**

Una etapa normal es representada con un cuadrado identificado por un número. Se la obtiene pulsando en el símbolo « Etapa » de la barra de herramientas del GRAFCET.

### **Etapa activa**

Una etapa activa (normal o inicial) es identificada con un cuadrado rojo ubicado en el centro del símbolo de la etapa.

Una macro-etapa activa es identificada con un rectángulo rojo ubicado en la parte de arriba o en la parte de abajo del símbolo de la etapa. Un rectángulo rojo es ubicado abajo del símbolo de la etapa si la etapa de salida del gráfico ligado con la macro-etapa está activada.

Una etapa de entrada es identificada con un rectángulo rojo ubicado en la parte de arriba del símbolo de la etapa.

Una etapa de salida es identificada con un rectángulo rojo ubicado en la parte de abajo del símbolo de la etapa..

### **Etapa de entrada**

Una etapa de entrada es representada con un rectángulo en la parte de arriba de su cuadrado. Este último es identificado con un número. Se la obtiene pulsando en el símbolo « Etapa de entrada » de la barra de herramientas del GRAFCET. Se la emplea en el gráfico habilitado por la macro-etapa.

### **Etapa de salida**

Una etapa de salida con un rectángulo en la parte de abajo del cuadrado. Este último es identificado con un número. Se la obtiene pulsando en el símbolo « Etapa de salida » de la barra de herramientas del GRAFCET. Se la emplea en el gráfico habilitado por la macroetapa.

### **Etapa inicial**

Una etapa inicial es representada con un doble cuadrado identificado con un número y es siempre activada cuando el GRAFCET es puesto en marcha. Se la obtiene pulsando en el símbolo « Etapa inicial » de la barra de herramientas del GRAFCET.
## **Explorador de proyectos**

Utilitario que permite la creación, la modificación y la gestión de archivos « proyectos ». El explorador de proyectos contiene la carpeta de documentos que enumera todos los documentos del proyecto.

#### **Flanco**

Un flanco est asimilable a un operador particular que indica el paso de una variable booleana o de una expresión booleana del valor 0 al valor 1 y del valor 1 al valor 0. Puede ser Flanco ascendente o bien Flanco descendente.

## **Forma del enlace**

Forma que toma el enlace entre dos puntos de conexión.

## **Forzado**

Los forzados permiten la modificación de la situación de un gráfico. Se los emplea para imponer una situación determinada a un gráfico. El forzado es mantenido siempre y cuando su condición de activación sea VERDADERO.

La forma general de un forzado es : F/SFC\_Name :(X\_i, X\_j,...).

# **GEN\_FAULT**

Señalización del defecto general de un gráfico (SFC\_Name.GEN\_FAULT). Esta señalizaciónm agrupa los defectos del gráfico (tiempo de secuencia demasiado corto, tiempo de secuencia demasiado largo, tiempo de etapa demasiado corto, tiempo de etapa demasiado largo,) y las condiciones externas de seguridad (ESC).

# **GRAFCET**

Gráfico Funcional de Control para Etapas y Transiciones. El GRAFCET es un modelo de representación gráfica que usa los elementos GRAFCET para representar un sistema automatizado.

## **Herramientas de visualización**

Accesorios de concepción del Editor de esquemas : rejilla, reglas, conexiones, identificadores de conexión. Su visualización puede ser seleccionada en el menú « Vista ».

## **Hoja de trabajo**

Superficie disponible en Automation Studio para crear esquemas.

#### **INIT**

Control de inicialización de un gráfico (SFC\_Name.INIT) que activa las etapas iniciales del gráfico y desactiva todas las demás.

#### **Interfaz usuario**

Entorno que comprende las ventanas, las ventanas de diálogo, los menús, los comandos, el ratón, los botones, etc. que permiten al usuario comunicar con la computadora.

#### **Macro-etapa**

Una macro-etapa es representada por un cuadrado que tiene un rectángulo en la parte de arriba y otro rectángulo en la parte de abajo. El cuadrado es identificado por un número. Se la obtiene pulsando en el símbolo « Macro-etapa » de la barra de herramientas del GRAFCET. Una macro-etapa es una serie de etapas/transiciones condensadas gráficamente en la forma de una sola etapa. Esta asociada al gráfico que ella habilita.

## **Modo Edición**

Modo de funcionamiento en el que los esquemas del proyecto son creados y modificados. Existe un segundo modo: Simulación.

## **Modo Simulación**

Modo de funcionamiento en el que un proyecto o esquema es simulado. Contrariamente al modo de Edición, no se puede efectuar en él ninguna modificación del proyecto o del esquema.

## **Nivel jerárquico**

Posición de un gráfico dentro de la jerarquía de forzado, el nivel 0 es el nivel superior.

## **Nombre de conexión**

Identificador alfanumérico asociado a cada punto de conexión de los componentes.

# **Propiedades**

Características o parámetros de un componente. Puede modificar y visualizar las propiedades abriendo la ventana de diálogo « Propiedades » del componente.

# **Proyecto**

Conjunto coherente formado por los esquemas. El proyecto es administrado por el Explorador de proyectos.

# **Receptividad**

Una receptividad o condición de transición es una condición lógica que determina la posibilidad o no de evolución del gráfico a través de una transición. Se trata de una expresión booleana escrita con ayuda de las variables de entradas, de las variables de etapa Xn, de los operadores lógicos, el operador de temporización y los operadores de flanco. Puede ser verdadera o falsa.

# **Rejilla**

Líneas de puntos horizontales y verticales en el espacio de trabajo del Editor de esquema en las que son alineados los elementos del esquema.

# **RUN**

Autorización de evolución de un gráfico (SFC\_Name.RUN). Sin esta autorización, el gráfico queda congelado y las acciones de las etapas activas dejan de ser ejecutadas.

# **Taller**

Módulo complementario de la aplicación principal. Cada taller contiene los elementos, los esquemas y las funciones relativas a la tecnología que refleja y al tipo de proyecto que permite crear.

# **Temporizaciones**

Las temporizaciones son procesamientos de resultado booleano. Permiten tomar el cuenta el tiempo tiempo (lapso, espera, retraso, etc.).Las temporizaciones usadas en GRAFCET se refieren a las variables y a las etapas.

#### **Tiempo de etapa demasiado corto**

Tiempo transcurrido entre la activación y la desactivación de una etapa. Esta funcionalidad es empleada si una de las etapas que utilizan esta funcionalidad es desactivada demasiado rápidamente. En ese caso, se genera para el gráfico un defecto de *tiempo de etapa demasiado corto*. Este defecto debe ser señalado y resuelto.

#### **Tiempo de etapa demasiado largo**

Tiempo transcurrido entre la activación y la desactivación de una etapa. Esta funcionalidad es empleada si una de las etapas que utilizan esta funcionalidad queda activada por demasiado tiempo. En ese caso, se genera para el gráfico un defecto de *tiempo de etapa demasiado largo*. Este defecto debe ser señalado y resuelto.

#### **Tiempo de secuencia demasiado corto**

Tiempo transcurrido entre la desactivación y la reactivación de la etapa inicial del gráfico. Esta funcionalidad es empleada si el gráfico regresa demasiado rápidamente a la etapa inicial, un defecto de *tiempo de secuencia demasiado corto* es generado para el gráfico. Este defecto debe ser señalado y resuelto.

#### **Tiempo de secuencia demasiado largo**

Tiempo transcurrido entre la desactivación y la reactivación de la etapa inicial del gráfico. Esta funcionalidad es empleada si el gráfico regresa demasiado lentamente a la etapa inicial, un defecto de *tiempo de secuencia demasiado largo* es generado para el gráfico. Este defecto debe ser señalado y resuelto.

## **Transición**

La condición de una transición debe ser verdadera para que la etapa siguiente pueda ser ejecutada.

#### **Utilitario**

Término general que designa las diferentes ventanas en Automation Studio.

# **B. Índice**

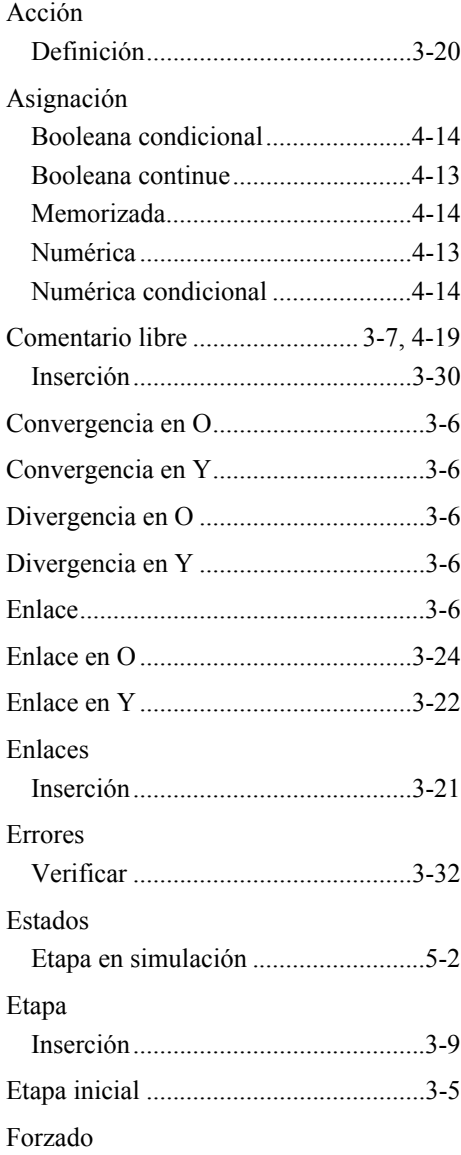

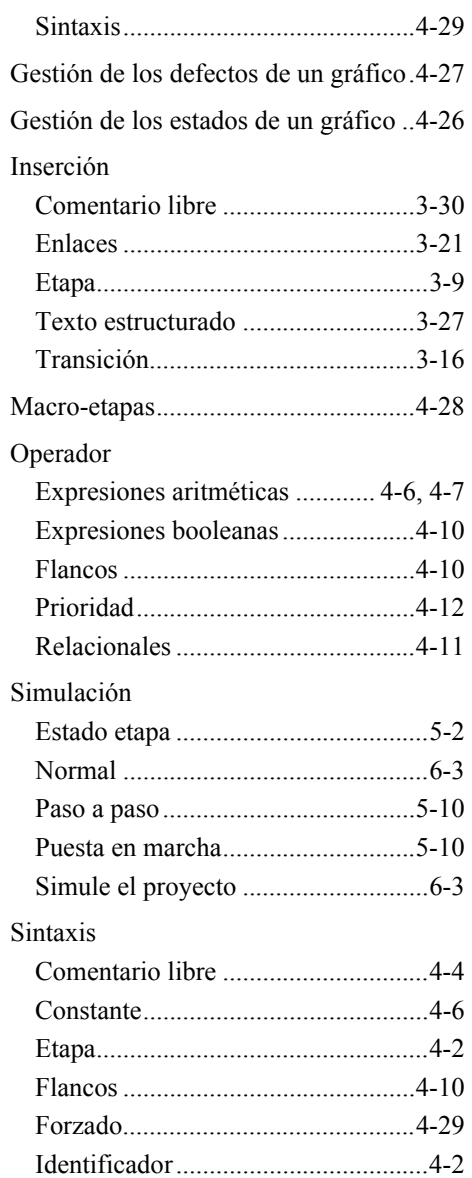

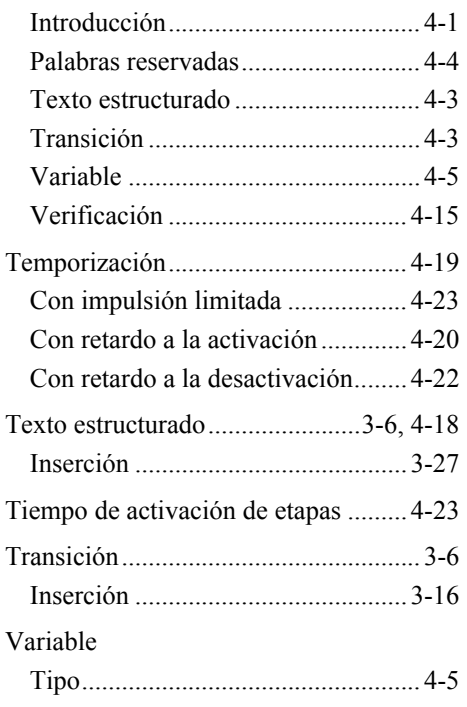